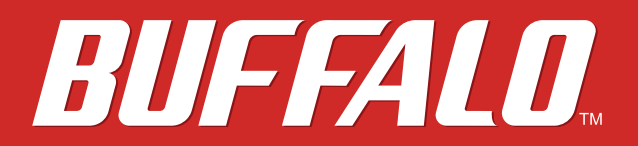

TeraStation 7000

# User Manual

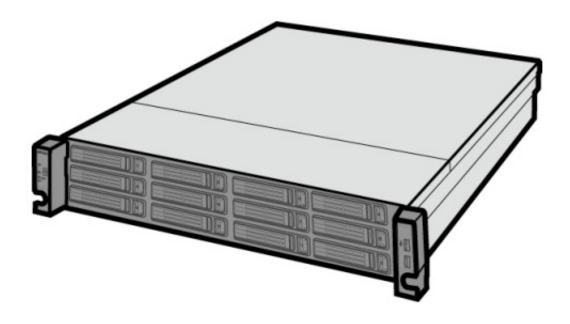

# Buffalo Inc. www.buffalotech.com

35012398-03

# Contents

| Chapter 1 Installation9                             |
|-----------------------------------------------------|
| Installation9                                       |
| Turning the TeraStation On and Off13                |
| Changing the Password14                             |
| Chapter 2 Configuration16                           |
| Opening Settings16                                  |
| Chapter 3 Access Restrictions18                     |
| Configuring Access Restrictions on Users and Groups |
| Adding a Shared Folder18                            |
| Adding Users21                                      |
| Adding Groups23                                     |
| Access Restrictions24                               |
| Active Directory26                                  |
| NT Domains28                                        |
| Delegating Authority to an External SMB Server      |
| Chapter 4 Managing Storage                          |

| RAID Arrays              | .32 |
|--------------------------|-----|
| Working with RAID Arrays | .33 |
| Using JBOD               | 33  |

| Changing RAID Mode34                                                                                                    |
|----------------------------------------------------------------------------------------------------|
| Configuring a Hot Spare35                                                                                                    |
| RMM (RAID Mode Manager)36                                                                                                    |
| RAID Scanning                                                                                                    |
| Adding an External Hard Drive38                                                                                                    |
| Dismounting Hard Drives                                                                                                    |
| Checking Drives40                                                                                                    |
| Formatting Drives41                                                                                                    |
| Encrypting Drives43                                                                                                    |
| Media Cartridges43                                                                                                    |
|                                                                                                    |
| Erase Data on the TeraStation Completely44                                                                                                    |
| Erase Data on the TeraStation Completely44<br>Disk Quotas                                                                                                    |
|                                                                                                    |
| Disk Quotas45                                                                                                    |
| Disk Quotas                                                                                                    |
| Disk Quotas                                                                                                    |
| Disk Quotas                                                                                                    |
| Disk Quotas                                                                                                    |
| Disk Quotas                                                                                                    |
| Disk Quotas 45   Quotas for Users 45   Quotas for Groups 48   Size Limits 52   Using the TeraStation as an iSCSI Device 55   Introduction 55   Creating and Expanding Volumes 60 |

| Chapter 5 Backup               | 68 |
|--------------------------------|----|
| Back Up from the TeraStation   | 68 |
| Preparing a Backup Destination | 68 |
| Configuring a Backup Job       | 71 |
| 3                              |    |

| Replication                           | 73 |
|---------------------------------------|----|
| Failover                              | 75 |
| Ethernet cable connection methods:    | 75 |
| Backing Up Your Mac with Time Machine | 77 |
| Amazon S3                             | 81 |

| Chapter 6 Remote Access |    |
|-------------------------|----|
| WebAccess               | 83 |
| Configuration           | 83 |
| FTP                     | 86 |

| Chapter 7 | BitTorrent |  |
|-----------|------------|--|
| Configu   | iration    |  |

| Chapter 8 Multimedia                            | 91 |
|-------------------------------------------------|----|
| DLNA                                            | 91 |
| Configuration                                   | 91 |
| Connecting to the TeraStation and File Playback | 93 |
| Connected DLNA-compatible Devices               | 93 |
| Streaming to DLNA-compatible Devices            | 94 |
| Disabling Playback from Specific Devices        | 95 |
| iTunes Server                                   | 96 |
| Configuration                                   | 96 |
| Squeezebox Server                               | 97 |
| Configuration                                   | 97 |

| Chapter 9 Surveillance Server100                       |
|--------------------------------------------------------|
| Overview                                               |
| Getting Started 100                                    |
| Initial Setup 101                                      |
| Installing Client Tools 101                            |
| Connecting Devices to the Network                      |
| Enable the Surveillance Camera 102                     |
| Enabling the Free License 103                          |
| Registering the Recording Policy of the Network Camera |
| Checking Recording 108                                 |
| Email Error Notification109                            |
| Configuration                                          |
| Viewing Saved Video 109                                |
| Export Recorded Data as a MOV Video File               |
| Viewing Video Real-time 112                            |
| Moving Recorded Video Data to Another TeraStation      |
| Backing Up Recorded Video to Another TeraStation       |
| Automatically Delete Old Data when Space is Low        |
| Changing Where Recorded Video Is Saved                 |
| Client Utilities                                       |
| Camera Policies 117                                    |
| Live Viewer 118                                        |
| Data Service Policies 119                              |
| Vault Admin 119                                        |
| Surveillance Video Manager 120                         |
| Network Activity 121                                   |
| Mini Vault Stats 121                                   |

| Activating Additional Licenses                    | 121 |
|---------------------------------------------------|-----|
| When the TeraStation is Connected to the Internet | 121 |
| TeraStation Not Connected to the Internet         | 123 |
| Troubleshooting                                   | 126 |

| Chapter 10 Advanced Features128                      |
|------------------------------------------------------|
| Email Notification128                                |
| Sleep Mode 129                                       |
| Wake-on-LAN                                          |
| UPS (Uninterruptible Power Supply)132                |
| Port Trunking133                                     |
| Connecting a Printer 134                             |
| Setting Up a Printer with Windows 7 or Windows Vista |
| Setting Up a Printer with Windows XP                 |
| Auto RAID Rebuild136                                 |
| Write Caching 136                                    |
| Power Supply Failure137                              |
| IP Routing138                                        |
| NFS Rules 139                                        |
| TeraSearch 140                                       |
| Offline Files 142                                    |
| DFS 145                                              |
| Accessing from a NFS Client 147                      |
| Encrypting Data Transmission147                      |

| Encrypting Settings Data147       |
|-----------------------------------|
| Encrypting FTP Transfer Data147   |
| SSL Key                           |
| Web Server                        |
| MySQL Server                      |
| SNMP                              |
| Saving and Recovering Settings151 |
| Saving Settings                   |
| Applying Settings152              |
| Logs                              |
| Restoring Factory Defaults154     |
| Updating the Firmware154          |
| Name, Date, Time, and Language155 |
| Beep Alerts 157                   |
| Jumbo Frames 158                  |
| Changing the IP Address159        |
| WebAccess Remote 160              |
|                                   |
| Chapter 11 Utilities162           |
| NAS Navigator2 for Windows 162    |
| Assign as Network Drive164        |
| NAS Navigator2 for Mac166         |
| Mounting as a Network Drive167    |
| TurboCopy167                      |

| TurboPC | 68 |
|---------|----|
|---------|----|

| Chapter 12 Appendix       | 169 |
|---------------------------|-----|
| Diagrams                  |     |
| Replacing the Battery     |     |
| Adding a NIC              |     |
| Adding a USB 3.0 Card     |     |
| Errors                    |     |
| Default Settings          |     |
| Specifications            |     |
| Compliance Information    |     |
| FCC Warning               | 175 |
| CE Mark Warning           | 175 |
| Environmental Information | 175 |
| КС                        | 175 |
| BSMI                      | 175 |
| CCC                       |     |
| 电池警告语                     |     |

# **Chapter 1 Installation**

# Installation

- 1 Insert the TeraNavigator CD into your computer. TeraNavigator will launch.
- **2** Click Begin Installation.

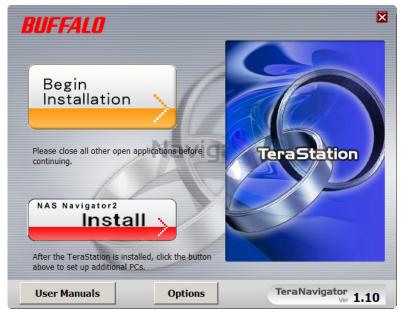

**3** Follow the steps on the screen to connect the TeraStation's Ethernet and power cables and turn it on.

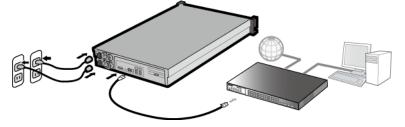

#### Note:

Use LAN port 1 for initial setup. After setup, you may connect a second cable to LAN port 2. If you use LAN port 2, configure the IP address at *Network - IP Address* in Settings.

- **4** Follow the steps on the screen to install NAS Navigator2.
- 5 Click Complete. NAS Navigator2 will open. You can also open it by clicking the 🚧 in the Dock).
- **6** Right-click on your TeraStation's icon and choose *Properties*.

|          | avigator2<br>u 🕶 🏭 View 💌 🎓 Browse 🛭 Grefresh 🌗 I'm here                                                        |                                                                                                    |
|----------|----------------------------------------------------------------------------------------------------|----------------------------------------------------------------------------------------------------|
| TS-2R    | Browse Shares<br>Settings<br>Properties<br>Map Share<br>Disconnect Share<br>Create Desktop Shortcut<br>I'm here |                                                                                                    |
| TS-2RZ S | HDD (RAID 61) 0.0GB/5523.4GB(0.0%)                                                                              | Workgroup: WORKGROUP<br>IP Address: 192.168.1.118<br>Subnet Mask: 255.255.254.0<br>Default Gateway: 192.168.1.1 |
|          |                                                                                                    | MAC Address:<br>Firmware:<br>NAS Navigator version                                                              |

#### Note:

For Mac OS, click the TeraStation icon while holding down the control key and choose Configure.

7 Click the *IP Settings* tab, enter the desired settings, and click *OK*.

| TS-2RZ2C4 Properties          |       |       |       |      | <b>—</b> |
|-------------------------------|-------|-------|-------|------|----------|
| TS-2RZ Series                 |       |       |       |      |          |
| Configuration IP Address      |       |       |       |      |          |
| Use DHCP     Renew IP address |       |       |       |      |          |
| IP Address                    | 192 . | 168   | 10 .  |      |          |
| Subnet Mask                   | 255 . | 255 . | 255 . | 0    |          |
| Default Gateway               | 192 . | 168   | 10 .  | 1    |          |
|                               |       |       |       |      |          |
|                               |       |       |       |      |          |
|                               |       |       |       |      |          |
| OK                            |       | Canc  | el    | Appl | y        |

#### Note:

The default administrator password for the TeraStation is "password".

8 Change the admin password from the default in File Sharing - Users - Admin - Edit.

|                                               | * Required 🕜            |
|-----------------------------------------------|-------------------------|
| Username: *                                   | Fiter:                  |
| admin                                         | Group                   |
| User ID:                                      | ✓ admin                 |
| 52                                            | ✓ hdusers               |
| Email:                                        | grp_manager             |
|                                               | grp_powerUsr            |
| Password:<br>Briter only if making changes.   | grp_grlUsrs             |
| •••••                                         |                         |
| Confirm the password:                         |                         |
| •••••                                         |                         |
| Description:                                  |                         |
| Built-in account for administering the system |                         |
|                                               | Select All Unselect All |
|                                               | Primary Group:          |
|                                               | admin                   |

Go to *Management - Name/Time/Language* and configure the TeraStation's time and date.

|                   |                |                |         |                     |      |                     | * Required 💡 |
|-------------------|----------------|----------------|---------|---------------------|------|---------------------|--------------|
| Name              | Time           | Language       | Mana    | gement Information  |      |                     |              |
| Date/Tin<br>Enabl | ne Sourc<br>ed | e:             |         |                     |      |                     |              |
|                   |                | NTP IP Add     | ress*:  | ntp.jst.mfeed.ad.jp |      |                     |              |
|                   |                |                |         | Use Default NTP Se  | rver |                     |              |
| NT                | 9 Synchr       | onization Freq | uency:  | Daily               | *    |                     |              |
| Disabl            | ed             |                |         |                     |      |                     |              |
|                   |                |                |         |                     |      |                     |              |
|                   |                | Т              | ime * : |                     |      | Use Local Date/Time |              |
| Time Zor          | ne:            |                |         |                     |      |                     |              |
| (UTC-0            | 6:00) C        | entral America |         |                     |      |                     |              |

#### Notes:

9

- For best results, use an NTP server to maintain the time settings on the TeraStation and other network devices. Clocks for the network devices may run at slightly different speeds. If these devices get out of sync it may cause network problems.
- Buffalo Technology is not responsible for any loss or damage caused by using the ntp.jst.mfeed.ad.jp service or service outages.
- If the TeraStation cannot automatically obtain the time from an NTP server, check its DNS settings. If the NTP server is specified by a hostname instead of an IP address, make sure that a DNS server address is configured in *Network IP Address*.

**10** To configure a RAID scan, click *Drives* and change the icon next to "RAID Scanning" from

| File Sharing | Drives         |            |
|--------------|----------------|------------|
| Drives       | <b>D</b> rives | <b>P</b> 2 |
| Services     | USB drives     | <b>P</b>   |
| Web Services | S RAID         | 4          |
| Applications | RAID Scanning  | <b>P</b>   |
| i Network    | S LVM          | Ry .       |
| D Backup     | iscsi          | <b>P</b>   |
| 🔀 Management |                |            |

#### Note:

RAID scans confirm arrays can be read properly and have no bad sectors. If problems are found, they are repaired.

**11** To create a recovery USB memory device to restore default settings or transfer settings to another identical TeraStation:

- Navigate to Management Restore/Erase.
- Connect a 1 GB or larger USB memory device (not included) to a USB 2.0 port on the TeraStation.
- Select *Create a special USB drive for password recovery*. This USB drive will also reset the TeraStation's administrator password to its default ("password").
- Select the USB device and click *Execute*.

| Restore/Erase                                    |  |
|--------------------------------------------------|--|
| USB Functions                                    |  |
| Select from the following options:               |  |
| Save settings to a USB drive                     |  |
| Transfer settings from a USB drive               |  |
| Oreate a special USB drive for password recovery |  |
| Target USB drive: USB disk 1                     |  |

**12** In NAS Navigator2, double-click your TeraStation's icon. This will open the shared folder of the TeraStation. For Mac OS, the TeraStation is mounted as a drive icon on the desktop or it is displayed in the sidebar of the Finder. You can now use the TeraStation's shared folder to save files just like any other folder.

| NASNavigator2 | 1               |                       |                                                                                                    | _ 🗆 🗙 |
|---------------|-----------------|-----------------------|----------------------------------------------------------------------------------------------------|-------|
| 🎒 Menu 👻 🔚    | View 👻 😏 Refres | h                     |                                                                                                    |       |
| TS-2RZ2C4     |                 |                       |                                                                                                    |       |
| TS-2RZ Series |                 | 0.0GB/4529.5GB(0.0%)  | Workgroup: WORKGROUP<br>IP Address: 192, 166, 1, 106                                                                                      |       |
|               | HUU (KAID 0)    | 0.000/1445.400(0.078) | Submet Mask: 255.255.254.0<br>Default Gateway: 192.168.1.1<br>MAC Address: 10:6F:3F:03:64:2C<br>Firmware: 2.01<br>NAS Navigator Ver. 2.55 |       |

Initial setup is complete.

## **Turning the TeraStation On and Off**

Press the power button on the TeraStation to turn it on.

Because the TeraStation can be damaged if it is unplugged suddenly without powering it down properly, press the power button twice within 3 seconds to shut it down before unplugging it. You can also shut it down and restart it remotely from Settings.

## **Shutdown or Restart from Settings:**

1 Double-click the icon on the desktop. NAS Navigator2 will start. Note:

For Mac OS, click the **W** icon in the Dock.

2

Right-click your TeraStation's icon and select Settings.

| 🧖 NAS Navig                  | jator2                                                                                                    |                                                                                                    |
|------------------------------|----------------------------------------------------------------------------------------------------|----------------------------------------------------------------------------------------------------|
| 🎒 Menu 👻                     | 🔠 View 👻 🍅 Browse 🥱 Refresh 🌗 I'm he                                                                            | re                                                                                                    |
| TS-282 S<br>P<br>N<br>D<br>C | Browse Shares<br>Settings<br>Properties<br>Map Share<br>Disconnect Share<br>Create Desktop Shortcut<br>I'm here |                                                                                                    |
| TS-2RZ Series                | s HDD (RAID 61) 0.0GB/5523.4GB(0.0%)                                                                            | Workgroup: WORKGROUP<br>IP Address: 192.168.1.118<br>Subnet Mask: 255.255.254.0<br>Default Gateway: 192.168.1.1<br>MAC Address:<br>Firmware: |

#### Note:

For Mac OS, click the TeraStation icon while holding down the control key, then select Settings.

**3** Enter the username and password, then click OK.

| Enter Username and F | assword            |            |
|----------------------|--------------------|------------|
|                      |                    | <b>?</b> • |
|                      | Specify a Username |            |
| Username:            | admin              |            |
| Password:            |                    |            |
|                      |                    |            |
| Secure Connection    |                    | ок         |

#### Note:

The default username and password are "admin" and "password".

## **4** Settings will open.

| TeraStation            | TA                 |                                      |           |
|------------------------|--------------------|--------------------------------------|-----------|
| mhere I X Name : Arwen | (TS-2RZ) admin     | 🚽 Language 🛛 English                 | 🔽 🔂 Log   |
| File Sharing           | 🔀 Management       |                                      |           |
| Drives                 | Name/Time/Language |                                      | R.        |
| Services               | Email Notification |                                      | ත         |
| 🕼 Web Services         | 团 Logs             |                                      | ත         |
| Applications           | 🕲 Sleep Timer      |                                      | ප         |
| Network                | # Power            |                                      | r.        |
| D Backup               | Restore/Erase      |                                      | -<br>B    |
| X Management           | Update             | This TeraStation is using the latest |           |
|                        | SSL                | Serrivers.                           | ъ<br>ъ    |
|                        | Notifications      |                                      | <u>سی</u> |

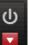

5

Click the **sector** icon at the top-right and choose either *Restart* or *Shut Down*.

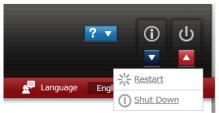

When all the LEDs on the front of the TeraStation turn off, the shutdown process is complete.

# **Changing the Password**

After initial setup, follow this procedure to change your password.

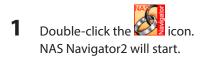

2 Right-click on your TeraStation's icon and select Settings. On the Mac, click the TeraStation's icon while holding down the control key and select Settings.

| 🛃 NAS N  | avigator2<br>u 🕶 🏭 View 👻 💷 Browse 😏 Refresh 🎲 I'm here                                                         |                                                                                                    |
|----------|----------------------------------------------------------------------------------------------------|----------------------------------------------------------------------------------------------------|
| TS-27    | Browse Shares<br>Settings<br>Properties<br>Map Share<br>Disconnect Share<br>Create Desktop Shortcut<br>I'm here |                                                                                                    |
| TS-2RZ S | eries<br>HDD (RAID 61) 0.0GB/5523.4GB(0.0%)                                                                     | Workgroup: WORKGROUP<br>IP Address: 192.168.1.118<br>Subnet Mask: 255.255.254.0<br>Default Gateway: 192.168.1.1<br>MAC Address:<br>Frmware:<br>NAS Navigator version |

**3** Enter your username and password.

|    |                    | 8 |
|----|--------------------|---|
|    | Specify a Username |   |
| Us | ername: admin      |   |
| Pa | ssword:            |   |
|    |                    |   |
|    |                    |   |

4 In Settings, navigate to File Sharing - Users.

## **5** Click on *Admin*.

|                                               | * Required 🚱            |
|-----------------------------------------------|-------------------------|
| Username: *                                   | Fiter:                  |
| admin                                         | Group                   |
| User ID:                                      | ✓ admin                 |
| 52                                            | ✓ hdusers               |
| Email:                                        | grp_manager             |
|                                               | grp_powerUsr            |
| Password:<br>biter only if making changes.    | grp_grlUsrs             |
| •••••                                         |                         |
| Confirm the password:                         |                         |
| •••••                                         |                         |
| Description:                                  |                         |
| Built-in account for administering the system |                         |
|                                               | Select All Unselect All |
|                                               | Primary Group:<br>admin |
|                                               | OK. Cancel              |

6 Enter the new password (twice). Click OK. You have changed the admin password.

# **Chapter 2 Configuration**

Configure and administer your TeraStation using the Settings interface, accessible from a browser window. Open the interface using the procedure below or type the TeraStation's IP address in the URL field of your browser. Within Settings, the Easy Admin page gives you quick access to commonly used settings.

## **Opening Settings**

- 1 Double-click the icon in the Dock.
- 2 Right-click on your TeraStation's icon in NAS Navigator and select *Settings*. For Mac OS, click your TeraStation's icon while holding down the control key, then select *Settings*.

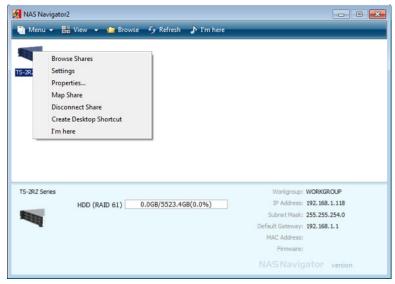

**3** Enter the username and password and click *OK*.

|     |         |                    | <b>?</b> - |
|-----|---------|--------------------|------------|
|     |         | Specify a Username |            |
| Use | ername: | admin              |            |
| Pa  | ssword: |                    |            |
|     |         |                    |            |
|     |         |                    |            |

Username/Password Combinations:

| Username Password |               | Settings Available                                                                            |
|-------------------|---------------|-----------------------------------------------------------------------------------------------|
| admin password    |               | All                                                                                           |
| guest             | blank         | TeraStation name, IP address, workgroup, drive status, hardware version                       |
| your username     | your password | TeraStation's name, IP address, workgroup, drive status, firmware version, and your password. |

## **4** Settings will open.

| TeraStation                   | X                  | ? 💌                                               | ① U<br>▼ ■  |
|-------------------------------|--------------------|---------------------------------------------------|-------------|
| Tm here I X Name : Arwen (TS- | 2RZ) 👤 admin       | 🚽 Language 🛛 English                              | 🔽 🔂 Log Out |
| File Sharing                  | 🔀 Management       |                                                   |             |
| Drives                        | Name/Time/Language |                                                   | r.          |
| Services                      | Email Notification |                                                   | <b>R</b> 5  |
| Web Services                  | 团 Logs             |                                                   | Ry.         |
| Applications                  | Sleep Timer        |                                                   | പ           |
| Network                       |                    |                                                   |             |
| D Backup                      | W Power            |                                                   | ч <u></u>   |
| X Management                  | B Restore/Erase    |                                                   | я <u>,</u>  |
|                               | l 🕲 Update         | This TeraStation is using the latest<br>firmwark. | <b>r</b> 5  |
|                               | <b>≜</b> SSL       |                                                   | <b>P</b>    |
|                               | P Notifications    |                                                   | ඳු          |

#### Note:

You can also use Bonjour to log in to Settings from OS X 10.4 or later:

In Safari, click View - Show Bookmarks Bar. From Bookmarks, click Bonjour - (TeraStation name).

If you have difficulty viewing Settings, check the following:

- If there are a large number of registered users, groups, or shared folders, use Firefox 8 or later instead of Internet Explorer.
- With Internet Explorer, set security to *Local intranet*.
- If you have a proxy server enabled in the browser settings, disable the proxy server.
- Supported browsers include Internet Explorer 9 or later, Firefox 8 or later, Google Chrome 15 or later, and Safari 5 or later.

# **Chapter 3 Access Restrictions**

You may restrict access to specific shared folders.

#### Notes:

- Access restrictions can be set separately for each shared folder, but not for folders within the shared folders.
- Configure access restrictions through Settings. Configuring access restrictions through Windows is not supported and may cause unexpected behavior.

**Configuring Access Restrictions on Users and Groups** 

# Adding a Shared Folder

- In Settings, click
   Image: Provide and the setup of the setup of th
- **2** Click Create Folder.

**3** Configure the settings, then click *OK*.

| 5 5                       |                                  |               |          |            |
|---------------------------|----------------------------------|---------------|----------|------------|
| ared Folder Settings      |                                  |               |          |            |
|                           |                                  |               | * Requir | ed 💡       |
| Copy settings from        | List has no content.             |               |          | ~          |
| Name *                    | :                                |               |          |            |
| Shared Folder Description | :                                |               |          |            |
| Volume                    | : Disk 2                         |               | ¥        |            |
|                           | :  Read Only                     | Read & Write  | to       |            |
|                           |                                  | VRedu & VVII  | Le       |            |
| Recycle Bin               | : 💿 Enabled                      | Disabled      |          |            |
| LAN Protocol Support      | : 📝 SMB (Win/Mac)                | 🗹 AFP (Mac)   |          |            |
|                           | FTP                              | Backup        |          |            |
|                           | DLNA                             | WebAccess     |          |            |
|                           | SFTP                             |               |          |            |
|                           | V NFS                            |               |          |            |
|                           | NFS Path                         |               |          |            |
|                           | /mnt/disk2/                      |               |          |            |
| Folder Attributes         | Hidden Share (SMB Only)          |               |          |            |
|                           | Windows Backup                   |               |          |            |
| Remote Backup Password    | :                                |               |          |            |
| WebAccess Public Mode     | Allow Anonymous                  | ¥             |          |            |
| Offline Files             | : Manual File Caching            |               | *        |            |
| TeraSearch                | : 🔲 Include this folder in the s | search index  |          |            |
| Access Restrictions       | :      Epobled                   | Disabled      |          |            |
|                           |                                  | O Disabled    |          |            |
| Local Users Local Groups  | Domain Users Domain Grou         | ps External L |          |            |
|                           | Filter:                          |               |          | 3          |
| Local Username            |                                  | WR            | R        |            |
| guest                     |                                  | 0             | 0        | ۲          |
| admin                     |                                  | 0             | 0        | $\bigcirc$ |
| sample-user01             |                                  | 0             | 0        | $\bigcirc$ |
| sample-user02             |                                  | 0             | •        | $\bigcirc$ |
|                           |                                  |               |          |            |
|                           |                                  | ок            | Ca       | ncel       |

#### Notes:

- Names may contain up to 27 alphanumeric characters, hyphens (-), and underscores (\_). Do not use a symbol as the first character in a name.
- The description may contain up to 75 alphanumeric characters, hyphens (-), underscores (\_), and spaces. Do not use a symbol or space as the first character.
- You may create up to 400 shared folders.
- The names of shared folders should not use characters from more than one language. For example, mixing Japanese and Korean characters in names is not supported.
- If multi-byte characters are used in shared folder names, configure the client language to match the characters in Management - Name/Time/Language.

#### **Recycle Bin**

To protect your data from accidental deletion, you configure your TeraStation to use a recycle bin instead of deleting files immediately. The recycle bin will only work with SMB connections. To delete all the files in the Recycle Bin, click *File Sharing - Folder Setup - Empty the recycle bin* in Settings.

## Accounts

Your TeraStation username and password should be the same as your Windows username and password. If they are different, you may not be able to access folders on the TeraStation with access restrictions configured.

## **Read-only Shares**

By default, new shares are set with read & write access, but you may change the attribute to *Read-only* in *Shared Folder Attributes*. Read-only shares and HFS+ formatted USB hard drives will have "Read-only" added to the shared folder description.

## **Hidden Shares**

To hide a shared SMB folder, select "Hidden Share (SMB Only)" and click OK. To open a hidden folder, click Start - Search programs and files and enter \\TeraStation name\Shared folder name\$\ for the name. Example: If the TeraStation name is "TS-XX001" and the shared folder name is "share", then enter "\\TS-XX001\share\$\" to open it.

Note:

FTP, SFTP, and Mac AFP folders cannot be hidden.

### Notes:

- The following characters are handled differently by Mac OS and Windows. Avoid using these characters when sharing data between Mac OS and Windows: —~ # ¢ £¬
- Windows does not support some characters that Mac OS and the TeraStation allow. If you create a filename on a Mac with any of the following characters, it will not display correctly on a Windows computer. With OS X 10.2 or later, you may have to connect to the TeraStation via AFP in order to display or copy any of the following characters.

? " ] / \ = + < > ; : " , | \*

- Do not use any of the following words as a username or group name: root, bin, daemon, sys, adm, tty, disk, lp, sync, shutdown, halt, operator, nobody, mail, news, uucp, ftp, kmem, utmp, shadow, users, nogroup, all, none, hdusers, admin, guest, man, www, sshd, administrator, ftpuser, apache, mysql
- Do not use any of the following words as the name of a shared folder. These words are reserved for internal use by the TeraStation: info, spool, lost+found, global, printers, homes, lp, authtest, ram, msdfs\_root, mt-daapd, usbdisk# (where # is a number, for example: usbdisk1)
- Don't use the following unsupported characters in shared folder names, workgroup names, or filenames:

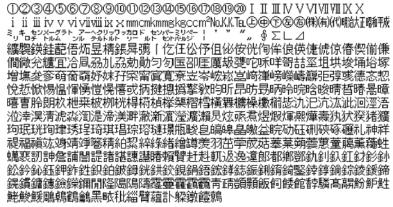

- File and folder names may contain up to 255 single-byte (UTF-8) characters. Two-byte characters count as two characters each.
- Configure hidden and read-only file attributes in Settings. Configuring them from within Windows is not supported and may cause unexpected behavior.

- Folder and workgroup names whose names contain non-Roman characters may not be displayed correctly.
- If shared folders are accessed from a Macintosh, information files for the Macintosh may be generated automatically. Do not delete these files. If they are deleted using Windows, this may prevent further access from a Macintosh.
- If an SMB connection is used with OS X 10.3.9, the names of mounted volumes may appear as unreadable characters in Finder and other applications. This is not a problem with the filename or data.
- With OS X 10.5 to 10.5.6, Spotlight searches are not supported over AFP connections. Use SMB connections, or upgrade to OS X 10.5.7 or later.
- The TeraStation belongs to the default zone in AppleShareServer; the zone cannot be specified.
- When files are copied to the TeraStation or to a USB drive connected to the TeraStation, file information such as date created, date modified, and other date information may be updated or changed.
- Hard drive capacity is shown in Settings in actual gigabytes. The Properties window of Windows may show GiB instead, which will be a smaller number.
- During a file transfer, if settings are changed, the file transfer operation may be aborted.
- File copying to the TeraStation is protected by a journaling file system.
- If the Ethernet cable is disconnected or a power outage occurs while copying data, the following may occur:
  - The preset data (TeraStation name, user, and group) may be erased.
  - An incomplete file may be copied and the file can no longer be deleted. If this happens, restart the TeraStation, delete the file, and perform the copy operation again.
- Even if the TeraStation's hard drive is formatted, the "% Used" and "Amount Used" in Settings will not be 0. This is because some drive space is being used for the system area.
- To delete the contents of the trashbox folders for all shared folders, click *File Sharing Folder Setup Empty the recycle bin* in Settings.
- Do not set the same address for LAN port 1 and LAN port 2. This may cause unstable network communication.
- Use LAN port 1 to access different network subnets from the TeraStation. Access to a different network subnet is not possible from LAN port 2 since it doesn't have a default gateway.

# **Adding Users**

1 In *File Sharing*, select *Users*.

Users Local Users 2 User(s)

**2** Click Create User.

#### 3

#### Enter the desired settings, then click OK.

|                                                                               | * Required              |
|-------------------------------------------------------------------------------|-------------------------|
| Username: *                                                                   | Filter:                 |
|                                                                               | Group                   |
| User ID:                                                                      | admin 📃                 |
| inter a number from 1000 to 1999.                                             | ✓ hdusers               |
|                                                                               | sample-group01          |
| Email:                                                                        |                         |
| Password: *                                                                   |                         |
|                                                                               |                         |
| Confirm the password: *                                                       |                         |
|                                                                               |                         |
| Description:                                                                  |                         |
|                                                                               |                         |
|                                                                               | Select All Unselect All |
|                                                                               | Select All Onselect All |
|                                                                               | Primary Group:          |
| Quota:                                                                        |                         |
|                                                                               | Primary Group:          |
| Quota:<br>e Enable (Units: GB)<br>Quota Alert 400                             | Primary Group:          |
| Enable (Units: GB)      Quota Alert     Capacity:                             | Primary Group:          |
| Enable (Units: GB)     Quota Alert 400                                        | Primary Group:          |
| Enable (Units: GB)     Quota Alert     Capacity:                              | Primary Group:          |
| Enable (Units: GB)     Quota Alert 400      Capacity:     Quota Capacity: 500 | Primary Group:          |

#### Notes:

- Usernames may contain up to 20 characters, including hyphens (-), underscores (\_), periods (.), !, #, &, @, \$, \*, ^, and %. Do not use a symbol as the first character.
- The user ID should be a number from 1000 to 1999. Each user ID should be unique. If this field is left blank, a user ID is assigned automatically.
- The description may contain up to 75 alphanumeric characters, hyphens (-), underscores (\_), and spaces. Do not use a symbol or space as the first character.
- When setting users with access privileges, a maximum of 300 users can be registered in the TeraStation.
- Passwords may contain up to 20 alphanumeric characters and the following characters: \_@! # \$ % &' () \* + , . /;
   <> = ? "] ^ {} ~ . Do not use a symbol other than an underscore (\_) as the first character.
- Use the same username and password for both Windows and the TeraStation or you may not be able to access shared folders.
- Repetitive deletions and additions of users may cause quotas to not work properly. Also, quotas may not work properly if a user ID or group ID is duplicated. Always use distinct, unique usernames and group names.

#### Importing user information

You can import users in File Sharing-Users by clicking Import CSV File. Note that existing users will be overwritten.

Format for user data: Username (required), password (required), and user description (optional).

Examples:

- username1,password1,comment1
- username2,password2,comment2
- username3,password3,comment3

#### Guidelines

- Use commas (,) as separators. Do not put spaces before or after commas.
- If a line has an incorrect format, the user on that line will not be registered.
- If a username exists, the new user information will overwrite the old information.
- Do not use commas (,) in the username, password, or user description. .

#### Note:

Importing users may take some time. During import, other operations in Settings may be much slower than usual.

### Quotas

To add a quota for a user, click Quota at the bottom of the Add User screen. Enter a number in GB.

## **Shared Folder Owners**

Use this procedure to confirm the owner of a shared folder in Windows XP: From the *Properties* screen of the file or folder, open a new window from the *Security* tab. Click *Advanced*, then click the *Owner* tab.

# **Adding Groups**

| <b>1</b> In | File Sharing, | , select Groups. |  |
|-------------|---------------|------------------|--|
|-------------|---------------|------------------|--|

| Groups | Local Groups 3 Group(s) | R <sup>1</sup> |
|--------|-------------------------|----------------|
|        |                         |                |

**2** Click Add Group.

## **3** Enter settings, then click *OK*.

|                                     |            |              | * Required 💡 |
|-------------------------------------|------------|--------------|--------------|
| Group Name: *                       | Filter:    |              | ×            |
|                                     | Use        | ername       |              |
| Group ID:                           | adr        | nin          |              |
| "Enter a number from 1000 to 1999.) | sar        | nple-user01  |              |
|                                     | sar        | nple-user02  |              |
| Group Privileges:                   |            |              |              |
| General Users 👻                     |            |              |              |
| Main Email Address:                 |            |              |              |
| Select a user.                      |            |              |              |
| Disabled 👻                          |            |              |              |
| Enter the email address.            |            |              |              |
|                                     |            |              |              |
| Description:                        |            |              |              |
|                                     |            |              |              |
|                                     | Select All | Unselect All | ]            |
|                                     |            |              |              |
|                                     |            |              |              |
| Quota:                              |            |              |              |
| Enable(Units: GB)                   |            |              |              |
| Quota Alert Capacity: 400 🗢         |            |              |              |
| Quota Capacity: 500 🗘               |            |              |              |
|                                     |            |              |              |
| Disabled                            |            |              |              |
|                                     |            |              |              |
|                                     |            |              |              |
|                                     |            |              |              |

#### Notes:

- If the "Group ID" field is left blank, a group ID is automatically assigned. Use numbers between 1000 and 1999 to set a group ID manually. Don't use duplicate group IDs.
- Quotas may not work properly if a user ID or group ID is duplicated. Always use distinct, unique usernames and group names
- Group names may contain up to 20 alphanumeric characters, hyphens (-), underscores (\_), and periods (.). Do not use a symbol other than an underscore (\_) as the first character.
- Group descriptions may contain up to 75 alphanumeric characters, hyphens (-), underscores (\_), and spaces. Do not use a symbol or space as the first character.
- You may register up to 300 groups with the TeraStation.
- Repetitively adding and deleting groups may cause quotas to work incorrectly.

# **Access Restrictions**

1 In *File Sharing*, select *Folder Setup*.

Folder Setup 1 Folder(s)

2

| 2 | Click the shared folder that you want to set access restrictions for. |
|---|-----------------------------------------------------------------------|
|---|-----------------------------------------------------------------------|

| Orester Folder         Depty the racycle bin         Filter         Filter         Filter           Name         Volume         Recycle Bin         SMB         APP         PTP         Badkup         DUAA         WebAccess         SPTP         Extension           info |       |           |               |                 |            |             |     |     |     |                      |      |           |      | 8         |
|----------------------------------------------------------------------------------------------------|-------|-----------|---------------|-----------------|------------|-------------|-----|-----|-----|----------------------|------|-----------|------|-----------|
| info                                                                                                    | Oreat | te Folder | Delete Folder | Empty the recyc | sle bin    |             |     |     |     | Filter:              |      |           |      |           |
| usbdisk1 US8 dsk 1 - V V - V ()                                                                                                    |       | Name      |               |                 | Volume     | Recycle Bin | SMB | AFP | FTP | Backup               | DLNA | WebAccess | SFTP | Extension |
|                                                                                                    |       | info      |               |                 |            | -           | -   | -   | -   | -                    | -    | -         | -    | ۲         |
| E share Disk 2 V V V V V V D                                                                                                    |       | usbdisk   | 1             |                 | USB disk 1 | -           | ~   | ~   | -   | <ul> <li></li> </ul> | -    | -         | -    | ۲         |
|                                                                                                    | E1    | chara     |               |                 |            |             |     |     |     |                      |      |           |      |           |
|                                                                                                    |       | Share     |               |                 | Disk 2     | ~           | ~   | ~   | ~   | ~                    | ~    | ~         | ~    | ۲         |

- **3** Click *Edit*.
- 4 Enable "Access Restrictions".

| Access Restrictions: | Enabled | O Disabled |
|----------------------|---------|------------|
| Access Restrictions: | Enabled | O Disabled |

- 5 Select the level of access for the user or group you added.
  - K: Read and write access allowed
  - Read access allowed
  - : Access prohibited

| Local Users Local Grou | ps Domain Users Domain Grou | ups External |         |        |
|------------------------|-----------------------------|--------------|---------|--------|
|                        | Filter:                     |              |         | )      |
| Local Username         |                             | WR           | R       |        |
| guest                  |                             | 0            | $\odot$ | ۲      |
| admin                  |                             | ۲            | 0       | 0      |
| sample-user01          |                             | ۲            | 0       | 0      |
| sample-user02          |                             | 0            | ۲       | 0      |
|                        |                             |              |         |        |
|                        |                             | ок           | 0       | Dancel |

#### Note:

An example of access restrictions by local users is shown in the screen. To apply access restrictions by group, click the Local Groups tab and select group permissions.

| Filter:          |                |       |
|------------------|----------------|-------|
| Local Group Name | W <sub>R</sub> | R     |
| guest            | 0 0            | ) ()  |
| admin            |                | ) 🕺 🔘 |
| hdusers          | • •            | ) 🕺 🔘 |
| sample-group01   | 00             | )     |

6 Click OK.

#### Notes:

- If you log in from a Microsoft network domain, you can set access restrictions with users and groups from the domain.
- If both "Read only" and "Read & Write" permissions are given to a user, the user has read-only access.

## **Active Directory**

The TeraStation can join an Active Directory domain. Up to 1000 domain users and 1000 groups may be downloaded from Active Directory.

#### Note:

If usernames or group names from Active Directory include multi-byte characters, you will not be able to configure access restrictions for them.

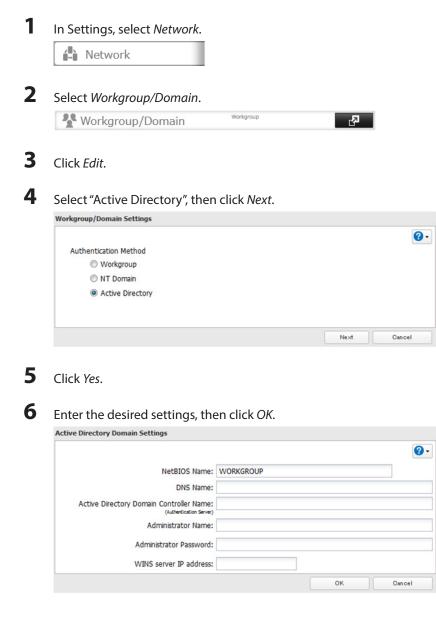

## 7 Choose Folder Setup.

|              | 1 Faldar(a) |              |
|--------------|-------------|--------------|
| Folder Setup | 1 Folder(s) | <b>لائ</b> ے |
|              |             |              |

8 Click a shared folder that you want to set access restrictions for.

|      |           |               |                |            |             |     |     |     |                      |      |           |      | 0         |
|------|-----------|---------------|----------------|------------|-------------|-----|-----|-----|----------------------|------|-----------|------|-----------|
| Orea | te Folder | Delete Folder | Empty the recy | cle bin    |             |     |     |     | Filter:              |      |           |      |           |
|      | Name      |               |                | Volume     | Recycle Bin | SMB | AFP | FTP | Backup               | DLNA | WebAccess | SFTP | Extension |
|      | info      |               |                |            | -           | -   | -   | -   | -                    | -    | -         | -    | ۲         |
|      | usbdisk   | 1             |                | USB disk 1 | -           | ~   | ~   | -   | <ul> <li></li> </ul> | -    | -         | -    | ۲         |
|      | share     |               |                | Disk 2     | ×           | ~   | ~   | ~   | ~                    | ~    | ~         | ~    | ۲         |
|      |           |               |                |            |             |     |     |     |                      |      |           |      |           |
|      |           |               |                |            |             |     |     |     |                      |      |           |      |           |

## 9 Click Edit.

**10** Enable "Access Restrictions".

Access Restrictions: 

Enabled
Disabled

Select the level of access for the user or group:
Read and write access allowed
Read access allowed
Access prohibited

## **12** Click *OK*.

#### Notes:

- If both "Read only" and "Read & Write" permissions are given to a user, the user has read-only access.
- To have the TeraStation join an Active Directory domain, configure it to use a DNS server that can resolve names for the Active Directory domain.
- After building an Active Directory domain, the administrator password for joining the domain must be changed at least once, or joining the Active Directory domain will fail.
- The DNS name and NetBIOS name of Active Directory domains should be identical.
- If both read-only and read & write permissions are given, the user will have read-only access. The most restrictive access setting will apply.
- If there are more than 5 minutes difference between the TeraStation's clock and the domain controller's clock, joining the domain or authenticating domain users and groups may fail. For best results, use an NTP server to set the time for all network devices.

## **NT Domains**

In an NT domain environment, the TeraStation uses account information from the NT domain server to set access restrictions for files and folders on the TeraStation. There's no need to perform individual account management for the TeraStation. If multiple TeraStations are installed on the network, the account information is centrally managed in the NT domain, greatly reducing the operations required for installation and management.

#### Note:

A maximum of 1000 domain users and 1000 groups can be downloaded from an NT domain server.

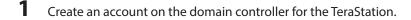

#### **2** In Settings, click *Network*.

Network

**3** Select Workgroup/Domain.

| Workgroup/Domain | Workgroup | -2 |
|------------------|-----------|----|
|                  |           |    |

4 Click Edit.

### **5** Select "NT Domain", then click *Next*.

| Vorkgroup/Domain Settings |      |            |
|---------------------------|------|------------|
|                           |      | <b>8</b> - |
| Authentication Method     |      |            |
| Workgroup                 |      |            |
| NT Domain                 |      |            |
| Active Directory          |      |            |
|                           |      |            |
|                           |      |            |
|                           | Next | Cancel     |

#### Note:

To log in to Active Directory (mixed mode) on Windows 2000 or Windows Server 2003, select "Active Directory" instead of "NT Domain".

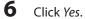

## 7 Enter settings and click OK.

| NT Domain Name:<br>(NETBIOS Name)             | WORKGROUP |  |
|-----------------------------------------------|-----------|--|
| NT Domain Controller Name:<br>(Computer Name) |           |  |
| Administrator Name:                           |           |  |
| Administrator Password:                       |           |  |
| WINS server IP address:                       |           |  |

Notes:

• If you change the TeraStation's name, you will no longer be able to use domain users and groups or access restrictions. To repair this rejoin the domain. • If the TeraStation has joined a domain network, you cannot connect to the TeraStation via FTP.

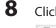

8 Click next to "Folder Setup".

| G  | Fol | lder | Setun |
|----|-----|------|-------|
| -0 | 10  | uer  | Jetup |

- 1 Folder(s) 7
- 9

Click a shared folder for which you want to set access restrictions.

|              |                 |                   |            |             |     |     |     |                                                                                                    |      |           |      | 8          |
|--------------|-----------------|-------------------|------------|-------------|-----|-----|-----|----------------------------------------------------------------------------------------------------|------|-----------|------|------------|
| Oreste Folde | r Delete Folder | Empty the recycle | bin        |             |     |     |     | Filter:                                                                                                    |      |           |      |            |
| Name         |                 | ١                 | /olume     | Recycle Bin | SMB | AFP | FTP | Backup                                                                                                    | DLNA | WebAccess | SFTP | Extensions |
| info         |                 |                   |            | -           | -   | -   | -   | -                                                                                                    | -    | -         | -    | ۲          |
| usbd         | sk1             | L                 | JSB disk 1 | -           | ~   | ~   | -   | <ul> <li>Image: A second second s</li></ul> | -    | -         | -    | ۲          |
| share        |                 | 0                 | Disk 2     | 1           | ~   | ~   | ~   | ~                                                                                                    | ~    | 1         | ~    | ۲          |
|              |                 |                   |            |             |     |     |     |                                                                                                    |      |           |      |            |
|              |                 |                   |            |             |     |     |     |                                                                                                    |      |           |      |            |
| Select All   | Unselect All    |                   |            |             |     |     |     |                                                                                                    |      |           |      |            |

## **10** Click Edit

**11** Enable "Access Restrictions".

| Access Restrictions: | Enabled | Disabled |
|----------------------|---------|----------|
|                      |         |          |

- **12** Select the level of access for "Domain Users" or "Domain Groups" you added.
  - 🛯 : Read and write access allowed
  - Read access allowed
  - : Access prohibited

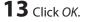

#### Notes:

- If both "Read only" and "Read & Write" permissions are given to a user, the user will have read-only access. The most restrictive access is used.
- If a domain username is more than 20 bytes long, the TeraStation truncates it to 20 bytes.
- The TeraStation supports a domain environment with a maximum of 1000 users and 1000 groups. 10,000 users and 10,000 groups can be downloaded from the domain controller but are not supported.
- To use the TeraStation as a member server in an NT or AD domain, the TeraStation should be logged in to the domain and accessed from a computer that is not a member of the domain with a valid domain account.
- If the TeraStation is a member server of an NT or AD domain, you cannot connect as a guest user via AFP.
- When you change the user or group settings on the domain controller, these changes may not take effect immediately on the TeraStation until it is rebooted.
- If your TeraStation is a member server in an NT or Active Directory domain and you change the authentication method to "Workgroup", the account on the domain controller will not be deleted automatically.
- If the TeraStation has joined a domain network, you cannot connect to it via FTP.

## **Delegating Authority to an External SMB Server**

The TeraStation can link to an authentication server for centralized management of user accounts and passwords.

#### Note:

When saving changes to the external authentication server settings, click *Yes* to convert all local users to external authentication users. When external authentication is removed, local user passwords will need to be set again.

| Network Choose Workgroup/Domain                 |                                                                                                    |                                                                                                    |
|-------------------------------------------------|----------------------------------------------------------------------------------------------------|----------------------------------------------------------------------------------------------------|
| Choose Workaroun/Domain                         |                                                                                                    |                                                                                                    |
| Workgroup/Domain                                | Workgroup                                                                                                | ra<br>La                                                                                                    |
| Click Edit.                                     |                                                                                                    |                                                                                                    |
| Select "Workgroup" (even if                     | you are in a dom                                                                                         | ain environment).                                                                                                 |
| Workgroup/Domain Settings                       |                                                                                                    |                                                                                                    |
| Authentication Method<br>Workgroup<br>NT Domain |                                                                                                    |                                                                                                    |
| Active Directory                                |                                                                                                    |                                                                                                    |
|                                                 | Click <i>Edit</i> .<br>Select "Workgroup" (even if<br>Workgroup/Domain Settings<br>Authentication Method | Click Edit.<br>Select "Workgroup" (even if you are in a dom<br>Workgroup/Domain Settings<br>Authentication Method |

## 5 Click Yes.

6 Enter a workgroup name. Select "Assign authorization to external SMB server" and enter the authentication server's IP address (recommended) or name. If using a Windows Domain Controller for external SMB authentication, enter its name for "Workgroup Name" and check "Use a Windows domain controller as an authentication server", "Automatic User Registration" and "Use shared folder for authorization testing". Check "Use shared folder for authorization testing" and "Authentication Test Shared Folder Name". Click *OK*.

2.

Cancel

| Workgroup name:          | WORKGROUP                                               |       |
|--------------------------|---------------------------------------------------------|-------|
|                          |                                                         |       |
| WINS server IP address:  |                                                         |       |
| Authentication Settings: | Authorize local TeraStation users only.                 |       |
|                          | Assign authorization to external SMB server.            |       |
|                          | Authentication server name or IP address                |       |
|                          | Use a Windows domain controller as an authentication se | rver. |
|                          | Automatic user registration                             |       |
|                          | Use shared folder for authorization testing             |       |
|                          | Name:                                                   |       |

**7** Create a shared folder for authentication on the TeraStation.

Users registered to the specified authentication server are automatically registered as users on the TeraStation

when they open the shared folder for authentication. You can also register users directly.

Notes:

- A user who is automatically registered belongs to the "hdusers" group. They can be added to other groups from within *Group* settings.
- Access can be restricted to the shared folder based on the username.
- The names of registered users are listed in Users External Users. To delete a user who was registered automatically, select the user and click Delete External User.
- When connecting through AFP or FTP, always use an IP address. Using a server name may cause problems with authentication.
- To specify a server from another subnet, enter its IP address.
- AFP and FTP connections do not support delegating authority to an external SMB server.

#### 8 Choose Folder Setup.

| Folder Setup | 1 Folder(s) | R_ |
|--------------|-------------|----|
|              |             |    |

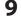

#### Choose a shared folder to set access restrictions on.

|   | . Falter | Dalata Daldar    | Empty the recycl | to bin     |             |     |     |         | E.b                                                                                                    |      |           |      |            |
|---|----------|------------------|------------------|------------|-------------|-----|-----|---------|----------------------------------------------------------------------------------------------------|------|-----------|------|------------|
|   |          | Empty the recycl | ie bin           |            |             |     |     | Filter: |                                                                                                    |      |           |      |            |
|   | Name     |                  |                  | Volume     | Recycle Bin | SMB | AFP | FTP     | Backup                                                                                                    | DLNA | WebAccess | SFTP | Extensions |
|   | info     |                  |                  |            | -           | -   | -   | -       | -                                                                                                    | -    | -         | -    | ۲          |
|   | usbdisk  | 1                |                  | USB disk 1 | -           | ~   | ~   | -       | <ul> <li>Image: A second second s</li></ul> | -    | -         | -    | ۲          |
| 3 | share    |                  |                  | Disk 2     | ~           | ~   | ~   | ~       | ~                                                                                                    | ~    | ~         | ~    | ۲          |
|   |          |                  |                  |            |             |     |     |         |                                                                                                    |      |           |      |            |
|   |          |                  |                  |            |             |     |     |         |                                                                                                    |      |           |      |            |

## 10 Click Edit.

**11** Enable "Access Restrictions".

Access Restrictions: 

Enabled

Disabled

- **12** Select the level of access:
  - 🕼: Read and write access allowed
  - Read access allowed
  - : Access prohibited

## **13** Click *OK*.

#### Notes:

- If access restrictions are set for users and groups registered in the authentication server, guest connection is not possible when using an AFP connection.
- If access restrictions are set for users and groups registered in the authentication server, anonymous connection is not possible when using an FTP connection.

# **Chapter 4 Managing Storage**

## **RAID Arrays**

The TeraStation supports many different types of RAID.

#### Note:

If you change the RAID mode, all data on the array is deleted. This is true for every procedure in this chapter. Always back up any important data before performing actions that affect your RAID.

After the RAID mode is changed (except when creating a RAID 0 array), the TeraStation performs a RAID check that will take about 10 hours per TB. File transfers are slower during this period. While the message "RAID 117 ARRAYx Resyncing" is displayed on the LCD panel, do not turn off the TeraStation. If you do, the RAID check starts over.

If the TeraStation is restarted or shut down while changing the RAID mode, the message displayed on the LCD panel changes from I46 and I47 to I18.

## RAID 6

RAID 6 arrays are available for TeraStations with 4 or more hard drives. RAID 6 combines 4 or more drives into a single array. The usable space is equal to the sum of the capacity of all drives minus the capacity of two drives. For example, if 4 drives are combined into a RAID 6 array, the usable space is the sum of the capacity of 2 drives. If 2 drives in the array are damaged, you can recover data by replacing them. If 3 or more drives are damaged, your data is lost.

## RAID 61

RAID 61 arrays are available for TeraStations with 8 or more drives. In this mode, two RAID 6 arrays are mirrored in a RAID 1 array. 8 drives in a RAID 61 array have a usable capacity of 2 x the capacity of the smallest drive.

## RAID 5

RAID 5 arrays are available for TeraStations with 3 or more hard drives. RAID 5 combines 3 or more drives into a single array. The usable space is equal to the sum of the capacity of the hard drives minus the capacity of one drive. For example, if 4 drives are combined into a RAID 5 array, the usable space is the sum of 3 drives. If one drive in the array is damaged, you can recover data by replacing the damaged drive. If two or more drives are damaged at the same time, your data is lost.

## RAID 51

RAID 51 arrays are available for TeraStations with 6 or more hard drives. In this mode, two RAID 5 arrays are combined into a RAID 1 array. The total usable space for 6 drives in a RAID 51 array is 2 x the capacity of the smallest drive. For 8 drives, the total usable capacity is 3 x the capacity of the smallest drive.

## RAID 10

RAID 10 arrays are available for TeraStations with 4 or more hard drives. In this mode, mirrored pairs of drives in RAID 1 arrays are combined into a RAID 0 array. The usable space is equal to the capacity of the smallest drive multiplied by the number of hard drives ÷ 2.

## RAID 1

Combines 2 drives into a mirrored array. The available space in the array is the capacity of a single drive. Identical data is written to each drive. If a drive is damaged, data can be recovered by replacing the damaged drive. As long as one drive in the array remains undamaged, all data in the array can be recovered.

## RAID 0

Combines 2 or more hard drives into a single array. The usable disk space is the total space of all drives used. This simple RAID mode offers faster performance than RAID modes that include parity. If a single drive in the array fails, then all data in the array is lost.

### JBOD

This mode uses the hard drives inside the TeraStation as individual drives. The disk space you can use is the total capacity of all drives in the TeraStation. If any drive is damaged, then the data on that drive is lost.

# **Working with RAID Arrays**

RAID settings are available in the Drives section of Settings.

# **Using JBOD**

With JBOD, each hard drive in the TeraStation is addressed separately. To put drives from an array into JBOD mode, follow the steps below.

2

Select RAID.

**RAID** 

2 Select the array to delete.

|        |           |        |               |             |        |             |                | <b>8</b> . |
|--------|-----------|--------|---------------|-------------|--------|-------------|----------------|------------|
| Name   | RAID Mode | Status | Unit Capacity | Amount Used | % Used | File System | Time Remaining | Progre     |
| Array1 |           |        |               |             |        |             |                |            |
|        |           |        |               |             |        |             |                |            |
|        |           |        |               |             |        |             |                |            |
|        |           |        |               |             |        |             |                |            |
|        |           |        |               |             |        |             |                |            |
|        |           |        |               |             |        |             |                |            |
|        |           |        |               |             |        |             |                |            |
|        |           |        |               |             |        |             |                |            |
|        |           |        |               |             |        |             |                |            |
|        |           |        |               |             |        |             |                |            |
|        |           |        |               |             |        |             |                |            |

## **3** Click Delete RAID Array.

Once JBOD mode is configured, create shared folders on each drive to use them.

# **Changing RAID Mode**

To change the RAID mode, first put the drives in JBOD mode.

**1** Select RAID.

| RAID   | <b>P</b> |
|--------|----------|
| S KAID |          |

2 Click the array to delete.

|        |           |        |               |             |        |             |                | 0-     |
|--------|-----------|--------|---------------|-------------|--------|-------------|----------------|--------|
| Name   | RAID Mode | Status | Unit Capacity | Amount Used | % Used | File System | Time Remaining | Progre |
| Array1 |           |        |               |             |        |             |                |        |
|        |           |        |               |             |        |             |                |        |
|        |           |        |               |             |        |             |                |        |
|        |           |        |               |             |        |             |                |        |
|        |           |        |               |             |        |             |                |        |
|        |           |        |               |             |        |             |                |        |
|        |           |        |               |             |        |             |                |        |
|        |           |        |               |             |        |             |                |        |
|        |           |        |               |             |        |             |                |        |
|        |           |        |               |             |        |             |                |        |
|        |           |        |               |             |        |             |                |        |
|        |           |        |               | ш           |        |             |                |        |

Note:

If the "RAID Mode" field is blank, the array is already in JBOD mode. Proceed to step 7.

- **3** Click Delete RAID Array.
- **4** The "Confirm Operation" screen will open. Enter the displayed number, then click *OK*.
- 5 Click OK.
- **6** Choose the array to configure.
- 7 Select a RAID mode and the drives to be used, then click *Create RAID Array*.

|         |             |                                                |              |               | •        |
|---------|-------------|------------------------------------------------|--------------|---------------|----------|
|         | de: RAID    |                                                |              |               |          |
| config  | ure RAID 1  | 0, specify an even number of 4 or more drives. |              |               |          |
| Add a   | disk to RA  | D array with RMM. Your data will be preserved. |              |               |          |
| 1       |             |                                                |              |               |          |
|         |             |                                                |              |               |          |
| _       |             |                                                |              |               |          |
| ect the | e drives to | configure in a RAID array.                     |              |               |          |
|         | Disk        | Status                                         | Model        | Shared Folder | Size     |
|         | Disk 1      | Normal                                         | ST2000NM0011 | 2 🕞           | 1830.5GB |
|         | Disk 2      | iSCSI drives / Normal                          | ST2000NM0011 | -             | 1831.4GB |
|         | Disk 3      | Normal                                         | ST2000NM0011 | -             | 1830.5GB |
|         | Disk 4      | Unplugged                                      |              | -             | OGB      |
|         | Disk 5      | Normal                                         | ST2000NM0011 | -             | 1831.4GB |
|         | Disk 6      | Normal                                         | ST2000NM0011 |               | 1830.5GB |
|         | Disk 7      | Normal                                         | ST2000NM0011 |               | 1830.5GB |
|         | Disk /      |                                                |              |               |          |

8 Step through the wizard to create the array.

#### Note:

• After changing the RAID mode, create a shared folder.

# **Configuring a Hot Spare**

If you have a hot spare configured and an array fails, the TeraStation immediately switches over to the hot spare. To use a hot spare, you need an extra drive that's not part of any array and a RAID 1, RAID 10, RAID 5, RAID 51, or RAID 6 array.

Note:

• All data on the hot spare drive is deleted when it is configured as a hot spare and again when it changes from a spare to a drive in the array.

2

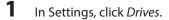

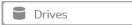

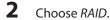

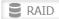

## **3** Choose a RAID array.

|        |           |        |               |             |        |             |                | <b>?</b> • |
|--------|-----------|--------|---------------|-------------|--------|-------------|----------------|------------|
| Name   | RAID Mode | Status | Unit Capacity | Amount Used | % Used | File System | Time Remaining | Progre     |
| Array1 |           |        |               |             |        |             |                |            |
|        |           |        |               |             |        |             |                |            |
|        |           |        |               |             |        |             |                |            |
|        |           |        |               |             |        |             |                |            |
|        |           |        |               |             |        |             |                |            |
|        |           |        |               |             |        |             |                |            |
|        |           |        |               |             |        |             |                |            |
|        |           |        |               |             |        |             |                |            |
|        |           |        |               |             |        |             |                |            |
| 1      |           |        |               |             |        |             |                | _          |

- **4** Click Set as a hot spare.
- 5 Step through the wizard.

**6** When the "Confirm Operation" screen opens, enter the confirmation number and click *OK*.

#### Notes:

To turn the hot spare back into a normal disk, choose Set as a normal disk.

If a drive fails in the RAID array before it is rebooted, the hot spare will not automatically replace the failed drive. In this case, follow the steps below to repair the array.

- In Settings, navigate to Drives Drives.
- Select the drive that was configured as a hot spare, then click *Dismount Disk*.
- Click Rediscover Disk.
- Navigate to Drives RAID.
- Select the RAID array to repair.

• Select the drive that was previously configured as a hot spare, then click *Recover RAID Array*.

This will rebuild the RAID array.

# RMM (RAID Mode Manager)

With RMM, you can create or expand a RAID array without erasing the data on the drives.

## **Changing from JBOD to RAID 1**

Hard drives that aren't in a RAID array show "Normal (RMM available)". You must have at least two drives available in JBOD (not in a RAID array) to build the RAID 1 array with RMM.

|    |          |            |                                                |              |               | 0        | • |
|----|----------|------------|------------------------------------------------|--------------|---------------|----------|---|
| R/ | AID Mo   | de: RAID   | 1 ~                                            |              |               |          |   |
|    | Add a    | disk to RA | ID array with RMM. Your data will be preserved | d.           |               |          |   |
|    |          |            |                                                |              |               |          |   |
|    |          |            |                                                |              |               |          |   |
|    |          |            |                                                |              |               |          |   |
| e  | ect the  | Disk       | configure in a RAID array.<br>Status           | Model        | Shared Folder | Size     |   |
|    | <b>V</b> | Disk 1     | Normal                                         | ST2000NM0011 | 2 D           | 1830.5GB |   |
|    |          | Disk 2     | iSCSI drives / Normal                          | ST2000NM0011 |               | 1831.4GB |   |
|    |          | Disk 3     | Normal                                         | ST2000NM0011 |               | 1830.5GB |   |
|    |          | Disk 4     | Unplugged                                      |              |               | OGB      | i |
|    |          | Disk 5     | Normal                                         | ST2000NM0011 |               | 1831.4GB |   |
|    |          | Disk 6     | Normal                                         | ST2000NM0011 | -             | 1830.5GB |   |
|    |          | Disk 7     | Normal                                         | ST2000NM0011 |               | 1830.5GB | 1 |
|    | Select   | All Un     | select All                                     |              |               |          |   |
|    |          |            |                                                |              |               |          |   |

- 1 Select the drive on which you do not want to erase data.
- **2** Check "Add a disk to RAID array with RMM. Your data will be preserved.".
- 3 Select the drive to add to the RAID array.
- 4 Click Create RAID Array. The "Confirm Operation" screen will open.

5 Enter the confirmation number, then click OK.

## Adding a drive to an existing RAID array

You can add a drive to a RAID 1, RAID 10, RAID 5, RAID 51, RAID 50, or RAID 6 array. Drives that can be added to the RAID array show "Normal (RMM available)" or "JBOD."

Notes:

- Each drive must have the same capacity.
- RMM can be used to expand an array by one drive per operation. To expand by two or more drives, RMM must be performed multiple times.

7

1 Click Drives.

| Drives |  |
|--------|--|
|        |  |

2 Click RAID.

| - |      |
|---|------|
|   | DATD |
|   | KAID |

**3** Choose a RAID array.

|        |           |        |               |             |        |             |                | 0.     |
|--------|-----------|--------|---------------|-------------|--------|-------------|----------------|--------|
| Name   | RAID Mode | Status | Unit Capacity | Amount Used | % Used | File System | Time Remaining | Progre |
| Array1 |           |        |               |             |        |             |                |        |
|        |           |        |               |             |        |             |                |        |
|        |           |        |               |             |        |             |                |        |
|        |           |        |               |             |        |             |                |        |
|        |           |        |               |             |        |             |                |        |
|        |           |        |               |             |        |             |                |        |
|        |           |        |               |             |        |             |                |        |
|        |           |        |               |             |        |             |                |        |
|        |           |        |               |             |        |             |                |        |
|        |           |        |               |             |        |             |                |        |

## Changing the RAID mode while adding a drive:

- Select the drive you want to add to the RAID array.
- Choose the new RAID mode for the array.
- The "Confirm Operation" screen will open. Enter the number, then click OK.

# **RAID Scanning**

RAID maintenance scans your RAID array for bad sectors and if it finds any it automatically repairs them. RAID 1, RAID 10, RAID 5, and RAID 6 arrays are supported for most TeraStation modes. For best results, run RAID maintenance regularly.

1 In Settings, click *Drives*.

|  | Drives |
|--|--------|
|--|--------|

# 2 Click the connext to "RAID Scanning".

| RAID Scanning |  |  |
|---------------|--|--|
|---------------|--|--|

- **3** Click *Edit*.
- **4** Select the schedule for running RAID maintenance, then click *OK*.

| RAID Maintenance Settings          |          |        |
|------------------------------------|----------|--------|
|                                    |          | • 🕄    |
| Backup Job Schedule: 1st week 💙    | Sunday 👻 |        |
| RAID Scanning Start Time: 2 a.m. 💙 |          |        |
| Immediately                        |          |        |
|                                    |          |        |
|                                    |          |        |
|                                    | ок       | Cancel |

#### Notes:

- Check Immediately to run RAID maintenance immediately.
- To stop a RAID scan, click Abort RAID Scan.

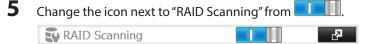

# **Adding an External Hard Drive**

## **Connect an External Drive**

Your TeraStation includes USB ports (the number of ports depends on your model), and you can connect external drives to these ports. Once connected they appear as shared folders on the TeraStation. Formatted drives are detected automatically. Unformatted drives should be formatted in Settings.

After a USB drive is recognized, Windows adds "usbdisk X" under the TeraStation in "Network", where "X" is the USB port where the hard drive is connected.

Note:

- Hubs are not supported. Connect a single USB drive to each USB port.
- Backup data from Mac OS may include characters that cannot be written to FAT16 or FAT32 drives such as ".DS\_ Store". For best results, reformat the drive before using it as a backup target.

## **Dismounting and Removing a USB Device**

If the TeraStation is powered on, dismount any USB drives before unplugging them. If the TeraStation is off, then all USB devices are already dismounted and you can remove them safely.

If a USB drive is unplugged without being dismounted first, it may not be recognized properly when it is reconnected. If this happens, restart the TeraStation and then reconnect the drive.

## **Formatting External Drives**

Formatted drives are detected automatically. If a drive is not formatted, format it from Settings. Refer to "Formatting Drives" for the procedure.

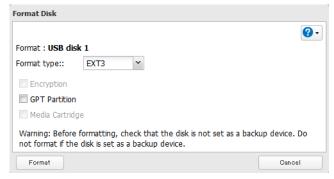

Notes:

- Do not turn off or disconnect power to the TeraStation while formatting a hard drive.
- A format may take anywhere from a few minutes to several hours depending on the size of your drives.

#### **Access Restrictions on External Drives**

You can set access restrictions on new drives. Refer to "Configuring Access Restrictions" for details.

Note:

Even if a shared folder is not visible, you can still format the drive, run a disk check, and back up to the new drive.

# **Dismounting Hard Drives**

If the TeraStation is powered on, dismount drives (internal and external) before unplugging them. You may dismount any drive from within Settings. If the TeraStation is off, then all drives are already dismounted and may be unplugged safely.

#### **Dismounting Drives**

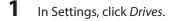

Drives

2 Navigate to Drives - Drives.

| <b>D</b> rives | R1       |
|----------------|----------|
| USB drives     | <b>P</b> |

**3** Select the drive to dismount and click *Dismount Disk*.

| Dheck | Disk Form  | at Disk D | ismount Disk |               |             |        |             | Refr         |
|-------|------------|-----------|--------------|---------------|-------------|--------|-------------|--------------|
|       | Disk Name  | Status    | Model Name   | Unit Capacity | Amount Used | % Used | File System | Manufacturer |
| ۲     | USB disk 1 | Normal    | USB Reader   | 1.8 GB        | 0 GB        | 1.86 % | EXT3        |              |
|       |            |           |              |               |             |        |             |              |
|       |            |           |              |               |             |        |             |              |
|       |            |           |              |               |             |        |             |              |
|       |            |           |              |               |             |        |             |              |
|       |            |           |              |               |             |        |             |              |

4

Remove the drive within 30 seconds.

#### Notes:

The following devices are supported by the TeraStation:

- USB storage devices
- Card readers (except for card readers that can recognize two or more memory cards)
- Digital cameras
- USB-connected UPSs
- USB printers

Buffalo external USB drives are recommended.

These devices are not supported:

- DUB and DIU series drives
- Hubs, mice, and keyboards

Connect only one device to each USB port of the TeraStation. Some external drives with automatic power-on don't turn on automatically when connected to the TeraStation. Use their manual power switch to turn them on. Only connect one bus-powered drive at a time. If there is insufficient bus power for your USB drive, connect its AC adapter. Note that only the first partition of a connected USB hard drive is mounted.

# **Checking Drives**

A disk check tests the data on a drive in the TeraStation or connected via USB for integrity. Errors are fixed automatically. With large drives, a disk check may run for many hours. Shared folders cannot be accessed during a disk check. Do not turn off the TeraStation until the disk check is finished. Use the procedure below to run a disk check.

1 In Settings, click Drives.

| ▰ |
|---|
|   |

Drives

**3** Select *Drives* to check an internal drive or *USB Drives* to check an external drive.

| Drives     | <b>R</b> D |
|------------|------------|
| USB drives | <b>P</b>   |

4 Select the drive to test, then click *Check Disk*.

| Oheok Disk | Format Disk | Enable Write Cache    | Disable Write Cache  | Dismount Disk | Rediscover Disk |               |    |
|------------|-------------|-----------------------|----------------------|---------------|-----------------|---------------|----|
|            | Disk Name   | Status                | Write Cache          | Encryption    | Model Name      | Unit Capacity | Am |
| ۲          | Disk 1      | Normal                | <ul> <li></li> </ul> | -             | ST2000NM0011    | 1830.4 GB     |    |
| 0          | Disk 2      | iSCSI drives / Normal | ×                    | -             | ST2000NM0011    | 1831.3 GB     |    |
| 0          | Disk 3      | Normal                | ×                    | -             | ST2000NM0011    | 1830.4 GB     |    |
| $\odot$    | Disk 4      | Unplugged             | ×                    | -             |                 |               |    |
| 0          | Disk 5      | Normal                | ×                    | -             | ST2000NM0011    | 1831.3 GB     |    |
| 0          | Disk 6      | Normal                | ×                    | -             | ST2000NM0011    | 1830.4 GB     |    |
| 0          | Disk 7      | Normal                | ×                    | -             | ST2000NM0011    | 1830.4 GB     |    |
| 0          | Disk 8      | Unplugged             | ×                    | -             |                 |               |    |
| 0          | Disk 9      | Unplugged             | ×                    | -             |                 |               |    |
| 0          | Disk 10     | Unplugged             | <ul> <li></li> </ul> | -             |                 |               |    |
| 0          | Disk 11     | Normal                | ×                    | -             | ST2000NM0011    | 1830.4 GB     |    |
| 0          | Disk 12     | Normal                | ×                    | -             | ST2000NM0011    | 1830.4 GB     |    |
|            |             |                       |                      |               |                 |               |    |
| •          |             |                       |                      | _             |                 |               | -  |

5 Click *Check*. You have the option of deleting information files from Mac OS during the check if desired.

| Check Disk                                                                                                    |    |
|----------------------------------------------------------------------------------------------------|----|
| <b>2</b> -                                                                                                    |    |
| Check Target: Disk 2                                                                                                    |    |
| Delete Mac OS specific files.                                                                                                    |    |
| Warning: Before running the disk check, check that the disk is not set as a backup device. Do not run the disk check if the disk is set as a backup device. |    |
| Check Cancel                                                                                                    | Ĵ, |

# **Formatting Drives**

#### Note:

Under some circumstances, data deleted when a drive is formatted can be recovered. To ensure that data is "gone forever", a format might not be sufficient. See "Erase Data on the TeraStation Completely".

1 In Settings, click *Drives*.

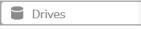

2

Select Drives to format an internal drive or USB Drives to format an external drive.

| Drives     | <b>P</b>   |
|------------|------------|
| USB drives | <b>5</b> 2 |

**3** Select the drive to format, then click *Format Disk*.

| heok Disk | Format Disk | Enable Write Cache    | Disable Write Gache   | Dismount Disk | Rediscover Disk |               |     |
|-----------|-------------|-----------------------|-----------------------|---------------|-----------------|---------------|-----|
|           | Disk Name   | Status                | Write Cache           | Encryption    | Model Name      | Unit Capacity | Amo |
| ۲         | Disk 1      | Normal                | ~                     | -             | ST2000NM0011    | 1830.4 GB     |     |
| 0         | Disk 2      | iSCSI drives / Normal | <ul> <li></li> </ul>  | -             | ST2000NM0011    | 1831.3 GB     |     |
| 0         | Disk 3      | Normal                | ×                     | -             | ST2000NM0011    | 1830.4 GB     |     |
| 0         | Disk 4      | Unplugged             | ×                     | -             |                 |               |     |
| 0         | Disk 5      | Normal                | ×                     | -             | ST2000NM0011    | 1831.3 GB     |     |
| 0         | Disk 6      | Normal                | ×                     | -             | ST2000NM0011    | 1830.4 GB     |     |
| 0         | Disk 7      | Normal                | ×                     | -             | ST2000NM0011    | 1830.4 GB     |     |
| 0         | Disk 8      | Unplugged             | ×                     | -             |                 |               |     |
| 0         | Disk 9      | Unplugged             | ×                     | -             |                 |               |     |
| 0         | Disk 10     | Unplugged             | <ul> <li>V</li> </ul> | -             |                 |               |     |
| 0         | Disk 11     | Normal                | ×                     | -             | ST2000NM0011    | 1830.4 GB     |     |
| 0         | Disk 12     | Normal                | ~                     | -             | ST2000NM0011    | 1830.4 GB     |     |
|           |             |                       |                       |               |                 |               |     |
|           |             |                       |                       | _             |                 |               | _,  |

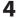

Select a format type, then click Format.

| Format Disk       |                                                                                |                        |
|-------------------|--------------------------------------------------------------------------------|------------------------|
|                   |                                                                                | <b>?</b> •             |
| Format : Disk 2   |                                                                                |                        |
| Format type::     | XFS 💌                                                                          |                        |
| Encryption        |                                                                                |                        |
| GPT Partition     |                                                                                |                        |
| 🔲 Media Cartridge |                                                                                |                        |
|                   | ormatting, check that the disk is not set a<br>lisk is set as a backup device. | as a backup device. Do |
| Format            |                                                                                | Cancel                 |

**5** The "Confirm Operation" screen will open. Enter the displayed number, then click *OK*.

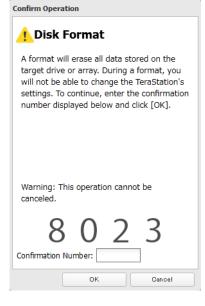

**6** Depending on the size of your drive, the format may take several minutes or several hours to complete. "Formatting" will be displayed on the LCD display until the format is complete.

# **Encrypting Drives**

Internal drives (and arrays) can be encrypted with 128-bit AES during formatting. Encrypted drives and arrays are then readable only from that specific TeraStation. To unencrypt a drive or array, uncheck "Encryption" and format it again.

| Format Disk                          |     |   |                        |            |
|--------------------------------------|-----|---|------------------------|------------|
|                                      |     |   |                        | <b>?</b> - |
| Format : Disk 2                      |     |   |                        |            |
| Format type::                        | XFS | ~ |                        |            |
| Encryption                           |     |   |                        |            |
| GPT Partition                        |     |   |                        |            |
| 🔲 Media Cartrido                     | je  |   |                        |            |
| Warning: Before<br>not format if the |     |   | et as a backup device. | Do         |
| Format                               |     |   | Cance                  | el         |

# **Media Cartridges**

If configured as a media cartridge, an internal drive can be used as a removable storage device in the same way as an external drive. Media cartridges can be unplugged and connected to a different TeraStation with all data intact.

To configure a drive as a media cartridge, check "Media Cartridge" during formatting. To return it to its original state, uncheck "Media Cartridge" and reformat the drive.

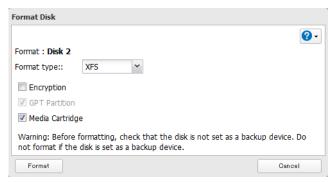

Media cartridge do not support:

- RAID arrays
- LVM volumes
- Access restrictions
- · Direct connection to a Windows computer

## **Erase Data on the TeraStation Completely**

If you need to ensure that data is gone forever, follow the procedure below to completely erase the data.

Under some circumstances, data from formatted drives can be recovered. The disk erasure process in this section does a much more thorough job of erasing data. This procedure is recommended for removing all data from a drive in a way that makes it nearly impossible to recover with current tools. All data on the drives is completely erased. The TeraStation will then be in the following state:

- All drives in JBOD mode
- · An empty shared folder on each drive
- · All settings returned to their default values
- All logs deleted

If you remove a drive and then erase all data on the TeraStation, the LCD will show the error "HDx Error E22 HDx Can't Mount" where X is the hard drive you removed. You can still use the TeraStation.

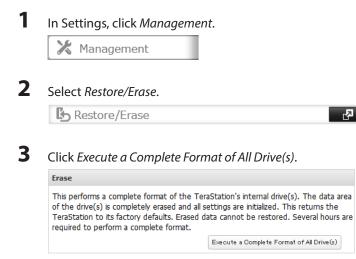

**4** The "Confirm Operation" screen will open. Enter the displayed number, then click OK.

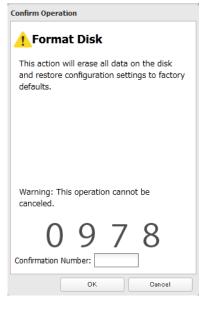

**5** All data on the TeraStation will be permanently erased.

# **Disk Quotas**

#### Notes:

- When using quotas, disable the recycle bin or empty the trash folder often. The limited space includes the space used for trash.
- Quotas apply per drive or per array. If a quota is set to 1 GB, each array or drive can use a maximum of 1 GB.
- Quotas cannot be set for external hard drives connected to the TeraStation and hard drives that are configured as media cartridges.

# **Quotas for Users**

Follow this procedure to limit the shared folder disk space for each user.

| Users                                | Local Us | ers 2 User(s) | <b>P</b>           |           |
|--------------------------------------|----------|---------------|--------------------|-----------|
| Click Create User.                   |          |               |                    |           |
| chek create oser.                    |          |               |                    |           |
| Enter the settings.<br>User Settings |          |               |                    |           |
| user settings                        |          |               | 9                  | * Require |
| Username: *                          |          |               | Filter:            |           |
|                                      |          |               | Group              |           |
| User ID:                             |          |               | admin              |           |
| Enter a number from 1000 to 1999.    |          |               | hdusers            |           |
| Email:                               |          |               | sample-group01     |           |
|                                      |          |               |                    |           |
| Password: *                          |          |               |                    |           |
|                                      |          |               |                    |           |
| Confirm the password: *              |          |               |                    |           |
| Description:                         |          |               |                    |           |
|                                      |          |               |                    |           |
|                                      |          | Selec         | t All Unselect All |           |
|                                      |          | Primary       | Group:             |           |
| Quota:                               |          | hduser        | s                  |           |
| Enable (Units: GB)                   |          |               |                    |           |
| Quota Alert 400 🗘                    |          |               |                    |           |
| Capacity:<br>Quota Capacity: 500 🗘   |          |               |                    |           |
| Disabled                             |          |               |                    |           |
|                                      |          |               |                    |           |

Notes:

• Usernames may contain up to 20 alphanumeric characters, hyphens (-), underscores (\_), periods (.), !, #, &, @, \$, \*, ^, and %. Do not use a symbol as the first character.

- If the user ID is left blank, a user ID will be automatically assigned. Use numbers between 1000 and 1999 to set a user ID manually. Make sure that user IDs are unique.
- If you log in with a username, you can check the TeraStation name, IP address, workgroup, and drive status, and you can change your own password.
- User descriptions may contain up to 75 alphanumeric characters, hyphens (-), underscores (\_), and spaces. Do not use a symbol or space as the first character.
- If users are assigned access privileges, a maximum of 300 users can be registered in the TeraStation.
- Passwords (include administrator) may contain up to 20 alphanumeric characters and the following characters:
   \_@!#\$%&'()\*+,./;<>=?"]^{} ~. Do not use a symbol other than an underscore (\_) as the first character.
- The username and password on your TeraStation account should be the same as for your account in Windows.

4 If you enable quotas, you can choose the maximum space the user is allowed to use and click OK.

| Quota:                         | hdusers |    |       |
|--------------------------------|---------|----|-------|
| Enable (Units: GB)             |         |    |       |
| Quota Alert 400 🗘<br>Capacity: |         |    |       |
| Quota Capacity: 500 🗘          |         |    |       |
| Disabled                       |         |    |       |
|                                |         |    |       |
|                                | [       | ОК | Canco |
| Click <i>Close</i> .           |         |    |       |
| CIICK CIUSE.                   |         |    |       |
|                                |         |    |       |
| Choose Folder Setup.           |         |    |       |

- **7** Click Create Folder.
- 8 Configure the desired settings.

| ared Folder Settings       |                              |                               |   |
|----------------------------|------------------------------|-------------------------------|---|
|                            |                              | * Required                    | e |
| Copy settings from:        | List has no content.         |                               | ` |
| Name * :                   |                              |                               |   |
| Shared Folder Description: |                              |                               |   |
| Volume:                    | Disk 2                       | *                             |   |
| Attribute:                 | Read Only                    | Read & Write                  |   |
| Recycle Bin:               | Enabled                      | Disabled                      |   |
| LAN Protocol Support:      | SMB (Win/Mac)                | 🗹 AFP (Mac)                   |   |
|                            | FTP                          | Backup                        |   |
|                            | V DLNA                       | WebAccess                     |   |
|                            | SFTP                         |                               |   |
|                            | NFS                          |                               |   |
|                            | NFS Path                     |                               |   |
|                            | /mnt/disk2/                  |                               |   |
| Folder Attributes:         | Hidden Share (SMB Only)      |                               |   |
|                            | Windows Backup               |                               |   |
| Remote Backup Password:    |                              |                               |   |
| WebAccess Public Mode:     | Allow Anonymous              | V                             |   |
| Offline Files:             | Manual File Caching          | ~                             |   |
| TeraSearch:                | Include this folder in the s | earch index                   |   |
| Access Restrictions:       | enabled                      | Disabled                      |   |
| Local Users Local Groups   | Domain Users Domain Grou     | ps External Users             |   |
|                            | Filter:                      |                               | 3 |
| Local Username             |                              | W <sub>R</sub> / <sub>R</sub> | / |
| guest                      |                              | 0 0 0                         |   |
| admin                      |                              |                               | ) |
| sample-user01              |                              |                               | ) |
|                            |                              |                               | ) |

#### Notes:

- Names may contain up to 27 alphanumeric characters, hyphens (-), and underscores (\_). Do not use a symbol as the first character.
- The description may contain up to 75 alphanumeric characters, hyphens (-), underscores (\_), and spaces. Do not use a symbol or space as the first character.
- If multi-byte characters are used in a shared folder name used for both AFP and FTP, configure the client language to match the language of the characters being used. Don't use characters from more than one multi-byte language at a time.
- 9 Enable "Access Restrictions".

Access Restrictions: 

Enabled
Disabled

- **10** Select the level of access for the user you added.
  - 🕼: Read and write access allowed
  - Read access allowed
  - : Access prohibited

|                | Filter: |    |            |   |
|----------------|---------|----|------------|---|
| Local Username |         | WR | R          |   |
| guest          |         | 0  | $\bigcirc$ | ۲ |
| admin          |         | ۲  | 0          | 0 |
| sample-user01  |         | ۲  | 0          | 0 |
| sample-user02  |         | 0  | ۲          | 0 |

# 11 Click OK.

This completes the setup.

# **Quotas for Groups**

Follow the procedure below to limit the space for shared folders that each group can use.

| Users                                         | Local Users 2 User(s)      | <b>P</b>       |         |
|-----------------------------------------------|----------------------------|----------------|---------|
|                                               |                            |                |         |
| Click Create User.                            |                            |                |         |
| Enter your settings, the                      | en click <i>OK</i> .       |                |         |
| User Settings                                 |                            |                |         |
|                                               |                            |                | Require |
| Username: *                                   | Filt                       | er:            |         |
|                                               |                            | oup            |         |
| User ID:<br>Enter a number from 1000 to 1999. |                            | lmin<br>tusers |         |
|                                               |                            | mple-group01   |         |
| Email:                                        |                            | mpic groupo r  |         |
|                                               |                            |                |         |
| Password: *                                   |                            |                |         |
| Confirm the password: *                       |                            |                |         |
|                                               |                            |                |         |
| Description:                                  |                            |                |         |
|                                               |                            |                |         |
|                                               | Select All<br>Primary Grou | Unselect All   |         |
| Quota:                                        | hdusers                    |                |         |
| Enable (Units: GB)                            | L                          |                |         |
| Quota Alert 400 🗘                             |                            |                |         |
| Capacity:                                     |                            |                |         |
| Quota Capacity: 500 🗘                         |                            |                |         |
| Disabled                                      |                            |                |         |

#### Notes:

• Repeat steps 1 and 3 for each user in the group.

- Usernames may contain up to 20 alphanumeric characters, hyphens (-), underscores (\_), periods (.), !, #, &, @, \$, \*, ^, and %. Do not use a symbol as the first character.
- If the user ID is left blank, a user ID will be automatically assigned. Use numbers between 1000 and 1999 to set a user ID manually. Make sure that user IDs are unique.
- If you log in with a username, you can check the TeraStation's name, IP address, workgroup, and drive status, and you can change your own password.
- User descriptions may contain up to 75 alphanumeric characters, hyphens (-), underscores (\_), and spaces. Do not use a symbol or space as the first character.
- Up to 300 users with access privileges can be registered in the TeraStation.

Local Groups 3 Group(s)

- Passwords (include administrator) may contain up to 20 single-byte alphanumeric characters and the following symbols: \_ @ ! # \$ % & ' () \* + , . /; <> = ? " ] ^ { } ~ . Do not use a symbol other than an underscore (\_) as the first character.
- The username and password on your TeraStation account should be the same as for your account in Windows.
- If the primary group was changed, the changes are not applied to quotas until the TeraStation is restarted.

7

#### **4** Click Close.

#### **5** Click Groups.

Groups

#### **6** Click Add Group.

#### **7** Enter the desired settings.

|                                                  | ()                      | • |
|--------------------------------------------------|-------------------------|---|
| Group Name:                                      | Fiter:                  | × |
|                                                  | Username                |   |
| Group ID:<br>"There a number from 1000 to 1999.) | admin admin             |   |
|                                                  | buffalo-user01          |   |
| Group Privileges:                                | buffalo-user02          |   |
| Main Email Address:                              |                         |   |
| Select a user.                                   |                         |   |
| Disabled                                         |                         | - |
| Enter the email address.                         |                         |   |
|                                                  |                         |   |
| Description:                                     |                         |   |
|                                                  |                         |   |
|                                                  |                         | - |
|                                                  | Select All Unselect All |   |
| -                                                |                         |   |
| Quota:                                           |                         |   |
| Enabled(Units: GB)                               |                         |   |
| Quota Alert Capacity: 0                          |                         |   |
| Quota Capacity: 0 🗘                              |                         |   |

#### Notes:

- Group IDs may be between 1000 and 1999. Do not duplicate group IDs.
- Group names may contain up to 20 alphanumeric characters, hyphens (-), underscores (\_), and periods (.). Do not use a symbol other than an underscore (\_) as the first character.
- Group descriptions may contain up to 75 alphanumeric characters, hyphens (-), underscores (\_), and spaces. Do not use a symbol or space as the first character.
- You may register up to 300 groups with the TeraStation.
- 8 Click a user you added under "Username".

| Quota:                                                                          |                                             |
|---------------------------------------------------------------------------------|---------------------------------------------|
| Enable(Units: GB)                                                               |                                             |
| Quota Alert Capacity: 400 🗘                                                     |                                             |
| Quota Capacity: 500 🗘                                                           |                                             |
| Ubabled                                                                         |                                             |
|                                                                                 |                                             |
|                                                                                 | OK Dancel                                   |
|                                                                                 |                                             |
| Click Close.                                                                    |                                             |
| Click Close.                                                                    |                                             |
| Click Users.                                                                    |                                             |
| Click Users.                                                                    |                                             |
| Users                                                                           | Local Users 2 User(s)                       |
|                                                                                 |                                             |
| Click a user you added.                                                         |                                             |
| r chek a user you added.                                                        |                                             |
|                                                                                 |                                             |
| Click Edit                                                                      |                                             |
| Click <i>Edit</i> .                                                             |                                             |
|                                                                                 | for "Drimony Group" then click OK           |
|                                                                                 | for "Primary Group", then click OK.         |
| Select a group you added                                                        | for "Primary Group", then click <i>OK</i> . |
| Click <i>Edit</i> .<br>Select a group you added<br>Click <i>Close</i> .         | for "Primary Group", then click OK.         |
| Select a group you added<br>Click <i>Close.</i>                                 | for "Primary Group", then click <i>OK</i> . |
| Select a group you added<br>Click <i>Close.</i><br>Choose <i>Folder Setup</i> . | for "Primary Group", then click <i>OK</i> . |
| Select a group you added<br>Click <i>Close</i> .                                | for "Primary Group", then click <i>OK</i> . |

Configure the desired settings.

| ared Folder Settings       |                              |                |           |            |
|----------------------------|------------------------------|----------------|-----------|------------|
|                            |                              |                | * Require | d 💡        |
| Copy settings from:        | List has no content.         |                |           | ~          |
| Name * :                   |                              |                |           |            |
| Shared Folder Description: |                              |                |           |            |
| Volume:                    | Disk 2                       |                | ¥         |            |
| Attribute:                 | Read Only                    | Read & Writ    | e         |            |
|                            | Enabled                      | Disabled       |           |            |
| LAN Protocol Support:      |                              | 🗹 AFP (Mac)    |           |            |
|                            | FTP                          | Backup         |           |            |
|                            | ✓ THP ✓ DLNA                 | WebAccess      |           |            |
|                            | SETP                         |                |           |            |
|                            | NFS                          |                |           |            |
|                            | NFS Path                     |                |           |            |
|                            | /mnt/disk2/                  |                |           |            |
| Folder Attributes:         | Hidden Share (SMB Only)      |                |           |            |
|                            | Windows Backup               |                |           |            |
| Remote Backup Password:    |                              |                |           |            |
| WebAccess Public Mode:     | Allow Anonymous              | v              |           |            |
|                            | Manual File Caching          |                | ¥         |            |
|                            | Include this folder in the s | earch index    |           |            |
| Access Restrictions:       | Enabled                      | Disabled       |           |            |
| Local Users Local Groups   | Domain Users Domain Grou     | ps External U  | sers      |            |
|                            | Filter:                      |                |           | 3          |
| Local Username             |                              | W <sub>R</sub> | R         |            |
| guest                      |                              | 0              | 0         | 0          |
| admin                      |                              | ۲              | 0         | $\bigcirc$ |
| sample-user01              |                              | ٩              | 0         | $\bigcirc$ |
| sample-user02              |                              | 0              | ۰ (       | $\bigcirc$ |
|                            |                              | ок             | Can       | cel        |

#### Notes:

- Names may contain up to 27 alphanumeric characters, hyphens (-), and underscores (\_). Do not use a symbol as the first character.
- The description may contain up to 75 alphanumeric characters, hyphens (-), underscores (\_), and spaces. Do not use a symbol or space as the first character.
- If multi-byte characters are used in a shared folder name used for both AFP and FTP, configure the client language to match the characters that are being used.
- The names of shared folders used for both AFP and FTP should not use characters from different language sets (such as Japanese and Korean characters, for instance).

**19** Enable "Access Restrictions".

Access Restrictions: 

Enabled
Disabled

- **20** Select level of access privileges for the group you added.
  - 🕼: Read and write access allowed
  - Read access allowed
  - Access prohibited

| Filter:          |                |     |
|------------------|----------------|-----|
| Local Group Name | W <sub>R</sub> | R   |
| guest            | 0              | 00  |
| admin            |                | 0 0 |
| hdusers          | ۲              | 0 0 |
| sample-group01   | 0              | • • |

# **21** Click *OK*.

You have configured a group quota.

# Size Limits

If LVM is enabled, volumes can be created with maximum size limits.

| 1 | In Settings, click Drives. |          |
|---|----------------------------|----------|
|   | Drives                     |          |
| 2 | Select <i>LVM</i> .        |          |
|   | LVM                        | <b>B</b> |

**3** Select the drive where the volume will be located and click *Enable LVM on Volume*.

|        |               |                       |                       |            | Sector 1   | ? |
|--------|---------------|-----------------------|-----------------------|------------|------------|---|
| Enable | LVM on Volume | Disable LVM on Volume | Filter:               |            |            | > |
|        | Volume        |                       | Status                | LVM Status | NAS Volume |   |
| ۲      | Disk 1        |                       | Normal                | Disabled   |            | - |
| ø      | Disk 2        |                       | iSCSI drives / Normal | Disabled   |            |   |
| 0      | Disk 3        |                       | Normal                | Disabled   |            |   |
| ø      | Disk 4        |                       | Unplugged             | Disabled   |            |   |
| 0      | Disk 5        |                       | Normal                | Disabled   |            |   |
| 0      | Disk 6        |                       | Normal                | Disabled   |            |   |
| 0      | Disk 7        |                       | Normal                | Disabled   |            | 1 |
| ø      | Disk 8        |                       | Unplugged             | Disabled   |            |   |
| ø      | Disk 9        |                       | Unplugged             | Disabled   |            |   |

- **4** The "Confirm Operation" screen will open. Enter the displayed number, then click *OK*.
- 5 Click OK.
- **6** Click *Edit* under "NAS Volume".

|        |                                     |                       |            | S          | ?  |
|--------|-------------------------------------|-----------------------|------------|------------|----|
| Enable | LVM on Volume Disable LVM on Volume | Filter:               |            |            | >  |
|        | Volume                              | Status                | LVM Status | NAS Volume |    |
|        | Disk 1                              | LVM Enabled / Failed  | Enable     | Edit       | ]- |
| ø      | Disk 2                              | iSCSI drives / Normal | Disabled   |            |    |
| 0      | Disk 3                              | Normal                | Disabled   |            |    |
| ø      | Disk 4                              | Unplugged             | Disabled   |            |    |
| 0      | Disk 5                              | Normal                | Disabled   |            |    |
| 0      | Disk 6                              | Normal                | Disabled   |            |    |
| 0      | Disk 7                              | Normal                | Disabled   |            | 1  |
| ø      | Disk 8                              | Unplugged             | Disabled   |            |    |
| ø      | Disk 9                              | Unplugged             | Disabled   |            |    |

## 

#### Click Create Volume.

| AS Volume List: Disk 2      |         |            |
|-----------------------------|---------|------------|
|                             |         | <b>0</b> - |
| Create Volume Delete Volume | Filter: | ×          |
| Volume Name                 |         | Size       |
|                             |         |            |
|                             |         |            |
|                             |         |            |
|                             |         |            |
|                             |         |            |
|                             |         |            |
|                             |         |            |
|                             |         | Close      |

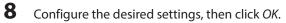

| NAS Volume SettingsCreate    | * Required 📿 • |
|------------------------------|----------------|
| Volume Name * :              |                |
| Size: 1 GB / Remaining 899GB |                |
|                              |                |
|                              |                |
|                              |                |
| OK                           | Cancel         |

9 Click Close.

Click Close.

Navigate to File Sharing - Folder Setup.

|  | Folder Setup | 1 Folder(s) | 8 |
|--|--------------|-------------|---|
|--|--------------|-------------|---|

Click Create Folder.

Configure the settings.

| ared Folder Settings       |                              |                   |
|----------------------------|------------------------------|-------------------|
|                            |                              | * Required 🔮      |
| Copy settings from:        | List has no content.         |                   |
| Name * :                   |                              |                   |
| Shared Folder Description: |                              |                   |
| Volume:                    | Disk 2                       | ~                 |
| Attribute:                 | C Read Only                  | Read & Write      |
| Recycle Bin:               | Enabled                      | Disabled          |
| LAN Protocol Support:      | SMB (Win/Mac)                | 📝 AFP (Mac)       |
|                            | FTP                          | 🗷 Backup          |
|                            | DLNA                         | WebAccess         |
|                            | SFTP                         |                   |
|                            | NFS                          |                   |
|                            | NFS Path                     |                   |
|                            | /mnt/disk2/                  |                   |
| Folder Attributes:         | Hidden Share (SMB Only)      |                   |
|                            | Windows Backup               |                   |
| Remote Backup Password:    |                              |                   |
| WebAccess Public Mode:     | Allow Anonymous              | ¥                 |
| Offline Files:             | Manual File Caching          | ~                 |
| TeraSearch:                | Include this folder in the s | search index      |
| Access Restrictions:       | Enabled                      | O Disabled        |
| Local Users Local Groups   | Domain Users Domain Grou     | ps External Users |
|                            | Filter:                      |                   |
| Local Username             |                              |                   |
| guest                      |                              | 0 0 0             |
| admin                      |                              |                   |
| sample-user01              |                              | • • • • •         |
| sample-user02              |                              |                   |
|                            |                              | OK Cancel         |

#### Notes:

- The name may contain up to 27 alphanumeric characters, hyphens (-), and underscores (\_). Do not use a symbol as the first character.
- The description may contain up to 75 alphanumeric characters, hyphens (-), underscores (\_), and spaces. Do not use a symbol or space as the first character.
- If multi-byte characters are used in a shared folder name used for both AFP and FTP, configure the client language to match the characters that are being used. Also, you may be unable to access the folder if certain characters are used in the name, so the use of letters and numbers only is recommended.
- The names of shared folders used for both AFP and FTP should not use characters from different language sets (such as mixing Japanese and Korean characters, for instance).

**14** Select the volume that you created and click *OK*.

# **Introduction**

iSCSI is a protocol for carrying SCSI commands over IP networks. Unlike traditional SAN protocols such as fiber channel, which requires special-purpose cabling, iSCSI can be run over long distances using existing network infrastructure. Normal Windows formatting such as NTFS is supported.

## **Differences Between NAS and iSCSI**

With iSCSI, a server creates shared folders in the iSCSI-connected TeraStation and the computer accesses the shared folders of the server. The TeraStation can be used as a local drive from Windows Server. Features of Windows Server such as Active Directory can be used normally.

As a NAS, the TeraStation is a server, and computers (including other servers) on the network can assess shared folders on it directly. A separate server is not required, and features such as backup are built-in.

## **Network Configuration**

Use gigabit or faster network equipment with iSCSI. For best results, a dedicated network for iSCSI is recommended, separate from the regular network. Use fixed IP addresses for storage devices such as the TeraStation.

## Install the Microsoft iSCSI Software Initiator

#### Windows XP, Windows 2000, Windows Server 2003, Windows 2000 Server

Install the "Microsoft iSCSI Software Initiator" first.

Before using iSCSI equipment with Windows XP, Windows 2000, Windows Server 2003, or Windows 2000 Server, download and install the "Microsoft iSCSI Software Initiator".

- **1** Open the website below in your computer. www.microsoft.com
- 2 Search for "Microsoft iSCSI Software Initiator".
- **3** Download the latest version of the Microsoft iSCSI Software Initiator.
- 4 When the download is complete, double-click on the installer. Check the "Initiator Service" and "Software Initiator" checkboxes.

Step through the wizard to install.

#### Windows 7, Windows Vista, Windows Server 2008

If you are using Windows 7, Windows Vista, or Windows Server 2008, the "Microsoft iSCSI Software Initiator" is already installed on your computer. You don't need to download and install it.

## **iSCSI** Setup

To use the TeraStation as an iSCSI hard drive, configure it as described below.

1

If you are using Windows XP, Windows 2000, Windows Server 2003, or Windows 2000 Server, download and install the "Microsoft iSCSI Software Initiator" first.

2 Connect the TeraStation's Ethernet and power cables and configure the TeraStation's IP address and its clock.

3 In Settings, click Drives.

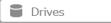

#### Note:

Steps 4 to 8 specify and change the size of the iSCSI-connected area. Skip to step 9 if you are using an iSCSI connection that is based on drive or array units.

4 Choose LVM.

|  | 4 |
|--|---|
|--|---|

5

Select the drive where the volume will be created and click Enable LVM on Volume.

| Enable     | LVM on Volume | Disable LVM on Volume | Filter:               |            |            |
|------------|---------------|-----------------------|-----------------------|------------|------------|
|            | Volume        |                       | Status                | LVM Status | NAS Volume |
| ۲          | Disk 1        |                       | Normal                | Disabled   |            |
| ø          | Disk 2        |                       | iSCSI drives / Normal | Disabled   |            |
| 0          | Disk 3        |                       | Normal                | Disabled   |            |
| ø          | Disk 4        |                       | Unplugged             | Disabled   |            |
| $\bigcirc$ | Disk 5        |                       | Normal                | Disabled   |            |
| 0          | Disk 6        |                       | Normal                | Disabled   |            |
| $\odot$    | Disk 7        |                       | Normal                | Disabled   |            |
| ø          | Disk 8        |                       | Unplugged             | Disabled   |            |
| ø          | Disk 9        |                       | Unplugged             | Disabled   |            |

Notes:

- Enable LVM before using the TeraStation as an iSCSI drive.
- If the LVM settings are changed, all data on the volume will be erased. Before changing the settings, back up any important data.
- 6 The "Confirm Operation" screen will open. Enter the displayed number, then click OK.
- 7 Click OK.

8 Click *Drives* on the left-side menu.

| File Sharing                                    | Drives            |              |
|-------------------------------------------------|-------------------|--------------|
| B Drives                                        | Prives            | <del>م</del> |
| Services                                        | USB drives        | අ            |
| Web Services                                    | E RAID            | <b>P</b>     |
| Applications                                    | RAID Scanning     |              |
| Network                                         | Auto RAID Rebuild |              |
| Backup                                          |                   |              |
| 🔀 Management                                    | S LVM             | r.           |
|                                                 | iscsi             | P            |
| i 2012 - Buffalo Technology, Inc. All Rights Re |                   |              |

Click next to "iSCSI".

- Click Create Volume.
- Enter a volume name, volume description, volume, and size, then click *OK*.
- Click Close.

Connect the new volume. The process will depend on which connection software you're using.

#### For the iSCSI Initiator included with Windows 7, Windows Vista, and Windows Server 2008:

Navigate to Control Panel - Administrative Tools - iSCSI Initiator and enter the IP address of the TeraStation in the "Target", field. Click Quick Connect.

|                                                                                                    | Properties                                                                                                    | RADIUS Configuration               |
|----------------------------------------------------------------------------------------------------|----------------------------------------------------------------------------------------------------|------------------------------------|
| Ouick Conne                                                                                         |                                                                                                    | KAD103 Configuration               |
| To discover                                                                                         | and log on to a target using a basic connection, ty<br>of the target and then click Quick Connect.                                                                                                    | pe the IP address or               |
| Target:                                                                                             | 192.168.11.100                                                                                                    | Quick Connect                      |
| Discovered                                                                                          | targets                                                                                                    |                                    |
|                                                                                                    |                                                                                                    | Refresh                            |
| Name                                                                                                | :                                                                                                    | Status                             |
|                                                                                                    |                                                                                                    |                                    |
| To complete<br>then click D                                                                         | ely disconnect a target, select the target and                                                                                                    | Cognect<br>Qsconnect<br>Properties |
| dick Connect<br>To complete<br>then click D<br>For target p<br>select the t<br>For configu          | ct.<br>ely disconnect a target, select the target and<br>isconnect.<br>properties, including configuration of sessions,                                                                                     | Disconnect                         |
| dick Connex<br>To complete<br>then dick D<br>For target select the t<br>For configu<br>the target a | rt.<br>by disconnect a target, select the target and<br>isconnect.<br>properties, including configuration of sessions,<br>arget and click Properties.<br>ration of devices associated with a target, select | Disconnect                         |

The connected volume will be recognized by the computer as an unallocated volume. Assign and format the volume in Windows. When the format process is completed, the drive will be visible as an icon in "Computer" or "My Computer" and can be used as a normal drive on the computer.

## **Advanced Settings**

For advanced iSCSI configuration options, navigate to *Drives - iSCSI*. Double-click on the volume name and click *Advanced Settings* at the bottom left.

| Editing iSCSI Volume: test |            |            |
|----------------------------|------------|------------|
|                            |            | <b>?</b> - |
| HeaderDigest:              | None       | © CRC32    |
| DataDigest:                | None       | © CRC32    |
| MaxConnections:            | 16         |            |
| InitialR2T:                | Yes        | © No       |
| ImmediateData:             | Yes        | © No       |
| MaxRecvDataSegmentLength:  | 262144     |            |
| MaxXmitDataSegmentLength:  | 262144     |            |
| MaxBurstLength:            | 262144     |            |
| FirstBurstLength:          | 262144     |            |
| MaxOutstandingR2T:         | 1          |            |
| QueuedCommands:            | 128        |            |
| Backstore:                 | ◎ File I/O | Block I/O  |
| File I/O Write Sync:       |            |            |
| Thin Provisioning:         | Yes        | No         |
| Write Cache (WCE):         | Yes        | No         |
| Reset to Defaults          |            | OK Cancel  |

The following settings are available:

HeaderDigest - Controls the HeaderDigest usage by the iSCSI target portal group endpoint.

**DataDigest** - Controls DataDigest usage by the iSCSI target portal group (TPG) endpoint.

**MaxConnections** - Controls the use of multiple connections per session (MC/S).

InitialR2T - By default, R2T is used for unidirectional and the output part of bidirectional commands.

**ImmediateData** - ImmediateData can be turned on if both the initiator and target have ImmediateData=Yes.

MaxRecvDataSegmentLength - The maximum data segment length in bytes receivable in an iSCSI PDU.

MaxXmitDataSegmentLength - The maximum data segment length that can be sent in an iSCSI PDU.

MaxBurstLength - The maximum SCSI data payload in bytes in a data-In or a solicited data-out iSCSI sequence.

**FirstBurstLength** - The maximum amount in bytes of unsolicited data an iSCSI initiator can send to the target during the execution of a single SCSI command.

MaxOutstandingR2T - Number of R2T PDUs that can be in transition before an acknowledge PDU is received.

**QueuedCommands** - Maximum number of commands queued to any session of this target.

**BackStore** - File I/O is much faster than block I/O, but carries an increased risk of data corruption. Use a UPS if you use file I/O.

**File I/O Write Sync** - Asynchronous writes are faster than synchronous writes, but carry an increased risk of data corruption. Use a UPS if you enable asynchronous writes.

Thin Provisioning - Method of optimizing utilization of available space.

Write Cache - Buffered data might not be written to disk if WCS is enabled. Use a UPS if you use write caching.

#### **Use with Multiple Computers**

If the TeraStation is divided into multiple volumes (or drives), it can be used with multiple computers.

#### Assigning and formatting in Windows 7, Windows Vista, and Windows Server 2008

- Launch *Disk Management*. When the "Initialize Disk" screen is displayed, click *OK* without changing the default settings.
- Right-click Unallocated and select New Simple Volume. Assign and format the area.

#### Assigning and formatting in Windows XP, Windows 2000, Windows Server 2003, and Windows 2000 Server

- Launch Disk Management.
- If the "Initialize and Convert Disk wizard" is displayed, follow the instructions on the screen to complete the procedure.
- If "Select Disks to initialize" is displayed, select the drive and click Next.
- If "Select Disks to convert" is displayed, unselect the drive and click Next.
- Right-click the unallocated area, then select *New Simple Volume*. Next, assign and format the area by following the instructions on the screen.

## **Checking Whether iSCSI Volume is Connected from the Client**

To check whether an iSCSI volume is connected from the client (computer), navigate to *Drives - iSCSI - iSCSI Settings* and select *Connection*. If "Connected" is displayed, the TeraStation is currently connected to the client.

## **Mutual Authentication in the TeraStation**

The TeraStation can perform mutual authentication. Dual passwords ensure that only authorized client computers can access the volume on the TeraStation. To configure mutual authentication, see "Registering the TeraStation and Connecting the Volumes".

#### Mutual Authentication Password Setup for the TeraStation (System)

In Settings, navigate to Drives - iSCSI - Security - Access Restrictions for Entire System - Edit - Access Restrictions, then click *Mutual Authentication* and set the password (mutual authentication).

#### **Mutual Authentication Password Setup for Individual Volumes**

In Settings, navigate to Drives - iSCSI - Create Volume or Delete Volume - Access Restrictions, then click Mutual Authentication, and set the password. The password that is set here is used when connecting to the volume. The volume is connected when this password matches the mutual authentication password that was set at the computer.

#### **Mutual Authentication Password Setup for Your Computer**

If you are using mutual authentication by the TeraStation or by each volume, enter the same password as the one that was set for the access restrictions for the TeraStation or for each volume in the mutual authentication password entry screen. If there are multiple volumes, the computer connects to the volumes whose password was entered here. The computer cannot connect to multiple volumes with different mutual authentication passwords at the same time.

# **Creating and Expanding Volumes**

## **Creating an iSCSI Volume**

Thirty two iSCSI volumes are supported. A maximum of 255 volumes can be created. Each individual iSCSI volume can be connected to different computers (a single iSCSI volume cannot be connected to multiple computers).

Notes:

- When an iSCSI volume is deleted, all data contained in the iSCSI volume is erased. Before changing settings, back up any important data.
- Enable LVM (previous page) to delete or create volumes.

1 In Settings, click Drives.

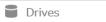

#### Note:

Steps 2 to 6 are for specifying and changing the size of the iSCSI-connected area. This is not necessary if using an iSCSI connection that is based on hard drive or array units, so proceed to step 7.

| 2 | Choose | IV/M   |
|---|--------|--------|
| _ | Choose | LVIVI. |

| S LVM | 2 |
|-------|---|

**3** Select the hard drive where the volume will be created, then click *Enable LVM on Volume*.

|        |               |                       |                       |            | 0          |
|--------|---------------|-----------------------|-----------------------|------------|------------|
| Enable | LVM on Volume | Disable LVM on Volume | Filter:               |            |            |
|        | Volume        |                       | Status                | LVM Status | NAS Volume |
| ۲      | Disk 1        |                       | Normal                | Disabled   |            |
| ø      | Disk 2        |                       | iSCSI drives / Normal | Disabled   |            |
| 0      | Disk 3        |                       | Normal                | Disabled   |            |
| ø      | Disk 4        |                       | Unplugged             | Disabled   |            |
| 0      | Disk 5        |                       | Normal                | Disabled   |            |
| 0      | Disk 6        |                       | Normal                | Disabled   |            |
| 0      | Disk 7        |                       | Normal                | Disabled   |            |
| ø      | Disk 8        |                       | Unplugged             | Disabled   |            |
| ø      | Disk 9        |                       | Unplugged             | Disabled   |            |

#### Note:

If all the hard drives and RAID arrays are set to Enable LVM on Volume, the online updater cannot be used unless there is at least one LVM volume.

**4** The "Confirm Operation" screen will open. Enter the displayed number, then click *OK*.

# 5 Click OK.

## **6** Click *iSCSI Volumes*.

| LVM Lis                | t                              |                       |                       |            |            |    |
|------------------------|--------------------------------|-----------------------|-----------------------|------------|------------|----|
|                        |                                |                       |                       |            |            | 2. |
| Enable                 | LVM on Volume                  | Disable LVM on Volume | Filter:               |            |            | ×  |
|                        | Volume 🔶                       |                       | Status                | LVM Status | NAS Volume |    |
| ø                      | Disk 1                         |                       | LVM Enabled / Failed  | Enable     | Edit       |    |
| ø                      | Disk 2                         |                       | iSCSI drives / Normal | Disabled   |            |    |
| 0                      | Disk 3                         |                       | Normal                | Disabled   |            |    |
| ø                      | Disk 4                         |                       | Unplugged             | Disabled   |            |    |
| 0                      | Disk 5                         |                       | Normal                | Disabled   |            |    |
| 0                      | Disk 6                         |                       | Normal                | Disabled   |            |    |
| 0                      | Disk 7                         |                       | Normal                | Disabled   |            | 1  |
| ø                      | Disk 8                         |                       | Unplugged             | Disabled   |            | 1  |
| Ø                      | Disk 9                         |                       | Unplugged             | Disabled   |            | ۷  |
|                        |                                |                       |                       |            |            |    |
|                        | Volumes                        |                       |                       |            | Close      |    |
| Char                   | nge the i<br>iSCSI<br>: iSCSI. | con next to "iSC      | SI" from              | R.         | Close      |    |
| Char<br>Iscsi<br>Click | nge the i<br>iSCSI             |                       | SI" from              | R<br>R     | Close      |    |

## **11** Click Close.

This completes the creation of the iSCSI volume.

#### Note:

Before use, connect the new volume and format the volume from within your OS.

## **Expanding the Volume Size**

You can expand the size of a volume. If the iSCSI volume is on an LVM-enabled drive or array, you can also create or delete the volume.

| Drives                                                          |                                                                                                  |                                                   |   |         |
|-----------------------------------------------------------------|--------------------------------------------------------------------------------------------------|---------------------------------------------------|---|---------|
| Choose iSCS                                                     | 51.                                                                                              |                                                   |   |         |
| iscsi iSCSI                                                     |                                                                                                  |                                                   | 2 | l       |
| nter a new                                                      | size and clic                                                                                    | ck OK.                                            |   |         |
|                                                                 |                                                                                                  |                                                   |   | * Requi |
| General                                                         |                                                                                                  |                                                   |   |         |
| Volume Name                                                     |                                                                                                  |                                                   |   |         |
| Volume Name<br>Volume Description                               | n: sample                                                                                        |                                                   |   |         |
| Volume Name<br>Volume Description<br>Volume                     |                                                                                                  | GB / Remaining 679GB                              |   |         |
| Volume Name<br>Volume Description<br>Volume<br>Size             | n: sample<br>e: Disk 2 / 900 GB<br>e: 101 GB + 120                                               | GB / Remaining 679GB                              |   |         |
| Volume Name<br>Volume Description<br>Volume<br>Size<br>Access ( | n: sample<br>e: Disk 2 / 900 GB                                                                  | GB / Remaining 6796B                              |   |         |
| Volume Name<br>Volume Description<br>Volume<br>Size             | n: sample<br>e: Disk 2 / 900 GB<br>e: 101 GB + 120                                               |                                                   |   |         |
| Volume Name<br>Volume Description<br>Volume<br>Size<br>Access ( | n: sample<br>e: Disk 2 / 900 GB<br>e: 101 GB + 120<br>Enabled                                    | 5µ:                                               |   |         |
| Volume Name<br>Volume Description<br>Volume<br>Size<br>Access ( | n: sample<br>e: Disk 2 / 900 GB<br>e: 101 GB + 120<br>D Enabled<br>Clent 10                      | 2H:                                               |   |         |
| Volume Name<br>Volume Description<br>Volume<br>Size<br>Access ( | n: sample<br>e: Disk 2 / 900 GB<br>e: 101 GB + 120<br>) Enabled<br>Clent R<br>Useman             | 2N:                                               |   |         |
| Volume Name<br>Volume Description<br>Volume<br>Size             | n: sample<br>e: Disk 2 / 900 GB<br>e: 101 GB + 120<br>) Enabled<br>Clent IX<br>Usernar<br>Passwo | 2N:<br>me:<br>rd:<br>Enable Mutual Authentication |   |         |

5 Click OK.

6 Click Close.

# **Access Restrictions**

A username and password can be set following the procedure below for the entire TeraStation iSCSI volume or for each volume.

## Setting Access Restrictions for an Entire iSCSI Volume

- 1 In Settings, click *Drives*.
- 2 Click do go into iSCSI settings.

- **3** Click the *Security* tab.
- 4 Click Edit.
- 5 Enable "Access Restrictions", enter the username and password, and click OK.

| iSCSI Access Restrictions       |                       |
|---------------------------------|-----------------------|
|                                 | <b>?</b> •            |
| Access Restrictions:            | O Disabled            |
|                                 | e Enable              |
|                                 | Mutual Authentication |
| Username:                       |                       |
| Password:                       |                       |
| Mutual Authentication Password: |                       |
|                                 | OK Cancel             |

#### Note:

Access restrictions with mutual authentication

To use mutual authentication with access restrictions, configure the settings:

- In the screen shown above, check "Mutual Authentication" and enter the password in the "Mutual Authentication Password" field.
- In the "User Authorization" window displayed when the TeraStation is connected, select "Enable Mutual Authentication" to connect. Enter the mutual authentication password.
- If using the iSCSI Initiator from Windows 7, Windows Vista, or Windows Server 2008, configure the CHAP login information to allow searching for or connecting to targets.
- **6** Click *Close*.
- 7 Click Close.

This completes the settings of the access restrictions.

# **Setting Access Restrictions Volumes**

- In Settings, click Drives.
  Drives
  Click next to "iSCSI".
  iSCSI
- **3** Click the volume where you want to set the access restrictions.
- **4** Enable "Access Restrictions", enter the username and password, then click *OK*.

- P

|                   |                |               |                              | * Required |
|-------------------|----------------|---------------|------------------------------|------------|
| eneral            |                |               |                              |            |
| Volume Nam        | ne: sample     |               |                              |            |
| Volume Descriptio | in: sample     |               |                              |            |
| Volum             | ne: Disk 2 / 9 | 00 GB         |                              |            |
| Siz               | te: 1 GB +     | 0             | GB / Remaining 899GB         |            |
|                   |                | Client IQN:   |                              |            |
| Restrictions:     | Enabled        |               |                              |            |
|                   |                | Username:     |                              |            |
|                   |                | Password:     |                              |            |
|                   | Mutual Au      |               | Enable Mutual Authentication |            |
|                   | Mutual Au      | uthentication |                              |            |
|                   |                | Password:     |                              |            |
|                   | Disabled       |               |                              |            |

**5** Click *Close*.

## Mutual authentication access restrictions by username and password

To set access restrictions using mutual authentication in addition to regular access restrictions, configure the settings as shown below.

- In the screen above, check "Mutual Authentication" and enter the password in the "Mutual Authentication Password" field.
- In the "User Authorization" screen displayed when the TeraStation is connected, select "Enable Mutual Authentication".
- The entry screen for the mutual authentication password is displayed again. Enter the password that was set.
- If using the iSCSI Initiator included with Windows 7, Windows Vista, or Windows Server 2008, set the CHAP login information performing searches and connections for targets.

#### Mutual authentication access restrictions by IP address

To set access restrictions by IP address, configure the settings as shown below.

Enable "IP Address Restrictions" in the screen above, enter the IP address where access is allowed in "IP Address List", and click OK.

# **Hard Drive Replacement**

Hard drives in the TeraStation show a blue status LED during normal operation. When a drive fails, its error LED will glow red. A failed drive whose error LED is glowing red may be hot swapped.

Notes:

- Do not unplug a drive whose status LED is blue. Dismount it first or shut down the TeraStation before swapping a working drive.
- When changing drives, the replacement drive should be a Buffalo OP-HDS series drive of the same size.
- To avoid damaging the TeraStation with static electricity, ground yourself by touching something made of metal before handling any sensitive electronic parts.
- After a drive is replaced, it takes about 30 minutes before normal file reading and writing are restored. Settings may not be accessible during this period.
- Do not change the order of the hard drives in the TeraStation. For example, pulling out drive 1 and replacing it with drive 2 may cause data to be corrupted or lost.
- If the new drive is not recognized, click *Rediscover Disk* in Settings.

# **Examples**

# Drive Replacement (using a redundant RAID mode such as RAID 1, 5, or 6 with autoshutdown disabled)

This section describes replacing a drive with the TeraStation on.

- 1 The failed drive's status LED will be glowing red. Push its unlock button and swing the lock mechanism out.
- **2** Pull out the drive cartridge and remove it from the TeraStation.
- **3** Insert the new drive in the empty slot. Slide the drive in with the locking mechanism open.
- **4** Swing the lock back down until it clicks into place.
- **5** When the replacement hard drive is recognized, the status LED will flash red. The TeraStation will start rebuilding the RAID array automatically.

## Drive Replacement (using a redundant RAID mode such as RAID 1, 5, or 6 with autoshutdown enabled)

This section describes the process of replacing a drive while the TeraStation is off.

- Push the unlock button of the failed hard drive and swing the lock mechanism out.
- **2** Pull out the drive cartridge and remove it from the TeraStation.
- **3** Insert the new hard drive in the empty slot. Slide the drive in with the locking mechanism open. Swing the lock back down until it clicks into place.

- **4** Press the power button on the TeraStation.
- 5 When the replacement hard drive is recognized, the status LED will flash red.
- **6** The TeraStation will start rebuilding the RAID array automatically.

## **Drive Replacement (RAID 0 or JBOD)**

Drives in a RAID 0 array or JBOD mode do not automatically turn off in the event of a malfunction. Before replacing the failed drive, either dismount the drive from Settings, or shut down the TeraStation. This section describes the process of replacing a drive with the TeraStation on.

- 1 In Settings, navigate to *Drives Drives*.
- 2 Select the hard drive with the flashing status LED and click *Dismount Disk*.

| heok Disk | Format Disk | Enable Write Cache    | Disable Write Cache                                                                                                    | Dismount Disk | Rediscover Disk |               |     |
|-----------|-------------|-----------------------|----------------------------------------------------------------------------------------------------|---------------|-----------------|---------------|-----|
|           | Disk Name 🔺 | Status                | Write Cache                                                                                                    | Encryption    | Model Name      | Unit Capacity | Amo |
| ۲         | Disk 1      | LVM Enabled / Failed  | <ul> <li>✓</li> </ul>                                                                                                    | -             | ST2000NM0011    | 1830.4 GB     |     |
| 0         | Disk 2      | iSCSI drives / Normal | ×                                                                                                    | -             | ST2000NM0011    | 1831.3 GB     |     |
| 0         | Disk 3      | Normal                | ×                                                                                                    | -             | ST2000NM0011    | 1830.4 GB     |     |
| 0         | Disk 4      | Unplugged             | ×                                                                                                    | -             |                 |               |     |
| 0         | Disk 5      | Normal                | ×                                                                                                    | -             | ST2000NM0011    | 1831.3 GB     |     |
| 0         | Disk 6      | Normal                | ×                                                                                                    | -             | ST2000NM0011    | 1830.4 GB     |     |
| 0         | Disk 7      | Normal                | ×                                                                                                    | -             | ST2000NM0011    | 1830.4 GB     |     |
| 0         | Disk 8      | Unplugged             | ×                                                                                                    | -             |                 |               |     |
| 0         | Disk 9      | Unplugged             | ×                                                                                                    | -             |                 |               |     |
| 0         | Disk 10     | Unplugged             | <ul> <li>V</li> </ul>                                                                                                    | -             |                 |               |     |
| 0         | Disk 11     | Normal                | ×                                                                                                    | -             | ST2000NM0011    | 1830.4 GB     |     |
| 0         | Disk 12     | Normal                | <ul> <li>Image: A second second s</li></ul> | -             | ST2000NM0011    | 1830.4 GB     |     |
|           |             |                       |                                                                                                    |               |                 |               |     |
| 1         |             |                       |                                                                                                    | _             |                 |               | -,  |

- **3** The status LED will stop flashing and glow steadily.
- **4** Unlock the failed drive by pushing the unlock button and swinging the lock mechanism out.
- **5** Pull out the hard drive cartridge and remove it from the TeraStation.
- 6 Insert the new hard drive (sold separately) into the empty slot. Slide the drive in with the locking mechanism open. Swing the lock back down until it clicks into place.

# 7

#### For RAID 0

When the replacement drive is recognized, the status LED will flash red and the message "Set From Web I32 New Diskx ready" will be displayed on the LCD panel.

Select Drives - RAID - the RAID array In Settings and click Delete RAID Array.

Select the replacement hard drive by navigating to *Drives* - *Drives* and clicking *Format Disk* to format the new drive. Configure RAID mode by selecting *Drives* - *RAID* after formatting the hard drive.

If a hard drive malfunctions in RAID 0, all data on the RAID array will be lost. All of the settings for the shared folders (such as access restrictions) are erased after replacing a drive from a RAID 0 array. Create a shared folder before use.

#### For JBOD

When the replacement hard drive is recognized, the status LED will flash red and the drive will be formatted as an individual drive. If this drive is removed from the TeraStation, shared folder settings such as access restrictions will be lost. Create a shared folder on the drive before use.

# Drive Replacement (using a redundant RAID mode such as RAID 1, 5, or 6 with a hot spare configured)

If your TeraStation's drives are in a redundant RAID mode, and you have a hot spare enabled, a malfunctioning drive in the array is replaced by the spare disk and the RAID array is rebuilt automatically. The status LED will continue to glow red for the failed drive even after the RAID array is rebuilt with the hot spare. This section describes the replacement process for a hard drive while the TeraStation is still on.

- **1** The failed drive's status LED will be glowing red. Push its unlock button and swing the lock mechanism out.
- **2** Pull out the drive cartridge and remove it from the TeraStation.
- **3** Insert the new drive in the empty slot. Slide the drive in with the locking mechanism open. Swing the lock back down until it clicks into place.
- 4 When the replacement drive is recognized, the status LED will flash red. The replacement hard drive is automatically registered as a hot spare. To use the replacement disk as a normal drive rather than a hot spare, navigate to *Drives RAID* and click the RAID array, select the new drive, and click *Set as a normal disk*.

## **Replacing a Media Cartridge**

Drives configured as media cartridges may be removed and moved to a different TeraStation for use. Before unplugging the drive, dismount it In Settings or shut down the TeraStation.

# **Chapter 5 Backup**

# **Back Up from the TeraStation**

You can back up TeraStation folders to:

- A different folder on the TeraStation
- Another LinkStation on the network
- Another TeraStation on the network

You can also configure backup jobs from Easy Setup.

# **Preparing a Backup Destination**

First, configure a folder as a backup destination.

- In Settings, navigate to Folder Setup.
   Folder Setup 1 Folder(s)
- 2 Choose the folder to set as a backup destination.
- 3 Click Edit.

2

4

| ared Folder Set | ttings               |                            |                |            |        |
|-----------------|----------------------|----------------------------|----------------|------------|--------|
|                 |                      |                            |                | * Requ     | ired 🕜 |
|                 | Copy settings from:  | List has no content.       |                |            | ~      |
|                 | Name * :             |                            |                |            |        |
| Shared          | Folder Description:  |                            |                |            |        |
|                 | Volume:              | Disk 2                     |                | *          |        |
|                 | Attribute:           | Read Only                  | Read & Writ    | te         |        |
|                 | Recycle Bin:         | enabled                    | Disabled       |            |        |
| LAI             | N Protocol Support:  | SMB (Win/Mac)              | AFP (Mac)      |            |        |
|                 |                      | FTP                        | Backup         |            |        |
|                 |                      | ✓ DLNA                     | WebAccess      |            |        |
|                 |                      | SFTP                       |                |            |        |
|                 |                      | V NFS                      |                |            |        |
|                 |                      | NFS Path                   |                |            |        |
|                 |                      | /mnt/disk2/                |                |            |        |
|                 | Folder Attributes:   | Hidden Share (SMB Only)    |                |            |        |
|                 |                      | Windows Backup             |                |            |        |
| Remot           | e Backup Password:   |                            |                |            |        |
| Web             | Access Public Mode:  | Allow Anonymous            | v              |            |        |
|                 | Offline Files:       | Manual File Caching        |                | *          |        |
|                 | TeraSearch:          | Include this folder in the | search index   |            |        |
|                 | Access Restrictions: | enabled                    | Disabled       |            |        |
| Local Users     | Local Groups         | Domain Users Domain Gro    | ips External L | Jsers      |        |
|                 |                      | Filter:                    |                |            | :      |
| Local Username  |                      |                            | WR             | R          |        |
| guest           |                      |                            | 0              | 0          | ۲      |
| admin           |                      |                            | ۲              | $\odot$    | 0      |
| sample-user01   |                      |                            | ۲              | $\bigcirc$ | 0      |
| sample-user02   |                      |                            | 0              | ۲          | 0      |
|                 |                      |                            |                |            |        |
|                 |                      |                            | OK             |            | ancel  |

Check "Backup" from "LAN Protocol Support", then click OK.

#### Note:

1

To configure a password, enter it in the "Remote Backup Password" field. Leave this field blank if you don't want a password. If the target device is configured with a backup password, you can search for the password from the backup source.

# Backing up to a LinkStation or TeraStation on another network when connected by a VPN

You can back up to a LinkStation or TeraStation on another network as long as the two networks are connected by a VPN. Follow this procedure to enter the IP address of the target LinkStation or TeraStation.

In Settings, click Backup.

Backup

# 2 Click next to "Backup".

| <b>D</b> Ba | ackup | Inactive | R. |
|-------------|-------|----------|----|

## **3** Click List of LinkStations and TeraStations.

| Fiter:    |     |      |                |       |
|-----------|-----|------|----------------|-------|
| Scheduled | Day | Time | Operation Mode | Statu |
|           |     |      |                |       |
|           |     |      |                |       |

Check the IP address of the LinkStation or TeraStation that you want to set as the backup location. Click *Add*, enter the IP address of the target LinkStation or TeraStation, and click *Close*.

| List of LinkStations and T | eraStations    |               |
|----------------------------|----------------|---------------|
|                            |                | <b>?</b> •    |
| Detected LinkStations an   | d TeraStations |               |
| Refresh                    | Filter:        | ×             |
| Name                       |                | IP Address    |
| LS-WVL910                  |                | 192.168.10.3  |
| TS5200D4E1                 |                | 192.168.10.12 |
|                            |                |               |
| Off Subnet Devices         |                |               |
| Add Delete                 | Filter:        | ×             |
| IP Address                 |                |               |
|                            |                |               |
|                            |                |               |
|                            |                |               |
| Select All Un              | nselect All    |               |
|                            |                | Close         |

If your setup meets these requirements, you don't have to configure these settings:

- The source and target TeraStations are on the same network.
- No backup password is set for the target TeraStation.
- No TeraStation from outside the subnet, or connected by a VPN, is used.

#### Note:

To back up data between LinkStations or TeraStations on a network using jumbo frames, make sure that both devices are configured to use identical (or similar) Ethernet frame sizes. If Ethernet frame sizes are significantly different, the backup job may not be properly performed. In such a case, select the default frame size (1518 bytes).

# Configuring a Backup Job

#### 1 In Settings, click Backup.

Backup

# 2 Click next to "Backup".

Backup

2

#### 3 Click Create New Job.

| Backup Password: Set<br>List of LinkStations and TeraStations<br>Dreate New Job Deliate Job(s) |  |           |     |      |                | <b>?</b> • |
|------------------------------------------------------------------------------------------------|--|-----------|-----|------|----------------|------------|
|                                                                                                |  | Filter:   |     |      |                |            |
| Task                                                                                           |  | Scheduled | Day | Time | Operation Mode | Status     |
|                                                                                                |  |           |     |      |                |            |

Inactive

#### Note:

Up to 8 backup jobs can be configured.

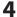

4 Select backup settings such as date and time to run.

| Name:<br>Schedule: N<br>Date and Time: S<br>Operation Mode: N<br>Versions: U | Annual Landard          | Hour 0 ¥          | Minutes              |      |   |
|------------------------------------------------------------------------------|-------------------------|-------------------|----------------------|------|---|
| Date and Time: S<br>Operation Mode: N                                        | unday 💙 0 🗘             | Hour 0 🛩          | Minutes              |      |   |
| Operation Mode: N                                                            | Annual Landard          | Hour 0 🗸          | Minutes              |      |   |
|                                                                              | ormal Backup            |                   |                      |      |   |
| Versions: U                                                                  |                         |                   | *                    |      |   |
|                                                                              | nlimited 🗠              |                   |                      |      |   |
| Options:                                                                     | Create a folder that ca | n be identified b | y a backup source    |      |   |
|                                                                              | Create backup log file  |                   |                      |      |   |
|                                                                              | Encrypted data transfe  | r                 |                      |      |   |
|                                                                              | Compress and transfer   |                   |                      |      |   |
|                                                                              | Ignore backup errors a  | nd continue bac   | kup job on schedule  |      |   |
|                                                                              | Do not back up recycle  | bin.              |                      |      |   |
|                                                                              | Overwrite Unchanged     | Files             |                      |      |   |
| Add Delete                                                                   |                         |                   | Filter:              |      | × |
| Backup Source Fo                                                             | older Name              |                   | Backup Target Folder | Name |   |

The following types of backup jobs may be selected:

| Туре                            | Files included                                                                                                    |
|---------------------------------|----------------------------------------------------------------------------------------------------|
| Normal backup                   | All files in the source will be backed up to the destination.                                                                                                    |
| Overwrite Backup (Append)       | The first time the backup job runs like a normal backup. In subsequent backups, files added to the source as well as files deleted from the source are kept in the backup folder.                                                                                                    |
| Overwrite Backup (Differential) | The first backup job runs like a normal backup. As each additional backup<br>job runs, files are added to and deleted from the backup folder. The<br>backup destination folder is always the same size as the backup source<br>folder.                                                                                                    |
| Management Backup               | Each time a backup is executed, management information is stored, and<br>only files that have changed are copied or deleted. Data is retrieved from<br>the previous backup file for files that were not changed. This is useful for<br>making backups with limited space or for referencing status at a particular<br>point in time (for use for data snapshot applications). |

# 5 Click Add.

**6** Click *Browse* under "Backup Source Folder Name".

7 Select the shared folder that will be the backup source, then click OK.

| Browse Folders |    |        |
|----------------|----|--------|
| Refresh        |    |        |
| 🕀 🛄 usbdisk1   |    |        |
| 🗄 🖬 share      |    |        |
|                |    |        |
|                |    |        |
|                |    |        |
|                |    |        |
|                |    |        |
|                |    |        |
|                |    |        |
|                |    |        |
|                |    |        |
| <u> </u>       | ок | Cancel |
|                | UN | Cancel |

- 8 Click *Browse* under "Backup Target Folder Name".
- 9

Select the backup target and click OK.

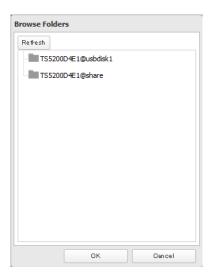

## **10** Click *OK*.

Tasks added to "Backup List" are displayed.

## **11** Click Close.

## Replication

Replication copies all data from a share to a share on a different TeraStation. This is an easy way to configure a reliable system to provide data protection in the event your main TeraStation fails. To configure replication, connect an Ethernet cable to the LAN port of each TeraStation and follow the steps below.

| 1 | Click Backup.                |
|---|------------------------------|
|   | D Backup                     |
| 2 | Click next to "Replication". |
|   | Replication                  |
| 2 |                              |

- **5** Click *Edit*.
- 4 Click Add.

| _   |               |               | e |
|-----|---------------|---------------|---|
| Add | Delete        | Filter:       |   |
|     | Backup Source | Backup Target |   |
|     |               |               |   |
|     |               |               |   |
|     |               |               |   |
|     |               |               |   |
|     |               |               |   |
|     |               |               |   |
|     |               |               |   |
|     |               |               |   |
|     |               |               |   |
|     |               |               |   |

5

6

## Click Add under "Backup Source".

Select the shared folder that will be the replication source, then click OK.

| Browse Folders |        |
|----------------|--------|
| Refresh        |        |
| 🕀 usbdisk 1    |        |
| ⊕ share        |        |
|                |        |
|                |        |
|                |        |
|                |        |
|                |        |
|                |        |
|                |        |
|                |        |
|                |        |
|                |        |
| ОК             | Cancel |

7

Click Add under "Backup Target".

8 Select the shared folder that will be the replication target, then click OK.

| Browse Folder | rs            |        |
|---------------|---------------|--------|
| Refresh       |               |        |
| TS5200        | D4E1@usbdisk1 |        |
| TS5200        | D4E1@share    |        |
|               |               |        |
|               |               |        |
|               |               |        |
|               |               |        |
|               |               |        |
|               |               |        |
|               |               |        |
|               |               |        |
|               |               |        |
|               |               |        |
|               | ок            | Cancel |

### Notes:

• A maximum of 64 shared folders can be configured for replication. 74

- Shared folders with a backup password set cannot be selected as replication targets.
- Replication source data is copied using a differential overwrite to the replication target folder. Note that any data that is not in the replication source will be overwritten.

9 Click OK.

10 Click Yes.

## Failover

With failover, two TeraStations are connected to the network for redundancy. If a problem occurs in the main TeraStation so that it can no longer be accessed, operation is automatically switched to the backup TeraStation.

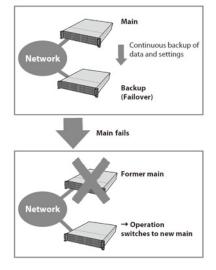

# **Ethernet cable connection methods:**

Two different configurations for failover are available. With the first setup, if the main TeraStation fails, the backup TeraStation will replace it completely, using the same name and IP address. The backup TeraStation is updated over normal network traffic.

Connecting to the network at LAN port 1 and setting failover at LAN port 1

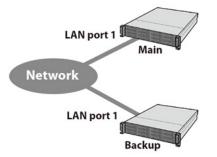

With the second setup, the backup TeraStation and main TeraStation are connected by a second Ethernet cable connecting their LAN 2 ports. Updating is done over this dedicated network path, so updates are quicker and don't interfere with normal network traffic. With this setup, if the main TeraStation fails, the backup TeraStation will replace it

by name, but will keep its original IP address.

### Connecting to the network at LAN port 1 and setting failover at LAN port 2

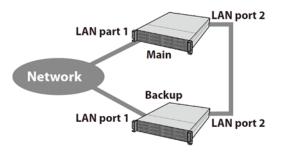

The main and backup TeraStations should be the same model and capacity. Use fixed IP addresses for both TeraStations. Because the IP address of the TeraStation designated as the backup cannot be changed, set its IP address before configuring failover.

## **Using with UPS**

Once failover is configured, you cannot set up a UPS for the backup TeraStation. Configure your UPS before configuring failover. UPS recovery can be configured for both the main TeraStation and the backup TeraStation. However, the UPS settings of the main TeraStation will not be copied to the backup TeraStation.

If the backup TeraStation is configured to sync with the UPS connected to the main TeraStation, then if the main TeraStation shuts down, the backup TeraStation will no longer be able to detect if there was a power outage. In this case, move the UPS communication cable from the main TeraStation to the backup TeraStation and reconfigure the UPS link settings.

## **Configuring Failover**

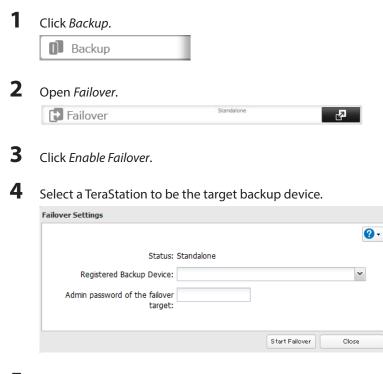

5 Enter the administrator password of the target backup device, then click *Start Failover*.

- **6** If the administrator password is correct, the backup TeraStation will beep.
- 7 To accept the settings from the main TeraStation, hold down the function button on the front of the backup TeraStation until it stops beeping.

Notes:

- If replication is configured for more than one folder, initialize the TeraStation before configuring failover.
- The main TeraStation cannot be used as the backup location for Time Machine.
- If email notification is enabled and failover occurs, navigate to *Management Email Notification Edit* in the main TeraStation's settings and click *OK*.

### **Maintenance Mode**

If failover is configured, change to maintenance mode temporarily before turning off the TeraStation or updating the firmware. Maintenance mode can be enabled and disabled at *Backup - Failover* in the main TeraStation's settings.

### **Service IP Address**

The "service IP address" will be the new address of the backup TeraStation when it takes over operation from the main TeraStation.

If no service IP address is set or a fixed IP address is set, an attempt is made to inherit the IP address set for the main TeraStation.

### **Network Problems**

If network problems occur, the following messages may appear on the TeraStation's LCD display even though neither TeraStation has failed. If this happens, disable and then reset failover.

- Message (I49) is displayed on the LCD panel of the backup TeraStation when operation switches from the main TeraStation to the backup TeraStation. FailOver I49 LostMainTarget
- E27: LostBackupTarget. This message (E27) is displayed on the LCD panel of the main TeraStation if it is no longer able to detect the backup TeraStation on the network.

## **Backing Up Your Mac with Time Machine**

Time Machine is a backup program included with OS X 10.5 or later. Configure your TeraStation as shown to use Time Machine.

| 1 | In File Sharing, enable AFF | <sup>9</sup> by sliding <b>etab</b> . |   |
|---|-----------------------------|---------------------------------------|---|
|   | AFP                         |                                       |   |
| 2 | Choose Folder Setup.        |                                       |   |
|   | Folder Setup                | 1 Folder(s)                           | R |

**3** Choose a shared folder as your backup destination for Time Machine.

# 4 Click Edit.

Add *AFP (Mac)* to LAN Protocol Support and click *OK*.

| . ,                                                                                                    |                                                                                    |                                                                                                    |                 |
|----------------------------------------------------------------------------------------------------|------------------------------------------------------------------------------------|----------------------------------------------------------------------------------------------------|-----------------|
| hared Folder Settings                                                                                                    |                                                                                    |                                                                                                    |                 |
|                                                                                                    |                                                                                    |                                                                                                    | * Required 🤮    |
| Copy settings from:                                                                                                    | List has no content.                                                               |                                                                                                    |                 |
| Name * :                                                                                                    |                                                                                    |                                                                                                    |                 |
| Shared Folder Description:                                                                                                    |                                                                                    |                                                                                                    |                 |
| Volume:                                                                                                    | Disk 2                                                                             |                                                                                                    | ~               |
|                                                                                                    | Read Only                                                                          | Deed 0 1000                                                                                                    |                 |
|                                                                                                    |                                                                                    | Read & Writ                                                                                                    | te              |
| Recycle Bin:                                                                                                    | Enabled                                                                            | Disabled                                                                                                    |                 |
| LAN Protocol Support:                                                                                                    | SMB (Win/Mac)                                                                      | 🗹 AFP (Mac)                                                                                                    |                 |
|                                                                                                    | FTP                                                                                | Backup                                                                                                    |                 |
|                                                                                                    | DLNA                                                                               | WebAccess                                                                                                    |                 |
|                                                                                                    | SFTP                                                                               |                                                                                                    |                 |
|                                                                                                    | V NFS                                                                              |                                                                                                    |                 |
|                                                                                                    | NFS Path                                                                           |                                                                                                    |                 |
|                                                                                                    | /mnt/disk2/                                                                        |                                                                                                    |                 |
| Fuldes Association                                                                                                    |                                                                                    |                                                                                                    |                 |
| Folder Attributes:                                                                                                    | Hidden Share (SMB Only)                                                            |                                                                                                    |                 |
|                                                                                                    | Windows Backup                                                                     |                                                                                                    |                 |
| Remote Backup Password:                                                                                                    |                                                                                    |                                                                                                    |                 |
|                                                                                                    | Allow Anonymous                                                                    | ×                                                                                                    |                 |
| WebAccess Public Mode:                                                                                                    |                                                                                    |                                                                                                    |                 |
|                                                                                                    | Manual File Caching                                                                |                                                                                                    | •               |
| Offline Files:                                                                                                    |                                                                                    | earch index                                                                                                    | ¥               |
| Offline Files:<br>TeraSearch:                                                                                                    | Manual File Caching                                                                |                                                                                                    | •               |
| Offline Files:                                                                                                    | Manual File Caching                                                                | earch index                                                                                                    | *               |
| Offline Files:<br>TeraSearch:<br>Access Restrictions:                                                                                                    | Manual File Caching                                                                | O Disabled                                                                                                    | ▼<br>Isers      |
| Offline Files:<br>TeraSearch:<br>Access Restrictions:                                                                                                    | Manual File Caching Include this folder in the s Enabled                           | O Disabled                                                                                                    | lsers           |
| Offline Files:<br>TeraSearch:<br>Access Restrictions:                                                                                                    | Manual File Caching Include this folder in the s Enabled Domein Users Demoin Oreg  | O Disabled                                                                                                    | ▼<br>Jsecs<br>R |
| Offline Files:<br>TeraSearch:<br>Access Restrictions:<br>Local Users Local Groups                                                                                                    | Manual File Caching Include this folder in the s Enabled Domein Users Demoin Oreg  | O Disabled                                                                                                    | lsers           |
| Offline Files:<br>TeraSearch:<br>Access Restrictions:<br>Local Users Local Groups<br>Local Username                                                                                                    | Manual File Caching Include this folder in the s Enabled Domein Users Demoin Oreg  | Disabled  Sternet U                                                                                                    | Ders<br>R       |
| Offline Files:<br>TeraSearch:<br>Access Restrictions:<br>Local Users Local Groups<br>Local Username<br>guest                                                                                                   | Manual File Caching Include this folder in the s Enabled Domein Users Demoin Oreg  | Disabled  External L  K  R  C                                                                                                    | Isars<br>R<br>© |
| Offline Files:<br>TeraSearch:<br>Access Restrictions:<br>Local Users Local Groups<br>Local Username<br>guest<br>admin                                                                                          | Manual File Caching Include this folder in the s Enabled Domein Users Demoin Oreg  | Disabled  Control  Control  Contro  Control  Control  Control  Control  Control  Control  Co                                    | And S           |
| Offline Files:<br>TeraSearch:<br>Access Restrictions:<br>Local Users Local Groups<br>Local Username<br>guest<br>admin<br>sample-user01                                                                         | Manual File Caching Include this folder in the s Enabled Domein Users Demoin Oreg  | Disabled                                                                                                    | Fors            |
| Offline Files:<br>TeraSearch:<br>Access Restrictions:<br>Local Users Local Groups<br>Local Username<br>guest<br>admin<br>sample-user01                                                                         | Manual File Caching Include this folder in the s Enabled Domein Users Demoin Oreg  | Disabled                                                                                                    | Fors            |
| Offline Files:<br>TeraSearch:<br>Access Restrictions:<br>Local Users Local Groups<br>Local Username<br>guest<br>admin<br>sample-user01                                                                         | Manual File Caching Include this folder in the s Enabled Domein Users Demoin Oreg  | <ul> <li>Disabled</li> <li>Enterned L</li> <li>Enterned L</li> <li< td=""><td>Rarcs</td></li<></ul>  | Rarcs           |
| Offline Files:<br>TeraSearch:<br>Access Restrictions:<br>Local Users Local Groups<br>Local Username<br>guest<br>admin<br>sample-user01<br>sample-user02                                                        | Manual File Caching Include this folder in the s Enabled Domein Users Demoin Oreg  | <ul> <li>Disabled</li> <li>Enterned L</li> <li>Enterned L</li> <li< td=""><td>Rarcs</td></li<></ul>  | Rarcs           |
| Offline Files:<br>TeraSearch:<br>Access Restrictions:<br>Local Users Local Groups<br>Guest<br>admin<br>sample-user01<br>sample-user02                                                                          | Manual File Caching Include this folder in the s Enabled Domein Users Demoin Oreg  | <ul> <li>Disabled</li> <li>Enterned L</li> <li>Enterned L</li> <li< td=""><td>Rarcs</td></li<></ul>  | Rarcs           |
| Offline Files:<br>TeraSearch:<br>Access Restrictions:<br>Local Users Local Groups<br>Guest<br>admin<br>sample-user01<br>sample-user02                                                                          | Manual File Caching Include this folder in the s Enabled Domein Users Demoin Oreg  | <ul> <li>Disabled</li> <li>Enterned L</li> <li>Enterned L</li> <li< td=""><td>Rarcs</td></li<></ul>  | Rarcs           |
| Offline Files:<br>TeraSearch:<br>Access Restrictions:<br>Local Users Local Groups<br>Guest<br>admin<br>sample-user01<br>sample-user02                                                                          | Manual File Caching Include this folder in the s Enabled Domein Users Demoin Oreg  | <ul> <li>Disabled</li> <li>Enterned L</li> <li>Enterned L</li> <li< td=""><td>Rarcs</td></li<></ul>  | Rarcs           |
| Offline Files:<br>TeraSearch:<br>Access Restrictions:<br>Local Users Local Groups 1<br>Local Username<br>guest<br>admin<br>sample-user01<br>sample-user02<br>lick OK.<br>lick Close.<br>lick Backup.<br>Backup | Manual File Caching Include this folder in the s  Tomain Users Pomein Grow Filter: | <ul> <li>Disabled</li> <li>Enterned L</li> <li>Enterned L</li> <li< td=""><td>Rarcs</td></li<></ul>  | Rarcs           |
| Offline Files:<br>TeraSearch:<br>Access Restrictions:<br>Local Users Local Groups<br>Local Username<br>guest<br>admin<br>sample-user01<br>sample-user02                                                        | Manual File Caching Include this folder in the s  Tomain Users Pomein Grow Filter: | <ul> <li>Disabled</li> <li>Enterned L</li> <li>Enterned L</li> <li< td=""><td>For 25</td></li<></ul> | For 25          |

Click *Edit*.

Click Browse.

| Time Machine Settings |                      |
|-----------------------|----------------------|
| Target Folder:        | <b>∂</b> •<br>Browse |
|                       | OK Cancel            |

Select the shared folder that you set in the previous step, then click *OK*.

| Browse Folder | rs |        |
|---------------|----|--------|
| Refresh       |    |        |
| 🕀 🛄 usbdisk   | 1  |        |
| 🗄 🔚 share     |    |        |
|               |    |        |
|               |    |        |
|               |    |        |
|               |    |        |
|               |    |        |
|               |    |        |
|               |    |        |
|               |    |        |
|               |    |        |
|               |    |        |
|               | ок | Cancel |

- Click *OK*.
- Click *OK*.

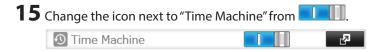

On the Mac, open *System Preferences*.

## Click *Time Machine*.

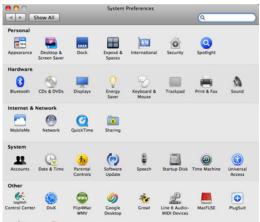

## Click Choose Backup Disk.

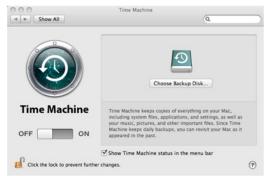

Select the TeraStation, then click *Use for Backup*.

| Documents (JohnsPro-TimeMachine)   |   |
|------------------------------------|---|
| share (LS-CHLAB1-TimeMachine)      |   |
| backtoMac (JOHNSCHL-TimeMachine)   |   |
| backups (BRIAN-QUAD-TimeMachine)   |   |
| temp (TS-XL5BEsupport-TimeMachine) | 1 |

Enter a username and password with the rights to access the shared folder of the TeraStation, then click *Connect*.

| 9 | Enter your user name and password so<br>Time Machine can access the file server "LS-<br>CHLAB1". |
|---|--------------------------------------------------------------------------------------------------|
|   | Connect as: O Guest                                                                              |
|   | Registered User                                                                                  |
|   | Name: admin                                                                                      |
|   | Password:                                                                                        |
|   | Cancel Connect                                                                                   |

### Note:

If access restrictions are not configured on the target share, log in with the administrator account. The default username and password for the administrator account are "admin" and "password". If access restrictions are configured, log in with an account with write privileges.

Time Machine will count down from 120 seconds, and the backup will begin.

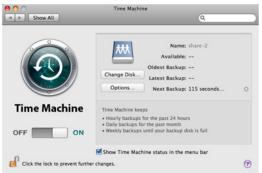

#### Note:

Because the backup operation is performed in the background, Mac OS operations and shutdown can be performed normally. If recovering data or setting items excluded from the backup, refer to the Mac OS Help.

This completes the backup procedure using Time Machine.

## Amazon S3

Amazon S3 (Amazon Simple Storage Service) is a fee-based online storage service provided by Amazon. Follow the steps below to configure your TeraStation for use with Amazon S3:

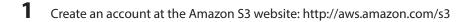

2 In Settings, click *Web Services*.

| Ø | Web | Services |  |
|---|-----|----------|--|
|   |     |          |  |

## **3** Click the **P** icon next to Amazon S3.

|   | Amazon S3     |  | 2 |
|---|---------------|--|---|
| 4 | Click Edit.   |  |   |
| 5 | Click Browse. |  |   |
|   | Amazon 62     |  |   |

| Required |
|----------|
|          |
| Browse   |
| RRS      |
| ) https  |
|          |
|          |
|          |
|          |

6 Select the shared folder for remote replication, then click OK.

| Browse Folder | rs |        |
|---------------|----|--------|
| Refresh       |    |        |
| 🕀 🛄 usbdisk   | 1  |        |
| 🕀 🔚 share     |    |        |
|               |    |        |
|               |    |        |
|               |    |        |
|               |    |        |
|               |    |        |
|               |    |        |
|               |    |        |
|               |    |        |
|               |    |        |
|               |    |        |
|               | ок | Cancel |

### Note:

This folder is used by Amazon S3. Files are not added to the selected folder and the amount of used space does not increase.

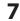

Enter the bucket name, access key ID, and secret access key of the Amazon S3 bucket, then click OK.

### 8 Click Close.

Notes:

- Enter the path from the "Target Folder" field in a browser window to access the files saved to Amazon S3.
- To use after the network was temporarily disconnected, click "Remount".
- To disable Amazon S3, change the icon next to "Amazon S3" from
- If a file is added to the Amazon S3 bucket from a folder other than the TeraStation's Amazon S3 remote replication folder, it may take up to an hour for the file to appear in the TeraStation's Amazon S3 remote replication folder. However, when a file is added to the TeraStation's Amazon S3 remote replication folder, it immediately appears in the bucket.

# **Chapter 6 Remote Access**

## WebAccess

WebAccess is a software program for accessing the files in the shared folder of your TeraStation from your computer, iPhone, iPod touch, Android, or Windows Phone through the Internet.

### Note:

2

Be careful when configuring WebAccess. Certain settings can make the files in the shared folder available to anyone on the Internet, without any access restrictions.

# **Configuration**

1 Navigate to File Settings - WebAccess

| WebAccess              |                            |   | <b>R</b> |  |
|------------------------|----------------------------|---|----------|--|
| lick <i>Edit</i> .     |                            |   |          |  |
| ebAccess Settings      |                            |   |          |  |
| HTTPS/SSL Encryption:  | Disabled                   |   |          |  |
| BuffaloNAS.com         |                            |   |          |  |
| Registration:          | BuffaloNAS.com Name        |   |          |  |
|                        | BuffaloNAS.com Key         |   |          |  |
|                        | Disabled                   |   |          |  |
|                        | Other DNS Service Hostname |   |          |  |
| Automatic Router Setup | Enabled                    |   |          |  |
| (UPnP):                | Disabled                   |   |          |  |
|                        | External Port:             | : |          |  |
| NAS Internal Port:     | 9000                       |   |          |  |
| Exclusive Session:     | Disabled                   |   |          |  |
| Session Timeout:       | 30 Minutes                 |   |          |  |
|                        |                            |   |          |  |

**3** Configure the desired settings, then click *OK*.

|                             |                         |                    |                   | Required |
|-----------------------------|-------------------------|--------------------|-------------------|----------|
| HTTPS/SSL Encryption:       | Enabled Enabled         |                    |                   |          |
| uffaloNAS.com Registration: | Enabled                 |                    |                   |          |
|                             | BuffaloNAS.com Name * : | samplename         |                   |          |
|                             | BuffaloNAS.com Key * :  | ibvsHjQt-s-I7ogoiA | ah                |          |
|                             |                         |                    | Random Generation |          |
|                             | Disabled                |                    |                   |          |
|                             |                         |                    |                   |          |
| Automatic Router Setup      | Enabled                 |                    |                   |          |
| (UPnP):                     | Disabled                |                    |                   |          |
|                             |                         |                    |                   |          |
| NAS Internal Port * :       | 9000                    |                    |                   |          |
| Exclusive Session:          | Enabled     Oisabled    |                    |                   |          |
| Session Timeout * :         | 30 Minutes              |                    |                   |          |
|                             | Unlimited               |                    |                   |          |
| cal LAN Only                |                         |                    | ОК                | Cancel   |

- To use SSL encryption for more secure data transfers, enable "HTTPS/SSL Encryption".
- You may use the default BuffaloNAS.com registration, or disable to use a different DNS server.
- Choose a "BuffaloNAS.com name" for your WebAccess account. Names may use 3 to 20 alphanumeric characters, underscores (\_), and hyphens (-).
- If "Exclusive session" is enabled, users cannot log multiple computers into WebAccess. Only the last login will be active.
- Enter a time in minutes (1 to 120, or "Unlimited") before inactive users are logged out of WebAccess.

### 4 Click OK.

5 Change the icon next to "WebAccess" from

**6** Go to Folder Setup.

Folder Setup 1 Folder(s)

**7** Select a shared folder to publish.

Notes:

- For best results, create a new dedicated share for WebAccess.
- When accessing shared folders through WebAccess from a remote location, the username and password may be required for certain operations. For best results, configure a user account with permissions on the WebAccess share before using WebAccess.

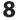

Click Edit.

**9** Navigate to *File sharing - Folder setup* and choose the folder you will use for WebAccess. Enable "WebAccess LAN protocol support".

| ared Folder Settings       |                            |                |                |
|----------------------------|----------------------------|----------------|----------------|
|                            |                            |                | * Required 🕜 - |
| Copy settings from:        | List has no content.       |                | v              |
| Name * :                   |                            |                |                |
| Shared Folder Description: |                            |                |                |
| Volume:                    | Disk 2                     |                | ¥              |
| Attribute:                 | Read Only                  | Read & Writ    | to             |
|                            |                            | _              |                |
| Recycle Bin:               | Enabled                    | Oisabled       |                |
| LAN Protocol Support:      | 📝 SMB (Win/Mac)            | 🔽 AFP (Mac)    |                |
|                            | FTP                        | Backup         |                |
|                            | DLNA                       | WebAccess      |                |
|                            | SFTP                       |                |                |
|                            | NFS                        |                |                |
|                            | NFS Path                   |                |                |
|                            | /mnt/disk2/                |                |                |
| Folder Attributes:         | Hidden Share (SMB Only     | )              |                |
|                            | Windows Backup             | /              |                |
| Remote Backup Password:    |                            |                |                |
| WebAccess Public Mode:     |                            | v              |                |
|                            | Manual File Caching        |                | v              |
|                            |                            |                |                |
| TelaSearch:                | Include this folder in the | search index   |                |
| Access Restrictions:       | Enabled                    | O Disabled     |                |
| Local Users Local Groups   | Domain Users Domain Gro    | ups External L | lsers          |
|                            | Filter:                    | л              | ×              |
| Local Username             |                            | W/             |                |
| guest                      |                            |                |                |
| admin                      |                            | 0              | 0 0            |
| sample-user01              |                            | ۲              | 0 0            |
| sample-user02              |                            | 0              | • •            |
|                            |                            | ок             | Cancel         |
|                            |                            | UK             | Gancer         |

#### Notes:

- The following levels of security are available.
   Allow Anonymous Anyone can access (view) shared folders.
   Allow All Groups and Users All groups and users registered on the TeraStation can use WebAccess.
   Use Inherited Folder Permissions Users and groups have the same access permissions with WebAccess that they do locally. If access restrictions are not set for the shared folder, then this option will not be shown.
- Whether a user or group can access a folder through WebAccess depends on a combination of WebAccess settings and the shared folder's settings.

| Shared             | WebAccess Settings                                                                  | Disable            | 9            | Allow<br>Anony     | mous         | Allow /<br>Groups<br>Users |              | Inherito<br>Folder<br>Permis |              |
|--------------------|-------------------------------------------------------------------------------------|--------------------|--------------|--------------------|--------------|----------------------------|--------------|------------------------------|--------------|
| Folder<br>Settings | Shared Folder Attributes Set<br>in "Shared Folders" - "Shared<br>Folder Attributes" | Read<br>&<br>Write | Read<br>Only | Read<br>&<br>Write | Read<br>Only | Read<br>&<br>Write         | Read<br>Only | Read<br>&<br>Write           | Read<br>Only |

|                          | Not Logged in                                           | - | - | R   | R | -   | - | -   | - |
|--------------------------|---------------------------------------------------------|---|---|-----|---|-----|---|-----|---|
|                          | Users with read & write access                          | - | - | R/W | R | R/W | R | R/W | R |
|                          | Users with read-only access                             | - | - | R/W | R | R/W | R | R   | R |
| Accounts<br>to access to | Users who belong to a group<br>with read & write access | - | - | R/W | R | R/W | R | R/W | R |
| WebAccess                | Users who belong to a group with read-only access       | - | - | R/W | R | R/W | R | R   | R |
|                          | Users not included in any of the categories above       | - | - | R/W | R | R/W | R | -   | - |

R: Read only, R/W: Read and Write, -: Cannot access

 ${f 10}$  There are many ways to access WebAccess folders depending on your device.

- From a computer, supported browsers include Internet Explorer 8, Firefox 3.6, Safari 4, and later.
- To access from an iPhone, iPad, or iPod touch, install the "WebAccess i" application from the App Store.
- To access from an Android device, install the "WebAccess A" application from Google Play.
- To access from a Windows Phone, install "WebAccess" from the Marketplace.

## FTP

By default, the TeraStation's shares are only accessible by users connected to the same network or router as the TeraStation. The optional FTP server allows users outside the local network to access the TeraStation.

### Note:

You will need FTP client software to use FTP.

| 1 | In Settings, change the i | con next to "FTP" from 💷 |   |
|---|---------------------------|--------------------------|---|
|   | FTP                       |                          |   |
| 2 | Open Folder Setup.        |                          |   |
|   | Folder Setup              | 1 Folder(s)              | 2 |

**3** Choose a folder to enable remote FTP access on.

4 Select read-only or read & write for the shared folder's attribute, check "FTP" under "LAN Protocol Support", then click OK.

| ared Folder Settings       |                              |                   |          |
|----------------------------|------------------------------|-------------------|----------|
|                            |                              | * Re              | quired 🔮 |
| Copy settings from:        | List has no content.         |                   |          |
| Name * :                   |                              |                   |          |
| Shared Folder Description: |                              |                   |          |
| Volume:                    | Disk 2                       | *                 |          |
| Attribute:                 | C Read Only                  | Read & Write      |          |
| Recycle Bin:               | Enabled                      | Disabled          |          |
| LAN Protocol Support:      | SMB (Win/Mac)                | 🗹 AFP (Mac)       |          |
|                            | FTP                          | Backup            |          |
|                            | ✓ DLNA                       | WebAccess         |          |
|                            | SFTP                         |                   |          |
|                            | NFS                          |                   |          |
|                            | NFS Path                     |                   |          |
|                            | /mnt/disk2/                  |                   |          |
| Folder Attributes:         | Hidden Share (SMB Only)      |                   |          |
|                            | Windows Backup               |                   |          |
| Remote Backup Password:    |                              |                   |          |
| WebAccess Public Mode:     | Allow Anonymous              | ¥                 |          |
|                            | Manual File Caching          | ×                 |          |
|                            | Include this folder in the s | search index      |          |
| Access Restrictions:       | Enabled                      | Disabled          |          |
| Local Users Local Groups   | Domain Users Domain Grou     | ps External Users |          |
|                            | Filter:                      |                   |          |
| Local Username             |                              | W <sub>R</sub> R  |          |
| guest                      |                              | 0 0               | ۲        |
| admin                      |                              | • •               | 0        |
| sample-user01              |                              | • •               | 0        |
| sample-user02              |                              | 0 0               | 0        |
|                            |                              | ок                | Cancel   |
|                            |                              |                   |          |

Accessing the TeraStation with an FTP client

- To access the TeraStation via FTP, configure your FTP client software with the following settings: Hostname: IP address of the TeraStation Username: The TeraStation's username Password: The TeraStation's password Port: 21
- Shared folders connected by FTP are available from the "/mnt" directory. The default locations are: For RAID 0, RAID 5, or RAID 1:

/mnt/array1/share /mnt/usbdisk1 /mnt/usbdisk2 For RAID 1 (two arrays):

/mnt/array1/share

/mnt/array2/share2

/mnt/usbdisk1 /mnt/usbdisk2

For JBOD:

/mnt/disk1/share /mnt/disk2/share2 /mnt/disk3/share3 /mnt/disk4/share4 /mnt/usbdisk1 /mnt/usbdisk2

Accessing the TeraStation with an Anonymous user:

To allow anonymous access to your FTP share, check "FTP" in LAN Protocol Support and disable access restrictions. To access the TeraStation via anonymous FTP, configure your FTP client software with the following settings:

Hostname: IP address of the TeraStation Username: anonymous Password: any character string Port: 21

Note:

If the TeraStation joins a domain, anonymous users cannot access it.

# Chapter 7 BitTorrent

BitTorrent is software used to download large files quickly. The information in this chapter is for users who are familiar with BitTorrent.

# **Configuration**

| In Settings, click Applications.                   |             |            |                    |
|----------------------------------------------------|-------------|------------|--------------------|
| Applications                                       |             |            |                    |
| Click the 🛛 🖉 icon next to "B                      | itTorrent". |            |                    |
| BitTorrent                                         |             | <b>R</b> D |                    |
| Click <i>Edit</i> .                                |             |            |                    |
| Click Browse.                                      |             |            |                    |
|                                                    |             |            | * Required         |
| Click Browse. BitTorrent Settings Download Folder: |             |            | Required<br>Browse |
| Click Browse.<br>BitTorrent Settings               |             |            |                    |
| Click Browse. BitTorrent Settings Download Folder: |             |            |                    |

**5** Select the shared folder where the downloaded file will be saved, then click *OK*.

| Browse Folder | 'S |        |
|---------------|----|--------|
| Refresh       |    |        |
| 🕀 🔳 usbdisk   | 1  |        |
| 🗉 🖬 share     |    |        |
|               |    |        |
|               |    |        |
|               |    |        |
|               |    |        |
|               |    |        |
|               |    |        |
|               |    |        |
|               |    |        |
|               |    |        |
|               |    |        |
|               | ок | Cancel |

6 Click OK.

|                    |                        |    | * Require |
|--------------------|------------------------|----|-----------|
|                    | Download Folder: share |    | Brow      |
|                    | Port *: 9090           |    |           |
|                    |                        |    |           |
|                    |                        |    |           |
|                    |                        |    |           |
| Initialize Setting | s                      | ОК | Car       |

8 Click next to "BitTorrent".

9 Click Open Download Manager. The default username is "admin" and the default password is blank (no password).

|      | Open Download Manager |
|------|-----------------------|
|      |                       |
|      |                       |
|      |                       |
| Edit | Close                 |
|      |                       |

**10** The download manager will open.

# **Chapter 8 Multimedia**

## DLNA

DLNA is a set of guidelines for sharing digital media. The TeraStation includes a DLNA server compliant with the DLNA guidelines. The movies, photos, and music saved on this product can be played back on DLNA-compliant TVs, stereo equipment, game consoles, and other devices within the network.

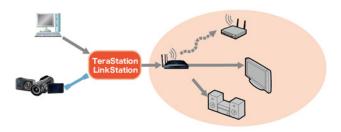

# **Configuration**

| 1 | Navigate to File Sharing | - Folder Setup. |    |
|---|--------------------------|-----------------|----|
|   | Folder Setup             | 1 Folder(s)     | R. |

2 Select the folder that you want to share with media players and other DLNA-compatible devices.

**<sup>3</sup>** Click Edit.

| Copy settings from:<br>Name *:<br>Shared Folder Description:<br>Volume: Disk 2<br>Attribute: © Read Only @ Read & Write<br>Recycle Bin: @ Enabled © Disabled<br>LAN Protocol Support: Ø SMB (Win/Mac) Ø AFP (Mac)<br>Ø FTP Ø Backup<br>Ø DLNA Ø WebAccess<br>Ø SFTP<br>Ø NFS<br>NFS NFS<br>NFS Stath<br>/mnt/disk2/<br>Folder Attributes: Hidden Share (SMB Only)<br>Ø Windows Backup<br>Remote Backup Password:<br>WebAccess Public Mode: Allow Anonymous Ø<br>Offline Files: Manual File Caching Ø<br>TeraSearch: © Include this folder in the search index<br>Access Restrictions: @ Enabled © Disabled<br>Local Users Local Groups Poron Local Control Control Contr | 111  | ared Folder Settings                                          |                         |              | * Req | uireo |
|----------------------------------------------------------------------------------------------------|------|---------------------------------------------------------------|-------------------------|--------------|-------|-------|
| Name * :<br>Shared Folder Description:<br>Volume: Disk 2<br>Attribute: © Read Only @ Read & Write<br>Recycle Bin: @ Enabled © Disabled<br>LAN Protocol Support: Ø SMB (Win/Mac) Ø AFP (Mac)<br>Ø FTP Ø Backup<br>Ø DUNA Ø WebAccess<br>Ø SFTP<br>Ø NFS<br>NFS Path<br>/mnt/disk2/<br>Folder Attributes: Hidden Share (SMB Only)<br>Ø Windows Backup<br>Remote Backup Password:<br>WebAccess Public Mode: Allow Anonymous<br>Offine Fles: Manual Fle Caching Ø<br>TeraSearch: Include this folder in the search index<br>Access Restrictions: @ Enabled © Disabled<br>Local Users Local Groups Person Level Component Component<br>guest<br>admin Ø Ø Ø Ø<br>OK Ø Ø<br>Click Services.                                                                                                    |      | Copy settings from:                                           | List has no content.    |              |       |       |
| Volume: Disk 2<br>Attribute: Read Only Read & Write<br>Recycle Bin: Read Only Read & Write<br>Recycle Bin: Enabled Disabled<br>LAN Protocol Support: SMB (Win/Mac) AFP (Mac)<br>FTP Backup<br>DUNA WebAccess<br>SFTP<br>NFS Path<br>/mt/disk2/<br>Folder Attributes: Hidden Share (SMB Only)<br>Windows Backup<br>Remote Backup Password:<br>WebAccess Public Mode: Allow Anonymous<br>Offline Files: Manual File Caching<br>TeraSearch: Include this folder in the search index<br>Access Restrictions: Enabled Disabled<br>Local Users Local Groups Forenet Construction<br>Filter:<br>Local Users Local Groups Forenet Construction<br>Sample-user01<br>Sample-user02<br>OK Ome                                                                                                    |      |                                                               |                         |              |       |       |
| Attribute:       Read Only       Read & Write         Recycle Bin:       © Enabled       Disabled         LAN Protocol Support:       SMB (Win/Mac)       If AFP (Mac)         Image: Comparison of the second of the second of the sec                                                                                                    |      | Shared Folder Description:                                    |                         |              |       |       |
| Recycle Bin: <ul> <li>Enabled</li> <li>Disabled</li> </ul> LAN Protocol Support:              SMB (Win/Mac)              A FP (Mac)         Image: FTP              Backup              WebAccess         Image: SFTP              NFS              NFS         Image: NFS Path              /mnt/disk2/               NFS Path         Image: Image:                                                                                                    |      | Volume:                                                       | Disk 2                  |              | *     |       |
| LAN Protocol Support: SMB (Win/Mac) AFP (Mac)<br>FTP Backup<br>DLNA WebAccess<br>SFTP<br>NFS<br>NFS Path<br>/mnt/disk2/<br>Folder Attributes: Hidden Share (SMB Only)<br>Windows Backup<br>Remote Backup Password:<br>WebAccess Public Mode: Allow Anonymous<br>Offine Files: Manual File Caching<br>TeraSearch: Include this folder in the search index<br>Access Restrictions: Enabled Disabled<br>Local Users Local Groups Common Large Pomon Company Policies<br>Filter:<br>Local Username<br>guest<br>admin<br>sample-user01<br>sample-user02<br>OK Can                                                                                                    |      | Attribute:                                                    | Read Only               | Read & Write | e     |       |
| Image: Property and Property and Prope                                                                           |      | Recycle Bin:                                                  | Enabled                 | Disabled     |       |       |
| ✓ DLNA       ✓ WebAccess         ✓ SFTP       ✓ NFS         ✓ NFS Path       //mt/disk2/         Folder Attributes:       Hidden Share (SMB Only)         ✓ Windows Backup       ✓ Windows Backup         Remote Backup Password:       ✓         WebAccess Public Mode:       Allow Anonymous         Offine Files:       Manual File Caching         TeraSearch:       Include this folder in the search index         Access Restrictions:       ● Enabled       ● Disabled         Local Users       Local Groups       Pomene George       Edered George         guest       ● ● ● ● ●       ● ● ●       ●         admin       ● ● ● ●       ● ● ●       ●         sample-user01       ● ● ● ●       ● ● ●       ●         Click Services.       ●       ●       ●       ●                                                                                                    |      | LAN Protocol Support:                                         | SMB (Win/Mac)           | 🗷 AFP (Mac)  |       |       |
| SFTP<br>NFS Path<br>/mt/disk2/<br>Folder Attributes: Hidden Share (SMB Only)<br>Windows Backup<br>Remote Backup Password:<br>WebAccess Public Mode: Allow Anonymous<br>Offine Files: Manual File Caching<br>TeraSearch: Include this folder in the search index<br>Access Restrictions: Include this folder in the search index<br>Access Restrictions: Enabled Disabled<br>Local Users Local Groups Porces Course Course Course<br>Filter:<br>Local Username<br>guest<br>admin<br>sample-user01<br>sample-user01<br>course Course<br>Click Services.                                                                                                    |      |                                                               | FTP                     | Backup       |       |       |
| ✓ NFS NFS Path //mt/disk2/ Folder Attributes: Hidden Share (SMB Only)  ✓ Windows Backup Remote Backup Password:  WebAccess Public Mode: Allow Anonymous Offline Files: Manual File Caching TeraSearch: Include this folder in the search index Access Restrictions: ● Enabled ● Disabled Local Users Local Groups Porces Correct Correct Co                                                                                                    |      |                                                               | DLNA                    | WebAccess    |       |       |
| NFS Path<br>//mt/disk2/<br>Folder Attributes: Hidden Share (SMB Only)<br>Windows Backup<br>Remote Backup Password:<br>WebAccess Public Mode: Alow Anonymous<br>Offline Files: Manual File Caching<br>TeraSearch: Include this folder in the search index<br>Access Restrictions: © Enabled Obisabled<br>Local Users Local Groups Domain Urces Domain Groups External Urces<br>Filter:<br>Local Username<br>guest<br>admin<br>sample-user01<br>sample-user02<br>OK Can                                                                                                    |      |                                                               |                         |              |       |       |
| /mt/disk2/<br>Folder Attributes: Hidden Share (SMB Only)<br>Windows Backup<br>Remote Backup Password:<br>WebAccess Public Mode: Allow Anonymous<br>Offline Files: Manual File Caching<br>TeraSearch: Include this folder in the search index<br>Access Restrictions: Enabled Disabled<br>Local Users Local Groups Domain Users Domain Groups External Users<br>Filter:<br>Local Username<br>guest<br>admin<br>sample-user01<br>sample-user02<br>OK Can                                                                                                    |      |                                                               |                         |              |       |       |
| Folder Attributes: Hidden Share (SMB Only)<br>Windows Backup<br>Remote Backup Password:<br>WebAccess Public Mode: Allow Anonymous<br>Offline Files: Manual File Caching<br>TeraSearch: Include this folder in the search index<br>Access Restrictions: Enabled Disabled<br>Local Users Local Groups Pomer Vers Pomer Brows External Vers<br>Filter:<br>Local Username<br>guest<br>admin<br>sample-user01<br>sample-user02<br>OK Can                                                                                                    |      |                                                               |                         |              |       |       |
| Windows Backup  Remote Backup Password:  WebAccess Public Mode: Allow Anonymous  Offline Files: Manual File Caching  TeraSearch: Include this folder in the search index  Access Restrictions: Enabled  Cocel Users  Local Groups  Poment Users  Poment Groups  Filter:  Local Username  guest admin sample-user01 Sample-user02  OK Can  Click Services.                                                                                                    |      |                                                               | /mnt/disk2/             |              |       |       |
| Windows Backup  Remote Backup Password:  WebAccess Public Mode: Allow Anonymous  Offline Files: Manual File Caching  TeraSearch: Include this folder in the search index  Access Restrictions: Enabled  Cocel Users  Local Groups Poment User  Poment Groups Filter:  Local Username  guest admin sample-user01 sample-user02  OK Can  Click Services.                                                                                                    |      | Folder Attributes:                                            | Hidden Share (SMB Only) |              |       |       |
| WebAccess Public Mode: Allow Anonymous Offline Files: Manual File Caching TeraSearch: Include this folder in the search index Access Restrictions: Enabled  Local Users Local Groups Domon Urers Domon Groups Edured Urers Filter: Local Username guest admin sample-user01 sample-user02 OK Can  Click Services.                                                                                                    |      |                                                               |                         |              |       |       |
| WebAccess Public Mode: Allow Anonymous Offline Files: Manual File Caching TeraSearch: Include this folder in the search index Access Restrictions: Enabled  Cocel Users Local Groups Domon Users Domon Groups Edered Users Filter: Local Username guest admin sample-user01 sample-user02 OK Can  Click Services.                                                                                                    |      | Remote Backup Password:                                       |                         |              |       |       |
| Offine Files: Manual File Caching<br>TeraSearch: Include this folder in the search index<br>Access Restrictions: Enabled Disabled<br>Local Users Local Groups Pomein Lieus Pomein Broups External Lieus<br>Filter: Filter: Comment Comments Comments                                    |      |                                                               |                         | v            |       |       |
| TeraSearch: Include this folder in the search index<br>Access Restrictions: Enabled Disabled<br>Local Users Local Groups Pomen Users Pomen Groups Extend Users<br>Filter:<br>Local Username<br>guest<br>admin<br>sample-user01<br>sample-user02<br>OK Dan<br>Click Services.                                                                                                    |      |                                                               |                         |              | ¥     |       |
| Access Restrictions:  Enabled  Disabled  Local Users Local Groups Domon Users Domon Groups External Users Local Username guest admin sample-user01 sample-user02  DK Dan  Click Services.                                                                                                    |      |                                                               |                         | earch index  |       |       |
| Local Users     Local Groups     Domain Users     Domain Groups     External Users       Filter:                                                                                                    |      |                                                               |                         |              |       |       |
| Filter:                                                                                                    |      |                                                               | Ellabled                | Obsabled     |       |       |
| Local Username<br>guest<br>admin<br>sample-user01<br>sample-user02<br>OK Dan<br>Click Services.                                                                                                    | H    | Local Osers Local Groups                                      |                         |              | sers  |       |
| guest<br>admin<br>sample-user01<br>sample-user02<br>OK Dan<br>Click Services.                                                                                                    |      |                                                               | Filter:                 | W/           |       |       |
| admin  sample-user01 sample-user02 OK  Can Click Services.                                                                                                    |      |                                                               |                         | <u> </u>     | R     |       |
| sample-user01  sample-user02 OK Oan Click Services.                                                                                                    |      | -                                                             |                         | · .          | 0     | ۲     |
| sample-user02 OK Can                                                                                                    | - 1  | sample-user01                                                 |                         |              | 0     | •     |
| Click Services.                                                                                                    |      |                                                               |                         | 0            | ۲     | 1     |
| Click Services.                                                                                                    |      |                                                               |                         |              |       |       |
|                                                                                                    |      |                                                               |                         | ок           | -     | Cano  |
|                                                                                                    |      |                                                               |                         | ОК           |       | Can   |
| Services                                                                                                    |      |                                                               |                         | ОК           |       | Can   |
|                                                                                                    | _    | ick Services.                                                 |                         | ок           |       | Can   |
|                                                                                                    | _    | ick Services.                                                 |                         | OK           |       | Canı  |
| Change the icon payt to "DI NA Sonyor" from                                                                                                    |      | ick <i>Services</i> .                                         | "DI NA Server" from     |              |       | Can   |
| Change the icon next to "DLNA Server" from ->                                                                                                    | <br> | ick <i>Services</i> .<br>Services<br>nange the icon next to ' | "DLNA Server" from      |              |       | Cano  |

Enable "DLNA" under *LAN Protocol Support*, then click *OK*.

8

### Click Edit.

| A Server Settings              |                       | <b>?</b> |
|--------------------------------|-----------------------|----------|
| DLNA Client Access Permissions |                       |          |
| Automatic Updat                | e: Search for Updates |          |
|                                |                       |          |
|                                |                       |          |
|                                |                       |          |
|                                |                       |          |
|                                |                       |          |

9 Select an interval for DLNA server database updates and click OK.

| DLNA Server Settings            |                       |            |
|---------------------------------|-----------------------|------------|
|                                 |                       | <b>?</b> - |
| DLNA Client Access Permissions  |                       |            |
| Automatic Update:               | Search for Updates    |            |
|                                 | Specify Update Interv | /al        |
|                                 | Minutes               |            |
| Initialization of the database: | Keep Current List     |            |
|                                 | Initialize            |            |
|                                 | 0                     | K Cancel   |

## **Connecting to the TeraStation and File Playback**

To play back content from a DLNA-compatible device:

- 1 Connect the DLNA-compatible device to the same network as the TeraStation and turn it on.
- 2 Select the TeraStation in the software of the DLNA-compatible device.
- **3** Select the content to be played back.

## **Connected DLNA-compatible Devices**

Follow the procedure below to view the DLNA-compatible devices connected to your TeraStation.

| 1 | In Settings, click Services. |
|---|------------------------------|
|   | Services                     |

\_

2 Click the icon to the right of "DLNA Server".

🛱 DLNA Server 🚺 🗗

3 Click DLNA Client Access Permissions.

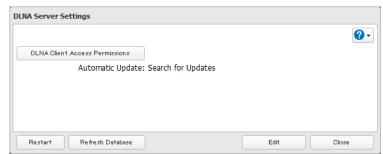

4 A list of the MAC addresses, IP addresses, and device names of the DLNA-compatible devices connected to the same network as the TeraStation is displayed. If your device is not listed, click Refresh Database.

| nable DLNA Clients |               |             | (7)        |
|--------------------|---------------|-------------|------------|
| Refresh Database   |               |             | <b>?</b> - |
| MAC Address        | IP Address    | Device Name | Allow      |
| 68:A3:C4:0C:E3:2C  | 192.168.10.16 | Windows 7   | <b>V</b>   |
|                    |               |             |            |
|                    |               |             |            |
|                    |               |             |            |
|                    |               |             |            |
|                    |               |             |            |
|                    |               |             |            |
|                    |               | ок          | Cancel     |

## **Streaming to DLNA-compatible Devices**

When new movies, photos, and music files are added to the TeraStation's DLNA folder, the database must be updated before the new file scan be streamed. By default, the database is updated at startup and again every 60 minutes. You can change this interval or update the database manually.

| 1 | In Settings, click Services.                                                    |
|---|---------------------------------------------------------------------------------|
|   | Services                                                                        |
| 2 | Click the <b>P</b> icon to the right of "DLNA Server", then click <i>Edit</i> . |
|   | 🔛 DLNA Server                                                                   |
| 2 | You may change the undeteinterval or coloct <i>initialize</i> to undete         |

You may change the update interval, or select *Initialize* to update the database immediately.

| DLNA Server Settings           |                    |      |            |
|--------------------------------|--------------------|------|------------|
|                                |                    |      | <b>?</b> - |
| DLNA Client Access Permissions |                    |      |            |
| Automatic Update:              | Search for Updates |      |            |
|                                |                    |      |            |
|                                |                    |      |            |
|                                |                    |      |            |
|                                |                    |      |            |
| Restart Refresh Database       |                    | Edit | Close      |

# **Disabling Playback from Specific Devices**

You may block specific DLNA devices from playing back media content.

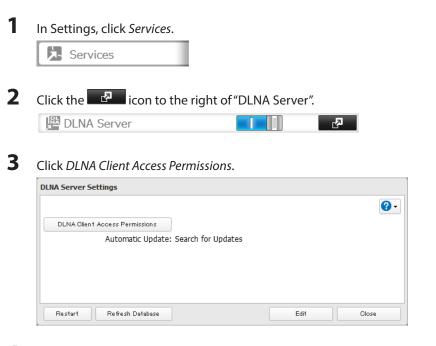

4 Uncheck the devices you do not want to allow to play media and click OK.

| able DLNA Clients |                  |             |            |
|-------------------|------------------|-------------|------------|
| Refresh Database  |                  |             | <b>?</b> - |
| MAC Address       | IP Address       | Device Name | Allow      |
| 68:A3:C4:0C:E3:2C | 192, 168, 10, 16 | Windows 7   | <b>V</b>   |
|                   |                  |             |            |
|                   |                  |             |            |
|                   |                  |             |            |
|                   |                  |             |            |
|                   |                  |             |            |
|                   |                  |             |            |
|                   |                  | ок          | Cancel     |

## **Supported File Types**

The TeraStation supports DLNA streaming of files with the extensions below.

| Types         | File Extensions                                         |
|---------------|---------------------------------------------------------|
|               | .avi, .divx, .asf, .mpg, .mpe, .m1v, .vob, .mts, .m2ts, |
| Video files   | .m2t, .mpeg, .mpeg2, .vdr, .spts, .tp, .ts, .3gp, .mov, |
|               | .m4v, .wmv, .dvr-ms, .xvid, .mp4, .m4v                  |
| Picture files | .jpg, .jpeg, .gif, .png, .tif, .tiff, .yuv, .bmp        |
|               | .mp3, .mpa, .wma, .aac, .apl, .ac3, .lpcm, .pcm, .wav,  |
| Music files   | .m3u, .m4a, .mp4, .3gp, .m4b, .aif, .aiff, .flac, .ogg, |
|               | .mp2, .mp1, .mp4                                        |

## **iTunes Server**

If iTunes Server is enabled, computers on your network with iTunes can play music files stored on the TeraStation and transfer them to iPod, iPhone, and iPad devices. iTunes Server supports playback from up to five computers.

# **Configuration**

| n Settings, click Services.            |           |                      |
|----------------------------------------|-----------|----------------------|
| Services                               |           |                      |
| Click the 🖉 icon next to "iTunes Se    | erver".   |                      |
| 😢 iTunes Server                        | <b>P</b>  |                      |
| Click <i>Edit.</i>                     |           |                      |
| Tunes Server Settings                  |           |                      |
| Public Folder: Not configured yet.     |           |                      |
| Restart                                | dit Close |                      |
| Click Browse.<br>Tunes Server Settings |           |                      |
| Public Folder * :                      | _         | quired 🕜 🗸<br>Browse |
|                                        |           |                      |

**5** Select the shared folder that you want to make available to iTunes, then click *OK*.

| Browse Folders                     |                |
|------------------------------------|----------------|
|                                    |                |
|                                    |                |
|                                    |                |
| OK Cancel                          |                |
| Click OK.                          |                |
| Click OK.                          |                |
| Change the icon next to "iTunes Se | erver" from -> |
| 😢 iTunes Server                    |                |

# **Squeezebox Server**

Squeezebox is a network music player by Logitech that can play back music stored on your network using your wired or wireless LAN without a computer. Squeezebox supports mp3, flac, ogg, he-aac v2 and wma.

# **Configuration**

| 1 | In Settings, click Services.                                                            |
|---|-----------------------------------------------------------------------------------------|
|   | Services                                                                                |
| 2 | Change the icon next to "Squeezebox Server" from -> -> -> -> -> -> -> -> -> -> -> -> -> |
| 3 | Click P next to "Squeezebox Server".                                                    |
| 4 | Click <i>Edit</i> .                                                                     |

| Squeezebox Server                  |            |
|------------------------------------|------------|
|                                    | <b>?</b> - |
| Public Folder: share               |            |
| Port: 9001                         |            |
|                                    |            |
|                                    |            |
| Restart Deep Squaethey Clear Deeba | Edit Oloco |
| Restart Open Squeezbox Clear Cache | Edit Close |

## **5** Click Browse.

| Squeezebox Server Settings               |    |                |
|------------------------------------------|----|----------------|
|                                          |    | * Required 🕜 🗸 |
| Public Folder * : share<br>Port * : 9001 |    | Browse         |
|                                          | ОК | Cancel         |

6 Select the shared folder that you want to make available to Squeezebox, then click OK.

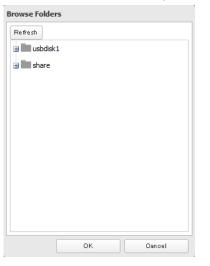

- 7 Enter the port number, then click OK.Note:Port 9001 is recommended for most users.
- 8 Click OK.
- **9** Click Open Squeezebox.

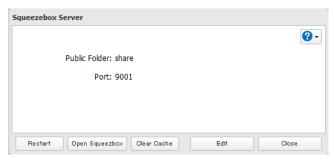

The Squeezebox's settings will open.

# **Chapter 9 Surveillance Server**

## **Overview**

The TeraStation supports streaming video from RTSP (Real Time Streaming Protocol) network cameras.

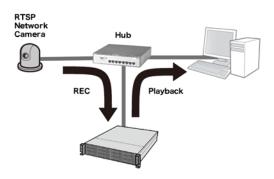

# **Getting Started**

The following items are required:

- · TeraStation with surveillance camera support
- Supported network camera
- Ethernet cable
- Ethernet hub
- Computer

Supported Operation Systems: Windows 7 (64-bit or 32-bit), Windows Vista (64-bit or 32-bit), Windows XP SP 3, Windows Server 2008 SP 2 (64-bit or 32-bit), Windows Server 2003 SP 2, OS X 10.5.8 or later

CPU: Intel Dual-core 2.20 GHz or faster

Hard drive: 10 GB or more of available space

RAM: 2 GB or more

#### Notes:

Live Viewer requirements: Supported OSs: Windows 7 (64-bit or 32-bit), Windows Vista (64-bit or 32-bit), Windows XP SP 3 CPU: Quad-core 2.33 GHz or faster Hard drive: 10 GB or more of available space RAM: 2 GB or more

Surveillance cameras cannot be used if failover is configured. Also, failover cannot be used if surveillance camera functionality is enabled.

## **Initial Setup**

## **Installing Client Tools**

Download the client tools below from www.buffalotech.com and install them on your computer.

Camera Policies - Registers that a network camera is connected and ready to record.

Live Viewer - Lets you view video as it is being recorded. With some network cameras, pan, tilt, zoom, focus, and other remote operations may be unavailable.

Data Service Policies - Used to move, back up, and delete recorded video data.

**Vault Admin** - Used to perform license registration, self-diagnosis, check the remaining disk space, and other operations.

Surveillance Video Manager - Used to view recorded video data, perform searches, export, and other operations.

Network Activity - Displays the operating status of the TeraStation.

### Notes:

- Use an account with administrator rights to install software.
- To play recorded video, install VLC media player 1.11-1.13 or Apple QuickTime 7 or later on your computer. VLC media player 2.0.x doesn't work with some network cameras. For network cameras that record in MPEG-4 format, VLC media player is recommended.
- If VLC media player is installed, use the default installation location (C:\Program Files (x86)\VideoLAN\VLC in Windows 7 64-bit or the Application folder in Mac OS).
- If surveillance cameras or client tools installed under C:\Program Files (x86)\BUFFALO\SurveillanceServer\Bin) are blocked due to the OS firewall, refer to the OS help for instructions about how to disable the firewall.
- Install Client Tools on one or more computers connected to the same network as the network camera(s) and the TeraStation. Surveillance camera settings are shared for all cameras on the network.

# **Connecting Devices to the Network**

Connect the following devices to the network.

- A TeraStation that supports surveillance cameras
- A compatible network camera
- A computer with the above client tools installed

Notes:

- Connect all devices on the same network subnet.
- Set the TeraStation's and network camera's time settings to the correct time. By default, the TeraStation adjusts
  its clock automatically by using a default NTP server. This NTP Server belongs to Internet Multi Feed Inc. For more
  information, visit www.jst.mfeed.ad.jp. You can select a different NTP Server by clicking Name/Time/Language on
  the "Management" screen. The Name/Time/Language screen opens.
- Click Time.
- Click Edit.
- Unclick Use Default NTP Server and enter a new NTP IP address.
- Click OK.

If NTP is not used, disable it and enter the time and date manually. Click *Use Local Date/Time* to import the time and date from your computer.

In certain cases, the DNS server address must be set in order to access the NTP server.

• Use the dedicated utility provided with the network camera or other program to confirm that the network camera operates properly.

# **Enable the Surveillance Camera**

Enable surveillance camera in Settings.

#### Note:

First, complete the initial settings for the TeraStation and the network camera. For details on the procedure, see the manual supplied with the device.

| 1 | In Settings, click Applications. |
|---|----------------------------------|
|   |                                  |

Applications

2 Click the icon next to "Surveillance Cameras".

🗟 Surveillance Cameras

- **3** Click *Edit*.
- 4 From "LAN Port", select the LAN port connected to the same network as the network camera and computer where the client tools are installed.

| Surveillance Camera Settings                       |            |
|----------------------------------------------------|------------|
|                                                    | <b>?</b> - |
| Folder for saving video:<br>LAN Port: LAN Port 1 💙 | Browse     |
|                                                    | OK Gancel  |

- **5** Click *Browse*.
- **6** Choose a folder for recorded video, then click *OK*.

### Browse Folders

| Refresh   |    |        |
|-----------|----|--------|
| 🗄 🔜 share |    |        |
|           |    |        |
|           |    |        |
|           |    |        |
|           |    |        |
|           |    |        |
|           |    |        |
|           | ок | Cancel |

## 7 Click OK, then OK again.

8 Change the slider from .

Notes:

- If the target shared folder specified as the storage location for recorded video is deleted, the surveillance camera is automatically disabled.
- Do not directly edit recorded video data in the shared storage folder. If a file is directly edited, the surveillance camera software may no longer operate properly.
- Do not duplicate or back up the shared storage folder with the built-in utilities in Settings. A separate backup license must be purchased to back up this data to another TeraStation.
- The client tools can only be used with the LAN connected to the selected LAN port.

### **Users with Two or More Network Cameras**

In the default settings, only one network camera can be used. To use two or more network cameras, additional licenses (sold separately) must be purchased and registered.

# Enabling the Free License

Your TeraStation comes with a license for one surveillance camera. Follow the procedure below to enable the included license.

- 1 Connect the TeraStation to the Internet.
- **2** Click Start BUFFALO BUFFALO Surveillance Server Vault Admin.
- 3

Select the TeraStation where you want to add the license, right-click it, and click Properties.

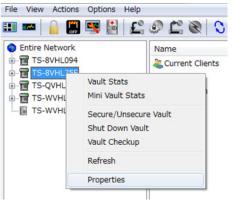

**4** Open the *License* tab, then click *Activate Free License*.

| Security                          | Logs                                                                                      | Notification | ns      | Diagnostic |
|-----------------------------------|-------------------------------------------------------------------------------------------|--------------|---------|------------|
| General                           | Device                                                                                    | Databa       | ase     | License    |
| Summary                           |                                                                                           |              |         |            |
| Camera C<br>Product 1<br>Platform | Capacity: *Unlin<br>apacity: 20 car<br>Type: Surveillan<br>Type: Buffalo<br>1: 2012/01/13 | neras<br>ce  |         | •          |
|                                   |                                                                                           |              |         | ×          |
| lost Id                           |                                                                                           |              |         |            |
|                                   |                                                                                           |              |         |            |
|                                   |                                                                                           |              |         |            |
|                                   |                                                                                           |              |         |            |
| nstalled Lic                      | enses                                                                                     |              |         |            |
|                                   | enses<br>Type Capacit                                                                     | y Expiration | Product | Type Pl    |
|                                   |                                                                                           | y Expiration | Product | Type Pi    |
|                                   |                                                                                           | y Expiration | Product | Type Pl    |
|                                   |                                                                                           |              | Product | •          |
| Serial #                          | Type Capacit                                                                              |              | Product | Type Pł    |
| Serial #                          | Type Capacit                                                                              |              | Product | •          |
|                                   | Type Capacit                                                                              |              | Product | •          |
| Serial #                          | Type Capacit                                                                              |              | Product | •          |

To deactivate the license, click 💌.

**5** Check that the "Surveillance Camera × 1 camera" and "HardDisk" were added to "Installed Licenses".

| Security                        | Logs                                                                                      | Notifications | Diag             | nostic            |
|---------------------------------|-------------------------------------------------------------------------------------------|---------------|------------------|-------------------|
| General                         | Device                                                                                    | Database      | e U              | cense             |
| Summary                         |                                                                                           |               |                  |                   |
| Camera C<br>Product<br>Platform | Capacity: 24 TB<br>lapacity: 1 camera<br>Type: Surveillance<br>Type: Buffalo<br>h: *None* |               |                  | *                 |
|                                 |                                                                                           |               |                  |                   |
|                                 |                                                                                           |               |                  |                   |
| Host Id                         |                                                                                           |               |                  |                   |
| XXXXXX                          | XXXXXXX                                                                                   |               |                  |                   |
|                                 |                                                                                           |               |                  |                   |
| Installed Lic                   |                                                                                           | Capacity      | Expiration       | Pro               |
|                                 |                                                                                           | 24 TB         | "None"           | Pro<br>Sur<br>Sur |
| Installed Lic<br>Serial #       | Type<br>HardDisk                                                                          | 24 TB         | "None"           | Sur               |
| Serial #                        | Type<br>HardDisk<br>SurveillanceCamer                                                     | 24 TB         | *None*<br>*None* | Sur<br>Sur        |
| Serial #                        | Type<br>HardDisk<br>SurveillanceCamer                                                     | 24 TB         | *None*<br>*None* | Sur<br>Sur        |
| Serial #                        | Type<br>HardDisk<br>SurveilanceCamer                                                      | 24 TB         | *None*<br>*None* | Sur<br>Sur        |
| Serial #                        | Type<br>HardDisk<br>SurveilanceCamer                                                      | 24 TB         | *None*<br>*None* | Sur<br>Sur        |

The free license is now enabled.

# **Registering the Recording Policy of the Network Camera**

Register the network camera that is used.

- 1 Click Start BUFFALO BUFFALO Surveillance Server Camera Policies.
- 2 Click the 👗 icon.
- **3** Click Next.

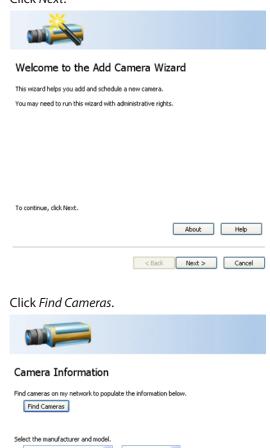

|                            | *           | - Select Mode | - 💌              |      |
|----------------------------|-------------|---------------|------------------|------|
| What is the IP Address?    |             |               |                  |      |
|                            |             |               |                  |      |
| What credentials are neede | d to access | this camera?  |                  |      |
| User Name:                 |             |               |                  |      |
| Password:                  |             |               |                  |      |
|                            |             |               |                  |      |
|                            |             | _             |                  |      |
| Test Camera                |             |               | amera Not Listed | Help |

5

4

Select the detected network camera, then click OK.

|    | IP Address         | Manufacturer | Model   |
|----|--------------------|--------------|---------|
|    | 172.16.37.187      | AXIS         | 209MFD  |
|    | 172.16.37.38       | AXIS         | M1031-W |
| 10 | ital devices: 2    |              |         |
|    | how all devices. 2 |              |         |

### Note:

Network cameras that are already in use are indicated by an asterisk (\*) and they are gray.

|   | IP Address                   | Manufacturer | Model           |                |
|---|------------------------------|--------------|-----------------|----------------|
| : | 192.168.1.13                 | AXIS         | Q6032           |                |
| • | 192.168.1.55<br>192.168.1.11 | px4<br>hp    | Web<br>LaserJet |                |
| 1 | 192.168.1.57                 | Canon        | MX870           |                |
| L | 192.168.1.229                | AXID         | 211             |                |
|   | Show all devices.            |              |                 |                |
| C | Refresh                      |              |                 | OK Cancel Help |

| 6 |  |
|---|--|
|   |  |
| - |  |

Enter the username and password, then click Next.

| Camera Information                                                         |
|----------------------------------------------------------------------------|
| Find cameras on my network to populate the information below. Find Cameras |
| Select the manufacturer and model.  Select Manufacturer -  Select Model -  |
| What is the IP Address?                                                    |
| User Name:                                                                 |
| Password:                                                                  |
| Test Camera Not Listed Help                                                |
| < Back Next > Cancel                                                       |

### Note:

Clicking Test Camera runs an operational check of the network camera.

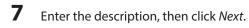

| Pecipion<br>The server of the cancer of the cancel, Front Labor<br>The set with discrete of the cancel, Front Labor<br>The set with discrete of the cancel<br>The set of the cancel of the cancel<br>The set of the cancel of the cancel<br>The set of the cancel of the cancel<br>The set of the cancel of the set of the set of |   |                                                                           |
|----------------------------------------------------------------------------------------------------|---|---------------------------------------------------------------------------|
| Select the TeraStation where the video will be recorded, then click Next.                                                                                                    |   | Description                                                               |
| Select the recording schedule, then click Next.          Image: Control Schedule         Margin: Control Schedule         Margin: Control Schedule         Image: Control Schedule         Image: Control Schedule      <                                                                                                    |   | What is the name of this camera? (For example, 'Front Lobby')             |
| 8 Select the recording schedule, then click Next.   Image: Control Schedule   Marge: Control Schedule   Marge: Control Schedule   Image: Control Schedule   Image: Control Schedule <t< th=""><th></th><th>Enter a brief description of this camera.</th></t<>                                                                                                    |   | Enter a brief description of this camera.                                 |
| Sect the TeraStation where the video will be recorded, then click Next.   Concing Compute   Recording Compute   Sect the TeraStation where the video will be recorded, then click Next.   Sect the TeraStation where the video will be recorded, then click Next.   Sect the TeraStation where the video will be recorded, then click Next.   Sect the TeraStation where the video will be recorded, then click Next.   Sect the TeraStation where the video will be recorded, then click Next.                                                                                                    |   |                                                                           |
| Idd According Schedule In the selected times In the selected times In t                                                                                                    | 8 | Select the recording schedule, then click <i>Next</i> .                   |
| Yen do you want to record video?   Image: Image:                               |   | 14                                                                        |
| e Aways At selected times          Image: Image: I                                           |   | Recording Schedule                                                        |
| Select the TeraStation where the video will be recorded, then click Next.   Image: Computer   Mat computer will be used for recording video?   Select Computer                                                                                                    |   |                                                                           |
| Select the TeraStation where the video will be recorded, then click Next.   Image: Computer   Mat computer will be used for recording video?   Select Computer                                                                                                    |   |                                                                           |
| 9 Select the TeraStation where the video will be recorded, then click <i>Next</i> .<br><b>Recording Computer</b><br>What computer will be used for recording video?<br>• Select Computer • •                                                                                                    |   | Нер                                                                       |
| Select the leraStation where the video will be recorded, then click Next.          Image: Computer         What computer will be used for recording video?         Image: Select Computer - Image: Computer - Image: Comput                                                                                               |   | < Back Next > Cancel                                                      |
| Feconding Computer         What computer will be used for recording video?         - Select Computer -                                                                                                    | 9 | Select the TeraStation where the video will be recorded, then click Next. |
| What computer will be used for recording video?          - Select Computer -                                                                                                    |   |                                                                           |
| - Select Computer - 💌                                                                                                    |   | Recording Computer                                                        |
| Нер                                                                                                    |   |                                                                           |
| Нер                                                                                                    |   |                                                                           |
| Нер                                                                                                    |   |                                                                           |
|                                                                                                    |   | Нер                                                                       |

| < Back | Next > | Cancel |
|--------|--------|--------|
| < Back | Next > | Cancel |

**10** Check the registration information, and if it is correct, click *Next*.

| to add the camera. |
|--------------------|
| to Ash Street.     |
| 3                  |
|                    |
|                    |

**11** Click Next.

An additional network camera can be registered by selecting "Yes" when asked "Do you want to add an additional camera?"

List of Cameras Added

| Rear Entrance at 126.34.52.88 schedul    | ed on M-W-F | 07:00:00 - 10:0 | 0:00   |
|------------------------------------------|-------------|-----------------|--------|
| Remove selected Camera                   |             |                 |        |
| Do you want to add an additional camera? | ?           |                 |        |
| 🔘 Yes 💿 No                               |             |                 | Help   |
|                                          | < Back      | Next >          | Cancel |

12 Click Save.

| 🔜 Save      | 👗 Wizard | 🔶 Add |
|-------------|----------|-------|
| Policy Name | Camera   | Host  |
|             |          |       |
|             |          |       |

Recording will begin. You've now registered the recording policy of the network camera.

# **Checking Recording**

Wait at least 15 minutes after registering the recording policy before performing this procedure. To check that recording is working correctly, follow the procedure below.

1 (

Click Start - BUFFALO - BUFFALO Surveillance Server - Surveillance Video Manager.

### 2 Click Search.

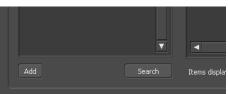

**3** Recorded video clips are shown in the center of the screen. Click a video clip to start playback.

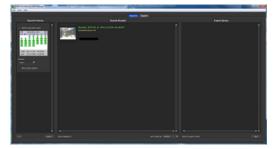

This completes checking recording.

# **Email Error Notification**

You may configure the TeraStation to send you an email notification when the available space for recording is low, or when recording fails due to a camera malfunction, network disconnection, or other cause.

# Configuration

### **Viewing Saved Video**

Follow the procedure below to view recorded data saved in the TeraStation.

- **1** Click Start BUFFALO BUFFALO Surveillance Server Surveillance Video Manager.
- 2 Click Search.

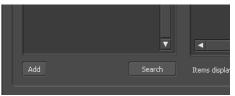

**3** Video clips are shown in the search results at the center of the screen. Click the clip to start playback.

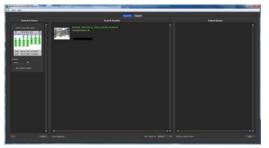

# **Export Recorded Data as a MOV Video File**

To export recorded data saved to the TeraStation as a MOV format video file:

**1** Click Start - BUFFALO - BUFFALO Surveillance Server - Surveillance Video Manager.

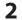

Select the search criteria on the left side of the search screen, then click Search.

| Search                                                                                                    | Criteria                                |                     |
|----------------------------------------------------------------------------------------------------|-----------------------------------------|---------------------|
| Search using dat                                                                                                    | e range                                 |                     |
| April 20<br>Sun Mon Tue Wed                                                                                                    | Thu Fri Sat                             |                     |
| 4 5 😚 7<br>11 12 13 14<br>18 19 20 21<br>25 26 27 28                                                                                      | 8 9 10<br>15 16 17<br>22 23 24<br>29 30 |                     |
| Start: 2010/04/0<br>End: 2010/04/0                                                                                                    | 6 00:00:00<br>6 23:59:59                |                     |
| Camera:<br><any></any>                                                                                                    | T                                       |                     |
| More search opti                                                                                                    | ions                                    |                     |
| <any> ▼<br/>Camera Description:</any>                                                                                                    |                                         |                     |
| Show video stored on<br><any></any>                                                                                                    | :                                       |                     |
| Show video captured l                                                                                                    | by this computer:                       |                     |
| Show video stored on <a href="mailto:&lt;a href=" mailto:stored"=""><a href="mailto:stored"><a href="mailto:stored">stored on</a></a></a> |                                         |                     |
| Show video stored in t<br><any></any>                                                                                                    | this storage pool:                      |                     |
| Add                                                                                                    | ▼<br>Search                             | Items displayed: No |

**3** The search results are displayed. Click a thumbnail to start the media viewer.

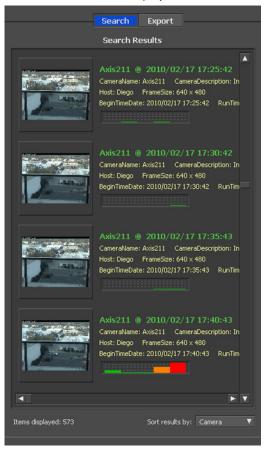

4

Select the section to export and click *Export*. This will register the video to the export queue.

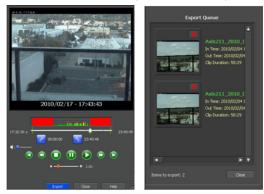

**5** Open the Export screen, register the export information from "Export Job Configuration", and click *Start Export*. The video is exported in MOV format.

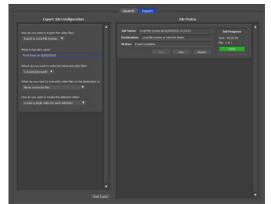

This completes exporting video in the MOV format.

### Viewing Video Real-time

Follow this procedure to view the video as it is being recorded by the network camera.

#### Note:

Live Viewer data cannot be viewed.

- 1 Click Start BUFFALO BUFFALO Surveillance Server Live Viewer.
- **2** Registered network cameras are listed in the Camera folder on the right side of the screen. To view content of a video that is currently being recorded, double-click the camera whose video you want to view or drag to a frame of the camera viewer on the left side of the screen.

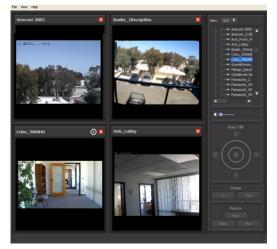

This completes viewing current video.

# **Moving Recorded Video Data to Another TeraStation**

Follow the procedure below to move (migrate) the recorded video data to another TeraStation.

Note:

A separate Surveillance Server License Pack must be purchased to do this.

- **1** Click Start BUFFALO BUFFALO Surveillance Server Data Service Policies.
- 2 Click 🔹, and when the Create a Policy screen is opened, enter "MigrateTest" into the "Policy Name" field, select *Migrate*, and click *OK*.

| •              |
|----------------|
| Policy Name    |
|                |
| Description    |
|                |
| Policy Type    |
| ⊙ Migrate      |
| O Duplicate    |
| OPurge         |
| Active         |
| OK Cancel Help |

**3** Click the *Source* tab. Under "Vault", select the TeraStation where the recorded video data is saved. Select *any* to migrate recorded data on all network-connected TeraStations.

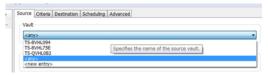

**4** Click the *Destination* tab to select which TeraStation you want to move the data from "Vault" off of.

| Source Criteria | Destination | Scheduling Advanced |                                              |
|-----------------|-------------|---------------------|----------------------------------------------|
| Vault           |             |                     |                                              |
| TS-8VHL75E      |             |                     |                                              |
| Madia Nama      |             |                     | Specifies the name of the destination vault. |

- 5 Set the migration date and time on the *Scheduling* tab. To execute migration every hour, select *Repeatedly at a defined interval* and *Every 1 hour*.
- **6** Click 🛄, and register the policy.

This completes the settings for moving recorded video to another TeraStation.

### **Backing Up Recorded Video to Another TeraStation**

Follow this procedure to back up recorded video data to another TeraStation.

#### Note:

A separate Surveillance Camera License Pack must be purchased to do this.

1

Click Start - BUFFALO - BUFFALO Surveillance Server - Data Service Policies.

2 Click and when the Create a Policy screen opens, enter "DuplicateTest" into the "Policy Name" field, select *Duplicate*, and click *OK*.

| Policy Name |        |      |
|-------------|--------|------|
|             |        |      |
| Description |        |      |
|             |        |      |
| Policy Type |        |      |
| 🔘 Migrate   |        |      |
| 💿 Duplicate |        |      |
| O Purge     |        |      |
| Active      |        |      |
| ОК          | Cancel | Help |

**3** Click the *Source* tab and select the TeraStation where the recorded video data is saved under "Vault".

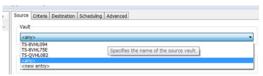

#### Note:

If any is selected, recorded data for all TeraStations connected to the network will be backed up.

4 Click the *Destination* tab, then select the TeraStation where you want to move the data from "Vault".

| Source Criteria Destination Scheduling Advance | ed                                        |
|------------------------------------------------|-------------------------------------------|
| Vault                                          |                                           |
| TS-8VHL75E                                     | ▼                                         |
|                                                | Specifies the name of the destination var |

5

Set the job execution date and time from the *Scheduling* tab. For example, the settings below are made to repeatedly execute the backup job every hour. Select *Repeatedly at a defined interval* and *Every hour*.

6 Click 🔜 and register the policy.

This completes the settings for backing up video to another TeraStation.

### Automatically Delete Old Data when Space is Low

Follow the procedure below to delete (purge) recorded video starting from the oldest when available space for recording video becomes low.

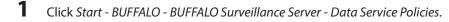

2 Click , and when the Create a Policy screen is opened, enter "PurgeTest" into the "Policy Name" field, select *Purge*, and click *OK*.

| Policy Name    |
|----------------|
|                |
|                |
| Description    |
|                |
|                |
| Policy Type    |
| O Migrate      |
| ODuplicate     |
| 💿 Purge        |
| Active         |
| OK Cancel Help |

**3** Click the *Source* tab and select the TeraStation on which recorded video is saved under "Vault".

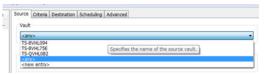

**4** Open the *Criteria* tab, and under "Miscellaneous Options", set *Watermark: High* and *Watermark: Low*. For example, the settings below delete old data when the amount of used media space exceeds 80% until it drops to 40%.

Set Watermark: High to "80" and Watermark: Low to "40".

- 5 Set the job execution date and time from the *Scheduling* tab. This example shows a job to be executed at 2:00 am on weekdays.
  - Select On selected days each week.

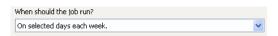

• Select every day between Monday and Friday.

| Days                                                                                                    | x |
|----------------------------------------------------------------------------------------------------|---|
| <ul> <li>Sunday</li> <li>✓ Monday</li> <li>✓ Tuesday</li> <li>✓ Wednesday</li> <li>✓ Thursday</li> <li>✓ Enday</li> <li>✓ Saturday</li> </ul> |   |
| OK Cancel                                                                                                    |   |

• Select "2:00" and "AM", then click OK.

| Time        | ×      |
|-------------|--------|
| Select Time | AM 🔻   |
| ок          | Cancel |

**6** Click **I** and register the policy.

This job is now set up to run at 2:00 AM Monday to Friday.

# **Changing Where Recorded Video Is Saved**

Follow this procedure to change the TeraStation to which video is saved.

- 1 Click Start BUFFALO BUFFALO Surveillance Server Camera Policies.
- 2 Click the 😇 icon on the tool bar and open the "Camera Configuration" screen.
- **3** Double-click the camera to which video will be saved. This opens "Modify Camera".

| le Edit Jools  | Help         |           |                                           |                         |               |                         |             |
|----------------|--------------|-----------|-------------------------------------------|-------------------------|---------------|-------------------------|-------------|
| Save 💠 A       | 6d 💥 Delet   |           |                                           |                         |               |                         |             |
| Camera Name    | Manufacturer | Model     | Video Capture URL                         | Status                  | Camera Pool   | Recording Computer      | Description |
| AXIS_M0011-W   | AX25         | M0011-W   | rtsp://172.16.37.129/axis-media/media.amp | <not complete=""></not> | <none></none> | <not selected=""></not> |             |
| AX25_M1103     | AX25         | M1103     | rtsp://172.36.37.226/axis-media/media.amp | «not complete»          | <none></none> | «not selected»          | new camera  |
| Pana_CL-C111   | Panasonic    | BL-C111A  | rtsp://172.16.37.38/rphMpep4/g726-640x480 | «not complete»          | <none></none> | «not selected»          |             |
| TP-LINK        | TP-Link      | TL-9C3130 | rtsp://172.36.37.309/video.mp4            | «not complete»          | <none></none> | «not selected»          | 000         |
| TP-LINK4       | TP-LINK      | TL-SC3130 | rtsp://172.36.37.309/video.mp4            | <not complete=""></not> | <none></none> | «not selected»          |             |
| Vivotek_JP7134 | Vivotek.     | IP7134    | rtsp://172.16.37.195/9ve.sdp              | «not complete»          | <none></none> | «not selected»          |             |
|                |              |           |                                           |                         |               |                         |             |
|                |              |           |                                           |                         |               |                         |             |
|                |              |           |                                           |                         |               |                         |             |
|                |              |           |                                           |                         |               |                         |             |
|                |              |           |                                           |                         |               |                         |             |

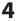

Select the TeraStation you want to quit using as the "Recording Computer" and click OK.

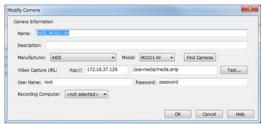

**5** Click and register the policy.

This completes changing the TeraStation where recorded video is saved.

### **Client Utilities**

### **Camera Policies**

Camera Policies is a software program that registers the network camera that will be used and starts video recording.

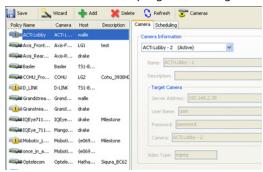

Click a to start the wizard where registration of network cameras and the recording schedule are performed.

Click 👅 to start the camera configuration screen where network cameras are registered.

| 🔜 Save   💠 Add      | X Delete          |              |                                  |
|---------------------|-------------------|--------------|----------------------------------|
| Camera Name         | Manufacturer      | Model        | Video Capture URL                |
| ACT-Lobby           | ACTI              | TCM-4301     | rtsp://192.168.5.240:7070/       |
| AVS_Receptions      |                   |              | rtsp://192.168.5.238/mpeg4       |
| Axis-Front Parking  | AXIS              | 210          | rtsp://192.168.5.226/mpeg4/media |
| Axis-Rear Deck      | AXIS              | 211          | rtsp://192.168.1.229/mpeg4/media |
| Axis_Lobby          | AXIS              | 210          | rtsp://192.168.5.237/mpeg4/media |
| Basler              | Basler            | BIP-1000c    | rtsp://192.168.5.224/mpeg4       |
| Basler in Lab 2     | Basler            | BIP-1300c-dn | rtsp://192.168.7.103/mpeg4       |
| Basler_1Reception   | Basler            | BIP-1300c    | rtsp://192.168.5.100/h264        |
| D-LINK              | D-Link            |              | rtsp://192.168.5.228/play1.sdp   |
| Grandstream         |                   |              | rtsp://192.168.5.235/            |
| Grandstream_2       |                   |              | rtsp://192.168.5.236/            |
| IQEye_732N          | <b>IQinVision</b> |              | rtsp://192.168.5.244/now.mp4     |
| Mango_IQEye711.227  | Generic           | Generic      | rtsp://192.168.5.241/mpeg4?cam=  |
| Managa Tagua711 224 | Conoria           | Conoria      | sten://102.169.E.241/monad2comm  |
| <                   |                   |              | 111                              |

Click 💌 to start a new registration screen for an additional network camera. You can also register the camera and define the recording video policy.

| scription:     |            |        |           |              |      |
|----------------|------------|--------|-----------|--------------|------|
|                | Seneric    | Model: | Generic 💌 | Find Cameras |      |
| eo Capture URI | L: rtsp:// |        |           |              | Test |
| eu capture ora | a ropt//   |        |           |              | Tesc |
| r Name:        |            |        | Password: |              |      |

### **Live Viewer**

Live Viewer allows you to view video currently being recorded by a network camera.

#### Note:

To view the current video, the network camera must be registered in Camera Policies.

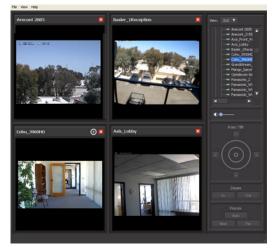

- The layout of the camera view (numbers of rows and columns) and registered network cameras are displayed in the panel on the right side of the screen.
- The camera view (live video) is displayed on the left side panel. In the default setting, a 2x2 camera view is displayed. A layout view with up to 4x4 cameras can be displayed.
- Double-clicking the network camera name or dragging to the camera view frame enables viewing of the current video that is being recorded by the network camera.

The layout can be saved from "View" menu - "Save Layout As".

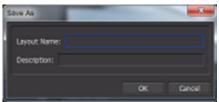

# Data Service Policies

Data Service Policies is a software program for creating data service policies. The policy types that can be created are shown below.

Note: To use migration and duplication, an additional backup license must be purchased.

| Policy Type | Action                                                                       |
|-------------|------------------------------------------------------------------------------|
| Migration   | Moves recorded video data to another TeraStation                             |
| Duplication | Copies recorded video data to another TeraStation and synchronizes the data. |
| Purge       | Deletes the recorded video data.                                             |

| Policy Name                   | Type Descripti 🔨 | Source Criteria Destination Scheduling Advanced |   |
|-------------------------------|------------------|-------------------------------------------------|---|
| Demo_DailyBackups2WorkingPool | Mgrate           | (Yak                                            |   |
| Demo_Inactive2LongTerm        | Higrate          | Office_Hd                                       | ~ |
| Demo_PersonalFilesClean       | Purge            |                                                 |   |
| Demo_Vrtualization2LongTerm   | Mgrate           | Media Name                                      |   |
| Demo_WorkingPool2Compliance   | Mgrate           | (any)                                           | ~ |
| Demo_WorkingPool2LongTerm     | Replicate        |                                                 |   |
| Demo_WorkingPoolClean         | Purge            | Storage Pool                                    |   |
| Main Entrance_Purge           | Purge            | NghtlyBachup                                    | ~ |
| Rear Entrance                 | Purge            |                                                 |   |
| Coffice_OffsteReplicate       | Replicate        | Media Type                                      |   |
| Office_Purge_HW85_LW85        | Purge a          | <ary> V <ary> V</ary></ary>                     |   |

The right side of the screen includes tools for creating and updating data service policies. The left side of the screen shows an overview of all data service policies.

Notes:

- If  $\triangle$  is displayed for a policy in the left-side frame, the policy is disabled.
- Surveillance server functionality must be enabled beforehand for the TeraStation where migration or duplication files will be saved.

# Vault Admin

Ele View Actions Onlines Hele

Vault Admin is a software program for managing surveillance camera resources.

| Entire Network                                                                                                    | Vault Name         | Туре            | Status | Secured | # Media | Free Space |
|----------------------------------------------------------------------------------------------------|--------------------|-----------------|--------|---------|---------|------------|
| B T Dash_Shadow                                                                                                    | Bosh_Shadow        | ShadowHardDisk. | OK.    | Yes     | 2       | 0 Bytes    |
| Z Information                                                                                                    | Torake_HardDisk    | HardDisk        | OK     | Yes     | 2       | 286.22 GB  |
| Current Clients                                                                                                    | drake_TapeLibrary  | TapeLibrary     | OK     | Yes     | 2       | 54.08 GB   |
| 😑 📸 Media                                                                                                    | Fedora10_HardDisk1 | HardDisk.       | OK     | Yes     | 0       | 0 Bytes    |
| D1<br>                                                                                                    | Lady_HardDisk      | HardDisk        | OK     | Yes     | 17      | 214.93 GB  |
| E Drives                                                                                                    | Lady_TapeLibrary   | TapeLibrary     | ОК     | Yes     | 2       | 198.29 GB  |
| - Wrtual@1                                                                                                    | Coffice_Hd         | HardDisk.       | OK     | Yes     | 7       | 55.00 GB   |
| - Wrtual@2                                                                                                    | Gffice_Tape        | SingleTape      | OK     | Yes     | 1       | 54.02 GB   |
| - Virtual@3                                                                                                    | Tron_HardDisk      | HardDisk.       | OK     | Yes     | 17      | 621.19 GB  |
| - Wrtual@4                                                                                                    | -                  |                 |        |         |         |            |
| - Virtual@5                                                                                                    |                    |                 |        |         |         |            |
| witual@6                                                                                                    |                    |                 |        |         |         |            |
| - Virtual@7                                                                                                    |                    |                 |        |         |         |            |
| - Virtual@6                                                                                                    |                    |                 |        |         |         |            |
| - Virtual@9                                                                                                    |                    |                 |        |         |         |            |
| - Virtual@10                                                                                                    |                    |                 |        |         |         |            |
| 🗑 📷 Drake_HardDisk                                                                                                    |                    |                 |        |         |         |            |
| Image: Contract of the second second seco |                    |                 |        |         |         |            |

Operations are performed from the tool bar located in the top section of the screen.

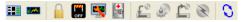

The icons and their functions are shown below.

| lcon     | Description                                                                          |
|----------|--------------------------------------------------------------------------------------|
|          | Starts "Mini Vault Status" for enabling the display of basic monitoring information. |
|          | Sets the security status.                                                            |
| OFF      | Shuts down or restarts a portion (Vault) of the surveillance cameras.                |
| <b>E</b> | Changes the properties.                                                              |
|          | Performs a diagnosis of the surveillance camera.                                     |
| F        | Loads a media device.                                                                |
| 9        | Prepares a media device.                                                             |
|          | Unloads a media device.                                                              |
| X        | Erases a media device.                                                               |
| 0        | Refreshes the current screen.                                                        |

# Surveillance Video Manager

Surveillance Video Manager is a software program for performing searches and exporting of recorded video data. Export Window

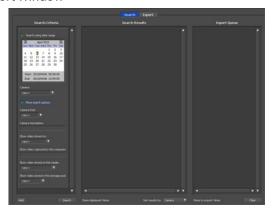

Export Window

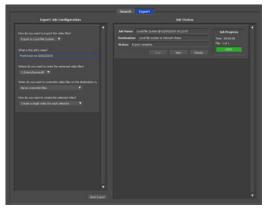

# **Network Activity**

Network Activity is a software program that displays the TeraStations on which surveillance cameras are operating on the network, in real time and in graphical form.

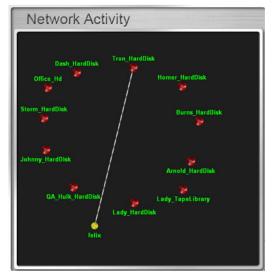

All clients and TeraStations located on the network are indicated by P and labels. These can be moved by dragging and dropping them. Clients are displayed only when a job is being executed and activities are indicated by a line linking the client and TeraStation.

# Mini Vault Stats

Double-clicking the icon for a TeraStation on "Network Activity" starts "Mini Vault Stats". "Mini Vault Stats" shows the network traffic in graphical form.

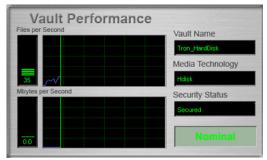

### **Activating Additional Licenses**

Purchasing an additional license (sold separately) enables you to connect and use two or more cameras and use the migration and duplication functions. Use this procedure to activate an additional license.

# When the TeraStation is Connected to the Internet

**1** Click Start - BUFFALO - BUFFALO Surveillance Server - Vault Admin.

2 Select the TeraStation to which you want to add the license, right-click it, and click *Properties*.

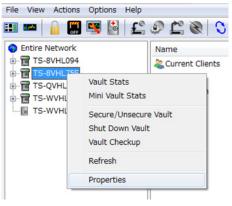

**3** Open the *License* tab, then click +.

|                                 | Logs N                                                                                    | lotifications     | Diag              | nostics    |
|---------------------------------|-------------------------------------------------------------------------------------------|-------------------|-------------------|------------|
| General                         | Device                                                                                    | Database          | L                 | cense      |
| Summary                         |                                                                                           |                   |                   |            |
| Camera O<br>Product<br>Platform | Capacity: 24 TB<br>Capacity: 1 camera<br>Type: Surveillance<br>Type: Buffalo<br>1: "None" |                   |                   | *          |
|                                 |                                                                                           |                   |                   | -          |
|                                 |                                                                                           |                   |                   |            |
| Host Id                         |                                                                                           |                   |                   |            |
| XXXXX                           | XXXXXXX                                                                                   |                   |                   |            |
|                                 |                                                                                           |                   |                   |            |
| Installed Lic                   |                                                                                           | Capacity          | Expiration        | Pro        |
| Installed Lic                   |                                                                                           | Capacity<br>24 TB | Expiration "None" | Pro        |
|                                 | Туре                                                                                      | 24 TB             | "None"            |            |
| Serial #                        | Type<br>HardDisk                                                                          | 24 TB             | "None"            | Sur        |
|                                 | Type<br>HardDisk<br>SurveillanceCamera                                                    | 24 TB             | *None*<br>*None*  | Sur<br>Sur |
| Serial #                        | Type<br>HardDisk<br>SurveillanceCamera                                                    | 24 TB             | *None*<br>*None*  | Sur<br>Sur |
| Serial #                        | Type<br>HardDisk<br>SurveilanceCamera<br>111                                              | 24 TB             | *None*<br>*None*  | Sur<br>Sur |

If your default free license activation is not installed, see "Enabling the Free License" to install it.

4 Enter the product key for the license pack (sold separately), then click OK.

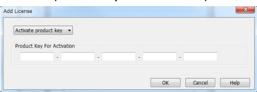

**5** Confirm that the new license was added to "Installed License".

| Security            | Logs N                                                                                     | otifications      | Diag                       | nostic            |
|---------------------|--------------------------------------------------------------------------------------------|-------------------|----------------------------|-------------------|
| General             | Device                                                                                     | Database          | e U                        | cense             |
| Summary             |                                                                                            |                   |                            |                   |
| Camera C<br>Product | Capacity: 24 TB<br>Capacity: 2 cameras<br>Type: Surveillance<br>Type: Buffalo<br>h: "None" |                   |                            | *                 |
|                     |                                                                                            |                   |                            | +                 |
|                     |                                                                                            |                   |                            |                   |
| Installed Lic       |                                                                                            | Creation          | C                          | 2.0               |
| Installed Lic       | Туре                                                                                       | Capacity          |                            |                   |
|                     |                                                                                            |                   | "None"                     | Sur               |
|                     | Type<br>SurveilanceCamera                                                                  | 1 camera<br>24 TB |                            |                   |
|                     | Type<br>SurveillanceCamera<br>HardDisk                                                     | 1 camera<br>24 TB | "None"<br>"None"           | Sur<br>Sur        |
| Serial #            | Type<br>SurveilanceCamera<br>HardDisk<br>SurveilanceCamera                                 | 1 camera<br>24 TB | *None*<br>*None*<br>*None* | Sur<br>Sur        |
| Serial #            | Type<br>SurveilanceCamera<br>HardDisk<br>SurveilanceCamera<br>111                          | 1 camera<br>24 TB | *None*<br>*None*<br>*None* | Sur<br>Sur<br>Sur |

You have now activated the additional license.

### **TeraStation Not Connected to the Internet**

- 1 If the TeraStation is being used in an environment where Internet access is not available, a separate computer with access to the Internet is required to activate the additional license.
- 2 Click Start BUFFALO BUFFALO Surveillance Server Vault Admin.
- **3** Select the TeraStation where you want to add the license, right-click it, and click *Properties*.

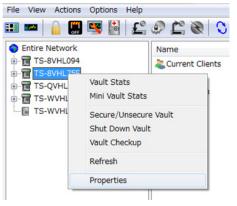

4 Open the *License* tab, then make a note of the "Host Id".

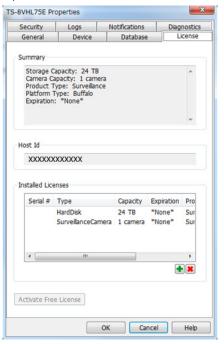

5

Open the website below in web browser. http://buffalo.jp/support\_s/camera\_licence/

**6** From the license pack (sold separately), enter the product key and host ID code and click "Activate Software License".

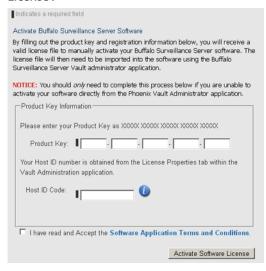

- 7 Downloading of the license file (\*.lic) begins. Save the license file to a USB memory device or other storage device.
- 8 Copy the license file to a computer connected to the same network as the TeraStation.
- **9** In the computer connected to the same network as the TeraStation, click *Start BUFFALO BUFFALO Surveillance Server Vault Admin*.

Select the TeraStation to which you want to add the license, right-click, and click *Properties*.

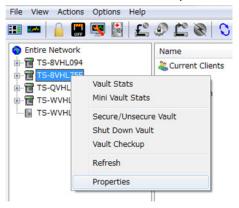

### Open the *license* tab, then click +.

| Security                        | Logs                                                                                     | lotifications | Diag             | nostics           |
|---------------------------------|------------------------------------------------------------------------------------------|---------------|------------------|-------------------|
| General                         | Device                                                                                   | Database      | L                | cense             |
| Summary                         |                                                                                          |               |                  |                   |
| Camera C<br>Product<br>Platform | Capacity: 24 TB<br>Capacity: 1 camera<br>Type: Surveilance<br>Type: Buffalo<br>n: *None* |               |                  | *                 |
|                                 |                                                                                          |               |                  | -                 |
| Host Id                         | XXXXXXX                                                                                  |               |                  |                   |
|                                 |                                                                                          |               |                  |                   |
| Installed Lic                   | enses                                                                                    |               |                  | _                 |
| Installed Lic                   |                                                                                          | Capacity      | Expiration       | Pro               |
|                                 |                                                                                          | 24 TB         | "None"           | Pro<br>Sur<br>Sur |
|                                 | Type<br>HardDisk                                                                         | 24 TB         | *None*<br>*None* | Sur<br>Sur        |
| Serial #                        | Type<br>HardDisk<br>SurveillanceCamera                                                   | 24 TB         | *None*<br>*None* | Sur               |
| Serial #                        | Type<br>HardDisk<br>SurveilanceCamera<br>III                                             | 24 TB         | *None*<br>*None* | Sur<br>Sur        |

Select *Import license file*, then click *Browse*.

| mport license file |                |
|--------------------|----------------|
| elect License File |                |
|                    | Browse         |
|                    |                |
|                    | OK Cancel Help |

Select the license file that was saved before, then click *OK*.

**14** Check that the license pack was added to "Installed Licenses".

| Security                        | Logs                                                                                     | lotifications     | Diag                       | nostic            |
|---------------------------------|------------------------------------------------------------------------------------------|-------------------|----------------------------|-------------------|
| General                         | Device                                                                                   | Database          | e U                        | cense             |
| Summary                         |                                                                                          |                   |                            |                   |
| Camera C<br>Product<br>Platform | Capacity: 24 TB<br>apacity: 2 cameras<br>Type: Surveilance<br>Type: Buffalo<br>h: "None" |                   |                            | *                 |
|                                 |                                                                                          |                   |                            | -                 |
| actalled Lice                   | ansas                                                                                    |                   |                            |                   |
| installed Lic                   |                                                                                          | Capacity          | Expiration                 | Pro               |
|                                 | Type<br>SurveillanceCamera                                                               | 1 camera          | *None*                     | Sur               |
|                                 | Type<br>SurveillanceCamera<br>HardDisk                                                   | 1 camera<br>24 TB | "None"<br>"None"           | Sur<br>Sur        |
|                                 | Type<br>SurveillanceCamera                                                               | 1 camera<br>24 TB | *None*                     | Sur               |
|                                 | Type<br>SurveillanceCamera<br>HardDisk                                                   | 1 camera<br>24 TB | "None"<br>"None"           | Sur<br>Sur        |
|                                 | Type<br>SurveilanceCamera<br>HardDisk<br>SurveilanceCamera                               | 1 camera<br>24 TB | *None*<br>*None*<br>*None* | Sur<br>Sur        |
|                                 | Type<br>SurveilanceCamera<br>HardDisk<br>SurveilanceCamera<br>III                        | 1 camera<br>24 TB | *None*<br>*None*<br>*None* | Sur<br>Sur<br>Sur |

This completes authentication of an additional license.

# Troubleshooting

| Issue                                        | Possible Cause                                                                                                    | Possible Solution                                                           |
|----------------------------------------------|----------------------------------------------------------------------------------------------------|-----------------------------------------------------------------------------|
|                                              | Surveillance Camera setting not enabled.                                                                                                    | Enable the Surveillance Camera from Settings.                               |
|                                              | A LAN cable between the TeraStation<br>and network camera is disconnected,<br>or the power is turned off.                                   | Check that the LAN cables are inserted correctly.                           |
|                                              | The video recording policy is not registered.                                                                                               | Register the video recording policy from Camera Policies.                   |
| Video recording does not start.              | The device is not connected to a<br>network on the same LAN, or the<br>device is not connected to the LAN<br>port that was set in Settings. | Connect the device to the network of the LAN port that was set in Settings. |
|                                              | The disk is full.                                                                                                    | Free available space on the disk by moving or deleting files.               |
|                                              | The time for the TeraStation and network camera is not correct.                                                                             | Set the time in Settings.                                                   |
|                                              | There are not enough camera licenses for the network cameras.                                                                               | Purchase and register an additional license.                                |
| I cannot enable the surveillance camera.     | Failover is running.                                                                                                    | Disable failover.                                                           |
| Surveillance cameras no longer record video. | The target shared folder for the recorded video was deleted.                                                                                | Enable surveillance camera functionality in Settings.                       |

| Issue                                                            | Possible Cause                                                                      | Possible Solution                                                                                                    |
|------------------------------------------------------------------|-------------------------------------------------------------------------------------|----------------------------------------------------------------------------------------------------|
| l cannot view the network camera                                 | The network camera is not registered in some camera policies.                       | Register the network camera from camera policies.                                                                                                    |
| using Live Viewer.                                               | There is an error in the network camera settings.                                   | Verify the settings in the camera policies.                                                                                                    |
| There is no recorded data, or the recorded data cannot be found. | A camera was added in camera<br>policies while Surveillance Manager<br>was running. | If this is the case, this video may<br>not be accessible. Restart Video<br>Surveillance Manager to enable<br>searching for recorded video from<br>the new camera. |

#### Notes:

- QuickTime is a trademark of Apple Inc., registered in the U.S. and other countries.
- VLC media player is a trademark of Video LAN org.
- See www.buffalotech.com for supported cameras.
- Refer to the "Buffalo Surveillance Server Administrator's Guide" for information about client tools.

# **Chapter 10 Advanced Features**

### **Email Notification**

Your TeraStation can send you daily email reports. It can also send you an email when settings are changed or an error occurs.

Notification emails may be triggered by any of the following events:

- Backup job completed
- Change to RAID configuration
- RAID error
- Fan error
- Hard drive read error
- Hard drive replacement
- Quota was exceeded
- **1** In Settings, click *Management*.

🔀 Management

- 3 Click next to "Email Notification".
- 4 Click *Edit*.

5

|                         |                                                                                                    |     |        | * Requi | red 🕜     |
|-------------------------|----------------------------------------------------------------------------------------------------|-----|--------|---------|-----------|
| SMTP Server Address * : |                                                                                                    |     |        |         |           |
| SMTP Port * :           | 25                                                                                                  |     |        |         |           |
| Authentication Type:    | LOGIN(SMTP-AUTH)                                                                                    | *   |        |         |           |
| POP3 Server Address:    |                                                                                                    |     |        |         |           |
| POP3 Port:              | 110                                                                                                 |     |        |         |           |
| SSL/TLS:                | Disabled 🗸                                                                                          |     |        |         |           |
| Username:               |                                                                                                    |     |        |         |           |
| Password:               |                                                                                                    |     |        |         |           |
| Subject * :             | TeraStation Status Report                                                                           |     | 0001   |         |           |
|                         |                                                                                                    |     | Delete |         |           |
|                         |                                                                                                    | Add | Delete | Selec   | t from Li |
| Recipient(s):           | Name                                                                                                | Add |        | Selec   | t from Li |
| Reports:                | Select All Unselect All                                                                             | Add |        |         |           |
| Reports:                | Select All Unselect All<br>V HDD Status Report 00 V H<br>V Fan Error<br>V Disk Error                |     |        |         |           |
| Reports:                | Select All Unselect All<br>V HDD Status Report 00 V H<br>Pan Error<br>Disk Error<br>Backup Complete |     |        |         |           |
| Reports:                | Select All Unselect All<br>V HDD Status Report 00 V H<br>V Fan Error<br>V Disk Error                |     |        |         |           |

Enter your mail server settings and choose what events will trigger notification. Click OK to send a test email.

### **Sleep Mode**

To save energy, you can specify times to put the TeraStation into standby mode, where the hard drive and LEDs are turned off.

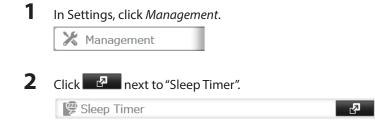

**3** Click *Edit*.

4 Specify the timer interval, start time, and end time, then click *OK*.

| imer 1          |        |      |      |      |      |             |          |        |          |        |
|-----------------|--------|------|------|------|------|-------------|----------|--------|----------|--------|
| Timer Interval: | Every  | We   | ek   |      | *    |             |          |        |          |        |
|                 | Mor    | nday |      | 🗸 Tu | esda | y Wednesday | Thursday | Friday | Saturday | Sunday |
| Wake up at:     | 07     | *    | Hour | 00   | ~    | Minutes     |          |        |          |        |
| Begin Sleep at: | 22     | *    | Hour | 00   | *    | Minutes     |          |        |          |        |
| imer 2          |        |      |      |      |      |             |          |        |          |        |
| Timer Interval: | Disabl | ed   |      |      | *    |             |          |        |          |        |
|                 |        |      |      |      |      |             |          |        |          |        |
| Wake up at:     |        |      |      |      |      |             |          |        |          |        |
| Begin Sleep at: |        |      |      |      |      |             |          |        |          |        |
| imer 3          |        |      |      |      |      |             |          |        |          |        |
| Timer Interval: | Disabl | ed   |      |      | *    |             |          |        |          |        |
|                 |        |      |      |      |      |             |          |        |          |        |
| Wake up at:     |        |      |      |      |      |             |          |        |          |        |
| Begin Sleep at: |        |      |      |      |      |             |          |        |          |        |
|                 |        |      |      |      |      |             |          |        |          |        |

#### Notes:

- Up to three timers can be set.
- The end time can be set from 0:00 to 27:45. The start time can be set from 0:00 to 23:45. If the end time is after 24:00, the start time setting may be from 4:00 to 23:45. 24:00 refers to 0:00 of the next day and 27:00 refers to 3:00 of the next day.
- The end time should not be set at the same time as or before the start time.
- If a backup task is scheduled during a disk check, disk format, backup job or within 5 minutes of the current time, the TeraStation will not change to standby mode even when the end time is reached.
- If the scheduled times in the timer overlap, operation is performed using the widest time interval.
- Examples of multiple timer settings are shown below.

Example 1: If running at a current time of 10:00 Wednesday

Timer 1: Everyday 12:00-24:00

Timer 2: Not used

Timer 3: Not used

-> No operation is performed at 12:00, and operation changes to standby mode at 24:00.

Example 2: When running at a current time of 10:00 Wednesday

Timer 1: Everyday 9:00-18:00

Timer 2: Selected day of the week Wednesday 10:00-20:00

Timer 3: Not used

-> On days other than Wednesday, operation is started at 9:00, and operation changes to

standby mode at 18:00.

On Wednesday, operation changes to standby mode at 20:00.

Example 3: If running at the current time of 10:00 Wednesday

Timer 1: Everyday 9:00-18:00

Timer 2: Selected day of the week Wednesday 10:00-25:00

Timer 3: Not used

-> On days other than Wednesday, operation is started at 9:00, and operation changes to standby mode at 18:00.

On Wednesday, operation starts at 9:00, and it changes to standby mode at 1:00 the next day.

Example 4: When running at a current time of 10:00 Wednesday

Timer 1: Everyday 9:00-18:00

Timer 2: Selected day of the week Wednesday 7:30-22:00

Timer 3: Not used

On days other than Wednesday, operation is started at 9:00, and operation changes to standby mode at 18:00. On Wednesday, operation starts at 7:30, and it changes to standby mode at 22:00.

To turn on the TeraStation before the startup time but after operation was ended by the sleep timer, press the power button on the TeraStation. This switches from standby mode to power-on mode.

Sleep timer settings are now complete.

### Wake-on-LAN

The TeraStation supports Wake-on-LAN, which allows it to be turned on remotely.

| Network                                               |                                                               |
|-------------------------------------------------------|---------------------------------------------------------------|
|                                                       |                                                               |
| Click the 🛛 🖉 icon to t                               | he right of "IP Address".                                     |
| P IP Address                                          | LAN Port 1 192.168.10.5<br>LAN Port 2 169.254.187.60          |
|                                                       |                                                               |
|                                                       |                                                               |
| Elick Change.                                         |                                                               |
|                                                       |                                                               |
|                                                       |                                                               |
| nable "Wake-on-LAN", th                               | ien click <i>OK</i> .                                         |
| ,                                                     |                                                               |
|                                                       |                                                               |
| Network Settings                                      |                                                               |
| Network Settings                                      |                                                               |
| -                                                     | Enabled                                                       |
| Network Settings<br>Wake on LAN:                      |                                                               |
| -                                                     | <ul> <li>Enabled</li> <li>Disabled</li> </ul>                 |
| Network Settings<br>Wake on LAN:<br>Default Gateway / | Disabled                                                      |
| Wake on LAN:<br>Default Gateway /                     | Disabled Disabled Disabled                                    |
| Wake on LAN:<br>Default Gateway /<br>Primary DNS      | © Disabled<br>Address: 192.168.10.1<br>3 Server: 192.168.10.1 |
| Wake on LAN:<br>Default Gateway /                     | © Disabled<br>Address: 192.168.10.1<br>Server: 192.168.10.1   |

Wake-on-LAN is now enabled. As long as it is connected to power and the network, you can turn on the TeraStation remotely.

#### Notes:

- After receiving the Wake-on-LAN packet, the TeraStation may take approximately five minutes to be ready to use.
- After a power outage, wait 5 minutes after power is restored to send a Wake-on-LAN packet to the TeraStation.
- To use Wake-on-LAN, you'll need Wake-on-LAN software such as AMD's Magic Packet utility. The TeraStation does not include Wake-on-LAN software.
- The TeraStation does not support using Wake-on-LAN and port trunking at the same time. You may use either feature, but not both at the same time.
- On the local network, Wake-on-LAN packets may be sent to port 2304 on either of the TeraStation's LAN ports. If the TeraStation is connected to a Buffalo wireless router configured for remote access, then it may be turned on from outside the local network (from the WAN side). To use this feature, the Buffalo router must be connected to LAN Port 1 only on the TeraStation.

### **UPS (Uninterruptible Power Supply)**

The TeraStation should be connected to one or two UPS devices (sold separately) for best results. This will let the TeraStation power down gracefully in the event of a power outage. The example below shows connecting both power supplies of the TeraStation to a single UPS.

| Conneo                                  | ct the AC cables of the TeraStation to the UPS.                                                                                                    |
|-----------------------------------------|----------------------------------------------------------------------------------------------------|
| Connec                                  | ct the UPS and TeraStation using a USB cable or serial cable.                                                                                                    |
| Furn or                                 | n the UPS, then the TeraStation.                                                                                                    |
|                                         | ngs, click <i>Management</i> .<br>Ianagement                                                                                                    |
| Click                                   | next to "Power".                                                                                                    |
| <b>P</b>                                | ower Z                                                                                                    |
| Click Ea                                | lit.                                                                                                    |
|                                         | <i>lit.</i><br>ure the desired settings, then <i>OK</i> .                                                                                                    |
|                                         | ure the desired settings, then <i>OK</i> .                                                                                                    |
| Configu<br>Power Settings               | ure the desired settings, then <i>OK</i> .                                                                                                    |
| Configu<br>Power Settings               | ure the desired settings, then <i>OK</i> .                                                                                                    |
| Configu<br>Power Settings               | ure the desired settings, then <i>OK</i> .                                                                                                    |
| Configu<br>Power Settings<br>UPS Syno S | ettings, then OK.                                                                                                    |
| Configu<br>Power Settings<br>UPS Syno S | ettings, then OK.                                                                                                    |
| Configu<br>Power Settings               | ettings, then OK.  ettings, then OK.  ettings prover Supply Falsere  Dri:  Sync with UPS connected to this TeraStation.  UPS connection type:  UPS connection type:                                                                                                    |
| Configu<br>Power Settings<br>UPS Syno S | etters Power Supply Falsere  On:  Sync with UPS connected to this TeraStation.  UPS connection type: Serial Humber:                                                                                                    |
| Configu<br>Power Settings<br>UPS Syno S | ettines Power Supply Falare<br>ton: Supply Falare<br>UPS connected to this TeraStation.<br>UPS connection type:<br>Serial Humber:<br>Declare low battery on falare of ether of the TeraStation power supples powered by this UPS.:                                                                                                    |
| Configu<br>Power Settings               | ettines Power Supply Failure<br>in: Sync with UPS connected to this TeraStation.<br>UPS connection type:<br>Serial Humber:<br>Declare low battery on failure of ether of the TeraStation power supples powered by this UPS.:<br>Top power supply                                                                                        |
| Configu<br>Power Settings               | ettines Power Supply Falare<br>ton: Supply Falare<br>Configure UPS 1<br>UPS connected to this TeraStation.<br>UPS connection type:<br>Serial Humber:<br>Declare low battery on falare of ether of the TeraStation power supples powered by this UPS.:<br>Top power supply<br>Bottom power supply                                        |
| Power Settings                          | etters Power Supply Falure<br>On:  Sync with UPS connected to this TeraStation.<br>Configure UPS 1<br>UPS connector type:<br>Serial Humber:<br>Declare low battery on falure of ether of the TeraStation power supples powered by this UPS.:<br>Top power supply<br>Shut down TeraStation prior to low battery:<br>Use timer. 1 mmutes. |
| Configu<br>Power Settings               | ure the desired settings, then OK.                                                                                                    |
| Configu<br>Power Settings               | etters Power Supply Falure<br>On:  Sync with UPS connected to this TeraStation.<br>Configure UPS 1<br>UPS connector type:<br>Serial Humber:<br>Declare low battery on falure of ether of the TeraStation power supples powered by this UPS.:<br>Top power supply<br>Shut down TeraStation prior to low battery:<br>Use timer. 1 mmutes. |

If the TeraStation is connected directly to a UPS, select "Sync with the UPS connected to this TeraStation". If a different TeraStation is connected to the UPS, select "Sync with the UPS connected to another TeraStation on the same network." After making this selection, enter the IP address of the TeraStation that will be the sync source in "Other TeraStation's IP address".

**9** Reboot your TeraStation. Settings are applied after the TeraStation restarts. **Notes:** 

- When the TeraStation is rebooted after an automatic shut down due to a power outage or other power supply problem, verify that the power supply has been restored. If the TeraStation is turned on while it is still running on the UPS and without the power supply restored, automatic shutdown is not performed, even after the specified time has elapsed.
- If the power supply from the UPS to the TeraStation is stopped and restarted when UPS recovery is enabled, the TeraStation is automatically restarted.

### **Port Trunking**

The multiple Ethernet ports on the TeraStation can provide redundancy and reliability. Several port trunking modes are available:

| Trunking Mode                 | Characteristics                                                                                           |
|-------------------------------|----------------------------------------------------------------------------------------------------|
| Disabled                      | Port trunking is not used.                                                                                |
| Round-robin (*1)              | A round-robin policy is set for providing fault tolerance and load balancing.                             |
| Active-backup                 | An active-backup policy is set for providing fault tolerance                                              |
| XOR (*1)                      | An XOR (exclusive-or) policy is set for providing fault tolerance and load balancing.                     |
| Broadcast                     | A broadcast policy is set for providing fault tolerance.                                                  |
| Dynamic link aggregation (*2) | An IEEE 802.3ad dynamic link aggregation policy is set.                                                   |
| TLB                           | An adaptive transmit load balancing (TLB) policy is set for providing fault tolerance and load balancing. |
| ALB                           | An adaptive load balancing policy is set for fault tolerance and load balancing.                          |

\*1 An intelligent switch that supports EtherChannel or other port trunking is required. Configure the LAN ports on the switch for port trunking first.

\*2 An intelligent switch that supports IEEE 802.3ad is required. Configure LACP in the switch first.

### **Port Trunking**

**1** Use an Ethernet cable to connect the hub LAN port and TeraStation LAN port 1.

Notes:

- Do not connect the second Ethernet cable to the TeraStation yet.
- If using an intelligent switch, connect to a LAN port that was set for port trunking.

| Z | In Settings, | click | Network |
|---|--------------|-------|---------|

| í. | Network |  |
|----|---------|--|
|    |         |  |

**3** Select Port Trunking.

Port Trunking

#### R

#### 4 Choose which ports will be trunked.

| ort trunking: | Disabled 👻                                                                             |                    |
|---------------|----------------------------------------------------------------------------------------|--------------------|
|               | Disabled                                                                               | Port Trunking Mode |
|               | Ethernet 1 and 2                                                                       |                    |
|               | Ethernet 1 and 2 / Ethernet 3 and 4<br>Ethernet 1, 2, and 3<br>Ethernet 1, 2, 3, and 4 |                    |
|               |                                                                                        |                    |
|               |                                                                                        |                    |

- **5** Select the name of the port trunking to be set.
- **6** Select the port trunking mode. Some modes allow the hash policy to be configured as well. Click *OK*.

|                            |                          |               |               | •          |
|----------------------------|--------------------------|---------------|---------------|------------|
| Choose port trunking mode: | Round-robin 👻            |               |               |            |
| XMIT hash policy:          | Round-robin              |               |               |            |
| Device Name                | Active-backup            | IP Address    | Subnet Mask   | Frame size |
| AN Port 1                  | XOR                      | 192.168.1.113 | 255.255.254.0 | 1502 bytes |
| AN Port 2                  | Broadcast                | 192.168.1.165 | 255.255.254.0 | 1500 bytes |
|                            | Dynamic link aggregation |               |               |            |
|                            | TLB                      |               |               |            |
|                            | ALB                      |               |               |            |
|                            |                          |               |               |            |
|                            |                          |               |               |            |
|                            |                          |               |               |            |
|                            |                          |               |               |            |
|                            |                          |               |               |            |
|                            |                          |               |               |            |
|                            |                          |               | ок            | Cencel     |

- 7 Connect the newly trunked Ethernet ports to ports on the intelligent switch (that were configured for port trunking earlier).
- 8 Restart the TeraStation before use.

### **Connecting a Printer**

You can connect a printer to the USB port on the TeraStation.

Notes:

- Only one USB printer can be connected to the TeraStation.
- Bidirectional communication is not supported i.e., remaining ink quantities and other printer status information is not supported.
- If a multifunctional printer is connected, only the printer function can be used. Other functions such as scanning

will not be available.

• The print server does not support Mac OS.

# Setting Up a Printer with Windows 7 or Windows Vista

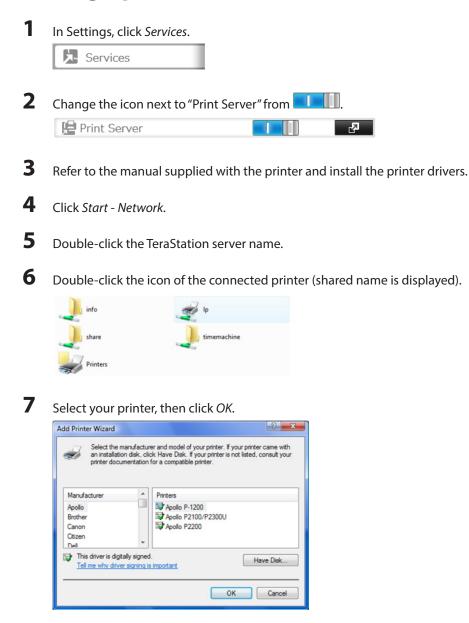

**8** Register the printer.

### Setting Up a Printer with Windows XP

1 In Settings, click Services.

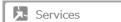

2 Change the icon next to "Print Server" from 72

😫 Print Server

- 3 Refer to the manual supplied with the printer.
- 4 Click Start - Control Panel.
- 5 Click Network and Internet Connections.
- 6 Click My Network Places - View workgroup computers - (TeraStation name).
- 7 Double-click your printer icon.

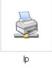

8 When "The server for the printer does not have the correct printer driver installed. If you want to search for the proper driver, click OK." displays, click OK.

9 Register the printer. You have added a printer.

### **Auto RAID Rebuild**

If auto RAID rebuild is enabled, RAID arrays will rebuild automatically after a failed drive is replaced. You may enable or disable auto RAID rebuild in Drives.

| 1 | In Settings, click Drives.              |  |
|---|-----------------------------------------|--|
|   | C Drives                                |  |
| 2 | Slide the auto RAID rebuild switch from |  |

📕 to enable automatic rebuilding.

| 10 | Auto | RAID | Rebuild |  |
|----|------|------|---------|--|
|----|------|------|---------|--|

### Write Caching

Caching can speed up disk writes, but increases the danger of data corruption if power is suddenly disconnected. You may enable or disable write caching in Drives - Drives.

|            |             |                       |                       |               |                 |               | 0.  |
|------------|-------------|-----------------------|-----------------------|---------------|-----------------|---------------|-----|
| Oheok Disk | Format Disk | Enable Write Cache    | Disable Write Oache   | Dismount Disk | Rediscover Disk |               |     |
|            | Disk Name   | Status                | Write Cache           | Encryption    | Model Name      | Unit Capacity | Amo |
| ۲          | Disk 1      | Normal                | <ul> <li>✓</li> </ul> | -             | ST2000NM0011    | 1830.4 GB     |     |
| 0          | Disk 2      | iSCSI drives / Normal | ×                     | -             | ST2000NM0011    | 1831.3 GB     |     |
| 0          | Disk 3      | Normal                | ×                     | -             | ST2000NM0011    | 1830.4 GB     |     |
| 0          | Disk 4      | Unplugged             | ×                     | -             |                 |               |     |
| 0          | Disk 5      | Normal                | ×                     | -             | ST2000NM0011    | 1831.3 GB     |     |
| 0          | Disk 6      | Normal                | ×                     | -             | ST2000NM0011    | 1830.4 GB     |     |
| 0          | Disk 7      | Normal                | ×                     | -             | ST2000NM0011    | 1830.4 GB     |     |
| 0          | Disk 8      | Unplugged             | ×                     | -             |                 |               |     |
| 0          | Disk 9      | Unplugged             | ×                     | -             |                 |               |     |
| 0          | Disk 10     | Unplugged             | <ul> <li></li> </ul>  | -             |                 |               |     |
| 0          | Disk 11     | Normal                | ×                     | -             | ST2000NM0011    | 1830.4 GB     |     |
| 0          | Disk 12     | Normal                | ×                     | -             | ST2000NM0011    | 1830.4 GB     |     |
|            |             |                       |                       |               |                 |               |     |
| •          |             |                       |                       |               |                 |               | -,  |

# **Power Supply Failure**

You may configure the TeraStation to shut down automatically if a power supply fails in *Management - Power*.

Navigate to Management - Power in Settings. Choose the Power Supply Failure tab.

| UPS Sync Settings | Power Supply Failure |                            |         |  |
|-------------------|----------------------|----------------------------|---------|--|
|                   |                      | On Power Supply Failure: 9 | Stay Up |  |
|                   |                      |                            |         |  |
|                   |                      |                            |         |  |
|                   |                      |                            |         |  |
|                   |                      |                            |         |  |
|                   |                      |                            |         |  |
|                   |                      |                            |         |  |
|                   |                      |                            |         |  |
|                   |                      |                            |         |  |
|                   |                      |                            |         |  |
|                   |                      |                            |         |  |
|                   |                      |                            |         |  |
|                   |                      |                            |         |  |
|                   |                      |                            |         |  |

2 Click Edit.

1

| UPS Sync Settings Power Supply Failure<br>On Power Supply Failure:  Stay Up Shut Down TeraStation Shutdown Tmer*: 15 minutes. |                  |                  |          | <b>0</b> . |
|----------------------------------------------------------------------------------------------------|------------------|------------------|----------|------------|
| On Power Supply Failure:   Stay Up  Shut Down TeraStation                                                                     |                  |                  |          |            |
| Shut Down TeraStation                                                                                                    |                  |                  |          |            |
|                                                                                                    |                  |                  |          |            |
| Shutdown Timer *: 15 🗘 minutes.                                                                                               |                  |                  |          |            |
|                                                                                                    |                  |                  |          |            |
| Delay shut down until the                                                                                                    | e number of ISCS | connections read | hes zero |            |
|                                                                                                    |                  |                  |          |            |
|                                                                                                    |                  |                  |          |            |
|                                                                                                    |                  |                  |          |            |
|                                                                                                    |                  |                  |          |            |
|                                                                                                    |                  |                  |          |            |
|                                                                                                    |                  |                  |          |            |
|                                                                                                    |                  |                  |          |            |
|                                                                                                    |                  |                  |          |            |
|                                                                                                    |                  |                  |          |            |
|                                                                                                    |                  |                  |          |            |
|                                                                                                    |                  |                  |          |            |

**3** Select the number of minutes after the power supply fails to have the unit shut down and choose *OK*.

### **IP Routing**

IP routing allows viewing and editing the routing table. You may configure it in Network - IP Routing.

**1** Navigate to *Network - IP Routing* in Settings. The routing table will open.

|           |                 |             |               |       |        |     |     | •          |
|-----------|-----------------|-------------|---------------|-------|--------|-----|-----|------------|
| Add Route | Delete Route    |             | Filter:       |       |        |     |     |            |
|           | Network Address | Gateway     | Subnet Mask   | Flags | Metric | Ref | Use | LAN Port   |
|           | 0.0.0.0         | 192.168.1.1 | 0.0.0.0       | UG    | 202    | 0   | 0   | LAN Port 1 |
|           | 192.168.0.0     | 0.0.0.0     | 255.255.254.0 | U     | 202    | 0   | 0   | LAN Port 1 |
|           | 192.168.0.0     | 0.0.0.0     | 255.255.254.0 | U     | 203    | 0   | 0   | LAN Port 2 |
|           | 192.168.0.0     | 0.0.0.0     | 255.255.254.0 | U     | 204    | 0   | 0   | LAN Port 3 |
|           | 192.168.0.0     | 0.0.0.0     | 255.255.254.0 | U     | 205    | 0   | 0   | LAN Port 4 |
|           |                 |             |               |       |        |     |     |            |
| Select A  | II Unselect All |             |               |       |        |     |     |            |

2 Click Add Route.

| * Required 🧉 |   |         |                    |
|--------------|---|---------|--------------------|
|              | ~ | Network | Route Type :       |
|              |   |         | Network Address *: |
|              |   |         | Subnet Mask *:     |
|              |   |         | Gateway *:         |
|              |   |         | Metric *:          |
|              | ~ |         | LAN Port *:        |

**3** Choose your route type, enter the necessary information, and click *OK*.

### **NFS Rules**

NFS rules let you restrict who can access your NFS share. By default, no one can access NFS shares until rules are created to allow them access. Only users detailed by rules will be able to access the share. To add an NFS rule, follow the steps below.

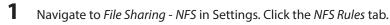

| Services | Client Settings   | NFS Rules |               |           |             |       |
|----------|-------------------|-----------|---------------|-----------|-------------|-------|
| Add Rule | Delete Rule       |           |               | Filter:   |             | >     |
|          | Folder            |           | Hosts         | Privilege | Synchroniza | ation |
|          | /mnt/disk1/photos |           | 192.168.1.191 | Read Only | -           |       |
|          |                   |           |               |           |             |       |
|          |                   |           |               |           |             |       |
|          |                   |           |               |           |             |       |
|          |                   |           |               |           |             |       |
| Select A | II Unselect All   |           |               |           |             |       |
| Select A | JI Unselect All   |           |               |           |             |       |
| Select A | II Unselect All   |           |               |           |             |       |

2 Click Add Rule.

| NFS Rule          |                |           |                |
|-------------------|----------------|-----------|----------------|
|                   |                |           | * Required 🕜 🗸 |
| Folder *:         |                |           | Browse         |
| Hosts *:          |                |           |                |
| Privilege :       | 🔘 Read & Write | Read Only |                |
| Synchronization : | Sync           | Async     |                |
|                   |                |           |                |
|                   |                | ок        | Cancel         |

- **3** Browse to the folder whose settings you want to change.
- 4 In the *Hosts* field, enter the hostnames or IP addresses (comma separated) of the devices that will be able to access the folder. Or, put an asterisk in the field to allow access for everyone. Click *OK*.

### TeraSearch

TeraSearch lets you search for character strings contained in files (text files, Word files, etc.) stored on the TeraStation. Follow the steps below to enable it.

2

**1** Open *Folder Setup*.

Folder Setup 1 Folder(s)

- **2** Click the shared folder to be indexed.
- **3** Click *Edit*.
- 4 Check Include this folder in the search index, then click OK.

|   |                                          |                              |               | * Require | ed 🤇 |
|---|------------------------------------------|------------------------------|---------------|-----------|------|
|   | Copy settings from:                      | List has no content.         |               |           |      |
|   | Name * :                                 |                              |               |           |      |
|   | Shared Folder Description:               |                              |               |           |      |
|   | Volume:                                  | Disk 2                       |               | *         |      |
|   | Attribute:                               | C Read Only                  | Read & Writ   | e         |      |
|   | Recycle Bin:                             | Enabled                      | Disabled      |           |      |
|   | LAN Protocol Support:                    | SMB (Win/Mac)                | AFP (Mac)     |           |      |
|   |                                          | FTP                          | Backup        |           |      |
|   |                                          | DLNA                         | WebAccess     |           |      |
|   |                                          | SFTP                         |               |           |      |
|   |                                          | V NFS                        |               |           |      |
|   |                                          | NFS Path                     |               |           |      |
|   |                                          | /mnt/disk2/                  |               |           |      |
|   | Folder Attributes:                       | Hidden Share (SMB Only)      |               |           |      |
|   |                                          | Windows Backup               |               |           |      |
|   | Remote Backup Password:                  |                              |               |           |      |
|   | WebAccess Public Mode:                   | Allow Anonymous              | v             |           |      |
|   | Offline Files:                           | Manual File Caching          |               | *         |      |
|   | TeraSearch:                              | Include this folder in the s | earch index   |           |      |
|   | Access Restrictions:                     | enabled                      | Disabled      |           |      |
|   | Local Users Local Groups                 | Domain Users Domain Grou     | ps External U | sers      |      |
| L |                                          | Filter:                      |               |           |      |
| L | Local Username                           |                              | WR            | R         |      |
|   | guest                                    |                              | 0             | 0         | 0    |
|   | admin                                    |                              | ۲             | ◎ ′       | 0    |
|   | sample-user01                            |                              | ۲             | 0         | 0    |
|   | sample-user02                            |                              | 0             | ۰ (       | Ô    |
| Ļ |                                          |                              | ок            | Can       |      |
|   |                                          |                              | UK            | Uan       | Cel  |
| C | lick OK.                                 |                              |               |           |      |
|   |                                          |                              |               |           |      |
| C | lick <i>Close</i> .                      |                              |               |           |      |
| C | lick Applications.                       |                              |               |           |      |
| Γ | Applications                             |                              |               |           |      |
|   |                                          |                              |               |           |      |
|   |                                          |                              |               |           |      |
| M | love the TeraSearch swi                  | tch from 💶 🛄.                |               |           |      |
| _ | love the TeraSearch swi<br>of TeraSearch | tch from .                   | 5             | 3         |      |

Click *Refresh Index*.

| TeraSearch             |            |
|------------------------|------------|
| Update Index at: OHour |            |
| Port: 3000             |            |
|                        |            |
|                        |            |
|                        |            |
| Refresh Index          | Edit Close |

**11** Click Edit.

**12** Enter the port number that you want to use and the time that the index will be updated, then click *OK*.

| TeraSearch Settings                        |           |              |
|--------------------------------------------|-----------|--------------|
| Update Index at: 00 V Hour<br>Port *: 3000 | * Require | d <b>? -</b> |
|                                            | OK Can    | cel          |

**13** Open the following URL in your browser. http://(IP address of your TeraStation):3000/

Note:

You can identify your IP address from NAS Navigator2.

**14** Enter your TeraStation's username and password, then click *Login*.

- **15** Enter a keyword in the "Search" field. Click *Enhanced Search* to enable searches by specifying the filename, owner, date updated, and file size.
- 16 Click Search.

The search results are displayed. Click the filename in the results to open the file.

### **Offline Files**

Offline files (included with many versions of Windows, can be used to access files in the TeraStation, mimicking the computer's behavior even if it is disconnected from the network. When connected to the network again, the updated files are written and synchronized. Follow the procedure below to use offline files.

1 In Settings, click the right of "Folder Setup".

Folder Setup 1 Folder(s)

- **2** Click the shared folder for offline files.
- **3** Click *Edit*.

**4** Choose Manual File Caching, Automatic File Caching, or Automatic Program and File Caching, then click OK.

| Shared Folder Settings     |                              |                |           |            |
|----------------------------|------------------------------|----------------|-----------|------------|
|                            |                              |                | * Require | ed 🕜 🗸     |
| Copy settings from:        | List has no content.         |                |           | ~          |
| Name * :                   |                              |                |           |            |
| Shared Folder Description: |                              |                |           |            |
| Volume:                    | Disk 2                       |                | *         |            |
| Attribute:                 | Read Only                    | Read & Writ    | e         |            |
| Recycle Bin:               | Enabled                      | Oisabled       |           |            |
| LAN Protocol Support:      | SMB (Win/Mac)                | 🔽 AFP (Mac)    |           |            |
|                            | FTP                          | Backup         |           |            |
|                            | DLNA                         | WebAccess      |           |            |
|                            | SFTP                         |                |           |            |
|                            | NFS                          |                |           |            |
|                            | NFS Path                     |                |           |            |
|                            | /mnt/disk2/                  |                |           |            |
| Folder Attributes:         | Hidden Share (SMB Only       | )              |           |            |
|                            | Windows Backup               |                |           |            |
| Remote Backup Password:    |                              |                |           |            |
| WebAccess Public Mode:     | Allow Anonymous              | ¥              |           |            |
| Offline Files:             | Manual File Caching          |                | *         |            |
| TeraSearch:                | 🔲 Include this folder in the | search index   |           |            |
| Access Restrictions:       | enabled                      | O Disabled     |           |            |
| Local Users Local Groups   | Domain Users Domain Gro      | ups External U | sers      |            |
|                            | Filter:                      |                |           | ×          |
| Local Username             |                              | W <sub>R</sub> | R         |            |
| guest                      |                              | ۲              | 0         | ۲          |
| admin                      |                              | ۲              | 0         | $\bigcirc$ |
| sample-user01              |                              | ۲              | 0         | $\bigcirc$ |
| sample-user02              |                              | 0              | 0         |            |
|                            |                              | ОК             | Car       | icel       |
|                            |                              |                |           |            |

- Manual File Caching Files used offline must be selected by the user.
- Automatic File Caching Opened files can be cached locally for offline use. Previous versions of files that are not synchronized are automatically deleted and replaced by the latest version of the files.
- Automatic Program and File Caching Opened files can be cached locally for usage offline. Previous versions of files and applications executed from the network that are not synchronized are automatically deleted, and they are replaced by the latest version of the files and applications.
- 5 Click OK.
- **6** Click Close.
- 7 In Windows, navigate to *Folder options*. (Windows 7 users should skip to step 9).
- 8 Check "Enable Offline Files", then click OK.

| Folder Options                                                                                              |
|----------------------------------------------------------------------------------------------------|
| General View File Types Offline Files                                                                       |
| Use Offline Files to work with files and programs stored on the<br>network even when you are not connected. |
| ✓ Enable Offline Files                                                                                      |
| Synchronize all offline files when logging on                                                               |
| Synchronize all offline files before logging off                                                            |
| Display a reminder every:                                                                                   |
| 60 🗢 minutes.                                                                                               |
| Create an Offline Files shortcut on the desktop                                                             |
| Encrypt offline files to secure data                                                                        |
| Amount of disk space to use for temporary offline files:                                                    |
| 7.68 GB (10% of drive)                                                                                      |
| Delete Files Vie <u>w</u> Files Ad⊻anced                                                                    |
| OK Cancel Apply                                                                                             |

#### Note:

Offline files cannot be enabled if "Use Fast User Switching" is enabled. To change the setting, open "User Accounts" in Control Panel and select *Change the way users log on or off.* 

**9** Right-click the icon of the shared folder on the TeraStation for which you have set the offline feature, then click *Make Available Offline*.

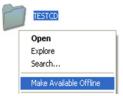

**10** When the Offline file wizard opens, follow the instructions on the screen. For more information, refer to the Windows help.

**11** When the offline settings and sync settings are completed using the wizard, the files and folders set appear as shown:

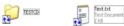

**12** If the network is disconnected after synchronization is completed, the offline file function can be used. Offline files can be accessed by the original Universal Naming Convention (UNC) where the data was saved.

#### Note:

If offline files can be used, an icon appears in the system tray.

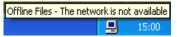

**Editing Offline Files** - Offline files can be edited and deleted in the same way as normal files. Differences that arise from the original data on the network due to editing or deleting of the file are resolved by resynchronization after the network is reconnected.

**Synchronizing Offline Files -** The offline file is automatically synchronized based on preset conditions, such as after reconnection with the network, logging on, logging off, and so on.

**Version Conflicts** - A file conflict occurs if different changes were made simultaneously to the offline file and original data on the network. The screen below is displayed when a file conflict is detected. Resolve the conflict by following the instructions on the screen.

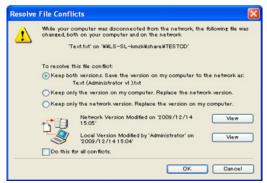

# DFS

DFS ("Distributed File System") is a set of client and server services that allows Windows users to organize many distributed SMB file shares into a distributed file system. Follow the steps below to enable DFS on the TeraStation.

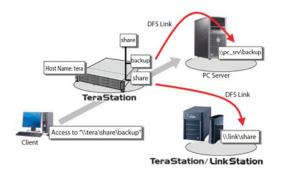

| 1 | In Settings, click 🛛 🗗 | next to "DFS". |   |
|---|------------------------|----------------|---|
|   | DFS                    |                | 2 |

2 Click *Edit*.

### 3 Enable or disable "Set DFS Link to DFS Root".

|          |                           |                   |         | * Requ   | uired 🕜 |
|----------|---------------------------|-------------------|---------|----------|---------|
|          | Set DFS Link to DFS Root: | Enabled     Disab | led     |          |         |
|          | DFS Root Folder Name * :  | sample            |         |          |         |
| S Link L | list                      |                   |         |          |         |
| dd Link  | Remove Link               |                   | Filter: |          |         |
|          |                           |                   |         |          |         |
| Link     | Name                      |                   |         | Hostname | Name    |
| Link     | Name                      |                   |         | Hostname | Name    |

#### Note:

If "Enabled" is selected, one DFS link target shared folder is created under the DFS root. If *Disabled* is selected, up to eight DFS link target shared folders can be created under the DFS root.

4 Enter DFS Root Folder Name.

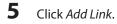

6 Enter the link name, hostname, and shared folder name, then click OK.

| DFS Link Settings : |       |           |
|---------------------|-------|-----------|
|                     | * Req | uired 🕜 🗸 |
| Link Name * :       |       |           |
| Hostname * :        |       |           |
| Name * :            |       |           |
|                     |       |           |
|                     |       |           |
|                     | ОК    | Cancel    |

#### Notes:

- The following devices can be specified as DFS link targets: TeraStations, LinkStations, and SMB-compatible Windows computers. Mac OS and Linux are not supported.
- If "DFS link to DFS root" is disabled, then you may set up to 8 hostnames and DFS links.
- 7 Click OK.

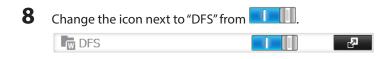

#### Follow the procedure below to configure the TeraStation for access with NFS.

#### Note:

Buffalo's customer support will help configure the NFS settings on your TeraStation, and will support VMware and Windows clients but will not provide support for configuring your Linux or other UNIX clients. There are many types of UNIX and the procedures for configuring NFS with them will vary considerably. For help configuring your Netware, Linux, or other UNIX clients for NFS support please consult each client's own documentation and support.

1 Open Folder Setup.

Folder Setup 1 Folder(s)

- 2 Choose the shared folder that will be accessible to the NFS client.
- **3** Click *Edit*.
- **4** Under *LAN Protocol Support*, enable "NFS". Click *OK*.

# **Encrypting Data Transmission**

# Encrypting Settings Data

All communication to Settings can use SSL encryption if you access settings through https://.

# **Encrypting FTP Transfer Data**

You can encrypt passwords and files using SSL/TLS for secure FTP communication. First, in the shared folders settings, select *FTP* under *LAN Protocol Support* In Settings. Enable SSL security in the setup screen for your FTP client. The procedure depends on the FTP client software.

# SSL Key

SSL keys are used during setup screen operations and FTP communication. SSL (Secure Socket Layer) is a type of encryption system called public key encryption. Generally, SSL is managed by the two files below.

#### server.crt (SSL Certificates)

In this system, the TeraStation sends this file to the computer, and the computer uses this key to perform encryption. The TeraStation receives the encrypted data and uses server.key (private key) to decrypt the data.

In SSL, this key contains the server certificate, and depending on your computer environment, a check may be performed to determine the trustworthiness of the certificate. The server certificate included in the TeraStation in the default settings was created by Buffalo Technology, and in some cases the message "There is a problem with this website's security certificate" may be displayed in your browser or other software. Disregard this message and continue.

#### server.key (SSL Key)

This file is used as a pair with server.crt (server certificate). This is required for decrypting the data that was encrypted by the server certificate, and this is normally not revealed.

Note: Prepare the decrypted passphrase for the server.key (private key).

### **Updating SSL Key**

To update a server certificate and a private key for SSL, click *Management - SSL*. Register "server.key" for "Secret Key" and "server.crt" for "Server Certificate (.crt)", then click *Import*.

Notes:

- Place the SSL key files (server.key, server.crt) directly below the C root drive. The SSL key may not be able to be updated if it is placed in folders or paths that contain multi-byte characters.
- Use the provided password for the SSL key.
- If Settings cannot be displayed after updating, initialize the TeraStation settings.
- Updating the firmware initializes an SSL key.

# Web Server

The TeraStation can be used as a web server. In addition to HTML files, images, and JavaScript, the TeraStation also allows installation of Perl script and PHP script files. The web server uses version 1.4.23 of lighttpd, version 5.8.8 of Perl, and version 5.2.10 of PHP.

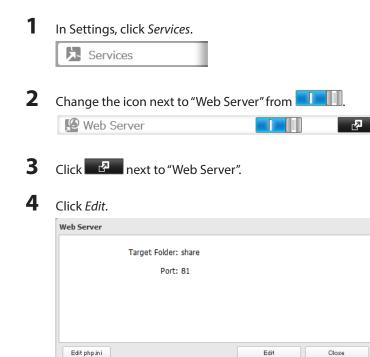

#### Note:

The settings of the PHP language interpreter can be changed from "Edit php.ini".

#### 5

#### Click Browse.

| Web Server     |                |      |       |
|----------------|----------------|------|-------|
| Target Folder: | Not configured | yet. |       |
| Port:          | 81             |      |       |
|                |                |      |       |
|                |                |      |       |
|                |                |      |       |
| Edit php ini   |                | Edit | Close |

6

Choose a shared folder for the web server , then click OK.

| Browse Folders |    |        |  |  |
|----------------|----|--------|--|--|
| Refresh        |    |        |  |  |
| 🕀 🔜 usbdisk    | 1  |        |  |  |
| 🕀 🖬 share      |    |        |  |  |
|                |    |        |  |  |
|                |    |        |  |  |
|                |    |        |  |  |
|                |    |        |  |  |
|                |    |        |  |  |
|                |    |        |  |  |
|                |    |        |  |  |
|                |    |        |  |  |
|                |    |        |  |  |
|                |    |        |  |  |
|                | ок | Cancel |  |  |

**7** Choose an external port, then click *OK*. The web server is now configured.

# **MySQL Server**

The TeraStation can be used as a MySQL server. A MySQL database may be installed and linked with the web server. The TeraStation uses version 5.0.70 of MySQL server and version 3.2.2 of PhpMyAdmin.

| 1 | In Settings, click Services |                     |    |
|---|-----------------------------|---------------------|----|
|   | Services                    |                     |    |
| 2 | Change the icon next to "M  | ySQL Server" from 🔲 |    |
|   | HySQL Server                |                     | R_ |
|   |                             |                     |    |

- **3** Click next to "MySQL Server".
- **4** Click *Edit*.

### 5 Click "Browse".

| MySQL Server Settings |    |                |
|-----------------------|----|----------------|
|                       |    | * Required 🕜 - |
| Database Folder * :   |    | Browse         |
| Port *: 3306          |    |                |
|                       |    |                |
|                       |    |                |
|                       |    |                |
|                       | ок | Cancel         |

6

Choose a shared folder for the MySQL server, then click OK.

| Browse Folder | s  |        |
|---------------|----|--------|
| Refresh       |    |        |
| usbdisk:      | 1  |        |
| • share       |    |        |
|               |    |        |
|               |    |        |
|               |    |        |
|               |    |        |
|               |    |        |
|               |    |        |
|               |    |        |
|               |    |        |
|               |    |        |
|               |    |        |
|               | ок | Cancel |

**7** Choose an external port, then click *OK*. The MySQL server is now configured.

# **SNMP**

If SNMP is enabled, you can browse your TeraStation from SNMP-compatible network management software. The specific MIB (management information base) file for Buffalo Technology is available from the Buffalo Technology website (buffalotech.com).

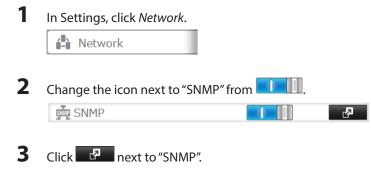

4 Click Edit.

**5** Configure the desired settings, then click *OK*. SNMP is now configured.

# **Saving and Recovering Settings**

The TeraStation's settings can be saved to a USB memory device and restored to another TeraStation. Use this function to back up and copy settings to a new TeraStation.

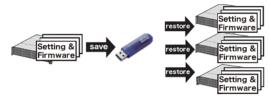

Make a note of the hard drive configuration (number of hard drives, RAID, LVM, etc.) of the TeraStation where the settings were saved. Make sure that any TeraStation that you apply these settings to has exactly the same hard drive configuration before you apply the settings. If the drive configuration is different, you may get unexpected results.

#### These settings cannot be saved or recovered.

| Setting Category                                         | Specific Setting                                           |
|----------------------------------------------------------|------------------------------------------------------------|
| File sharing                                             |                                                            |
| USB drive and memory cartridge shared folder information |                                                            |
|                                                          | All settings in "RAID" - "Options" - "RAID Array Settings" |
|                                                          | All settings in "LVM:                                      |
| All settings in "Drives"                                 | All settings in "iSCSI"                                    |
|                                                          | USB drive and memory cartridge information                 |
| National                                                 | All settings in "IP address"                               |
| Network                                                  | All settings in "port trunking"                            |
| Backup                                                   | All settings in "Failover"                                 |
|                                                          | All settings in "Name"                                     |
|                                                          | All settings in "UPS Sync"                                 |
| Management                                               | All settings in "SSL"                                      |
|                                                          | Display language in Settings                               |

# **Saving Settings**

1 In Settings, click Management

🔀 Management

### 2 Click next to "Restore/Erase".

Restore/Erase

- **3** Insert the USB memory device into a USB port on the TeraStation. **Notes:** 
  - If using a TeraStation model with a USB 3.0 port, do not connect the USB memory device where the settings will

2

be saved to the USB 3.0 port.

- Obtain a separate USB memory device with a size of 1 GB or more.
- Any data contained in the USB memory device will be deleted. Be sure to back up any important data beforehand.
- 4

From "Target USB drive", select the USB memory device that is connected to the USB 2.0 port of the TeraStation.

| Restore/Erase |                                                  |  |  |  |  |
|---------------|--------------------------------------------------|--|--|--|--|
|               | USB Functions                                    |  |  |  |  |
| l             | Select from the following options:               |  |  |  |  |
| l             | Save settings to a USB drive                     |  |  |  |  |
| l             | Transfer settings from a USB drive               |  |  |  |  |
| l             | Create a special USB drive for password recovery |  |  |  |  |
|               | Target USB drive: USB disk 1                     |  |  |  |  |

5 Select Save settings to a USB drive, then click Execute. To create a USB memory device that resets the TeraStation administrator password to the default password, select Create a special USB drive for password recovery.

This completes setup.

#### **Troubleshooting:**

If the settings are not saved to the USB memory device successfully, you may receive the error message "The specified operation cannot be executed". Verify:

- The device is connected to a USB 2.0 port, not a USB 3.0 port.
- The device has a capacity of 1 GB or larger.
- The device is not write-protected. •

# **Applying Settings**

Saved settings can be applied to a different TeraStation.

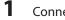

Connect the USB memory device with the saved settings to a USB 2.0 port of the TeraStation (not a USB 3.0 port).

2 In Settings, click Management.

🔀 Management

3 Click Para next to "Restore/Erase".

```
Restore/Erase
```

4 From "Target USB drive", select the USB memory device that is connected to the USB 2.0 port of the TeraStation.

2

| Restore/Erase                                    |  |  |  |  |
|--------------------------------------------------|--|--|--|--|
| USB Functions                                    |  |  |  |  |
| Select from the following options:               |  |  |  |  |
| Save settings to a USB drive                     |  |  |  |  |
| Transfer settings from a USB drive               |  |  |  |  |
| Create a special USB drive for password recovery |  |  |  |  |
| Target USB drive: USB disk 1                     |  |  |  |  |

# Logs

Follow this procedure to check the TeraStation's logs.

| 1 | In Settings, click Management.                                     |      |       |
|---|--------------------------------------------------------------------|------|-------|
|   | 🔀 Management                                                       |      |       |
| 2 | Click next to "Logs".                                              |      |       |
|   | E Logs                                                             | R    |       |
| 3 | Select a log to view.                                              |      |       |
|   | Logs                                                               |      |       |
|   | Transfer Logs:Disabled<br>Store Files Locally:Disabled             |      |       |
|   | Log View: <u>System Log</u><br>SM <u>B Logs</u><br><u>FTP Logs</u> |      |       |
|   |                                                                    | Edit | Close |

The file operation log stores file operations performed on the internal hard drives. File operations on USB drives are not logged.

### To transfer logs

- 1 Click *Edit*.
- 2 Enable "Syslog Transfer".
- **3** Enter the IP address of the syslog server where you want to transfer the logs to.
- 4 Select the type of log that you want to transfer from "Logs To Transfer".
- 5 Click OK.
- FTP logs cannot be written to a syslog server.

Logs are in UTF-8 format. Your Syslog server must support UTF-8 encoding.

#### To create a link to the logs in the shared folder

- 1 Click Edit.
- 2 Enable "Share the link to logs".

**3** Select the shared folder where the link will be created in "Target Shared Folder".

### 4 Click OK.

Under the selected shared folder, a folder named "system\_log" will now contain the logs. This completes the checking of the logs.

# **Restoring Factory Defaults**

To initialize the TeraStation to its factory defaults, follow this procedure.

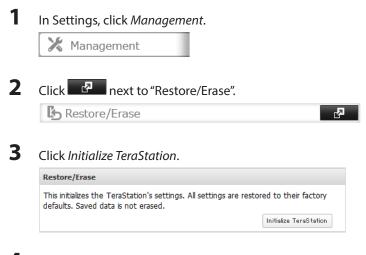

- **4** The "Confirm Operation" screen will open. Enter the displayed number, then click *OK*.
- 5 The TeraStation will be restored to its factory default settings.

# **Updating the Firmware**

If a new firmware is available, a message is displayed when the TeraStation boots. You can update the firmware by either of the following ways:

### To update from Settings:

| 1 | In Settings, click Manager | nent.                                             |
|---|----------------------------|---------------------------------------------------|
|   | 🔀 Management               |                                                   |
| 2 | Choose Update.             |                                                   |
|   | C Update                   | This TeraStation is using the latest<br>firmware. |

**3** Click Install Update.

2

### To update from the Buffalo Technology website

From the *http://www.buffalotech.com* website:

- 1 Open the website.
- **2** Click Support and Downloads.
- **3** Click *Products*.
- 4 Click Network Storage (NAS).
- **5** Click your TeraStation model.
- **6** Click Downloads.
- 7 Click the downloadable file for your OS.

# Name, Date, Time, and Language

Configure the TeraStation's hostname, date, time and language as follows.

Note:

If the TeraStation is being used as an iSCSI hard drive, to change the settings, navigate to *Drives - iSCSI* in Settings and set the icon to .

2

lf 💶 🛄.

| 1 | In Se | ttings, click Management | t. |
|---|-------|--------------------------|----|
|   | X     | Management               |    |

2 Open Name/Time/Language.

**3** Click *Edit*.

4 Click the *Name* tab, then configure the TeraStation's name and description.

|              |             |                        | * Required 😮 |
|--------------|-------------|------------------------|--------------|
| Name Time    | Language    | Management Information |              |
| Name * :     | TS5200D4E   | 1                      |              |
| Description: | TeraStation |                        |              |
|              |             |                        |              |
|              |             |                        |              |
|              |             |                        |              |
|              |             |                        |              |
|              |             |                        |              |
|              |             |                        |              |
|              |             |                        |              |
|              |             |                        |              |
|              |             |                        |              |

## 5 Click the *Time* tab.

Click Use Local Date/Time to use your computer's time settings for the TeraStation.

By default, the TeraStation adjusts its clock automatically by using a default NTP server.

The default NTP server belongs to Internet Multi Feed Inc. For more information, visit www.jst.mfeed.ad.jp.

You can select a different NTP Server by clicking *Name/Time/Language* on the Management screen. The Name/Time/Language screen opens.

- Click Time.
- Click Edit.
- Unclick Use Default NTP Server and enter a new NTP IP Address.
- Click OK.

If NTP is not used, enter the time and date manually. Click *Use Local Date/Time* to import the time and date from your computer.

In certain cases, the DNS server address must be set in order to access the NTP server.

|          |          |                |          |        |        |         |       |   |               |        | * Required | 0 |
|----------|----------|----------------|----------|--------|--------|---------|-------|---|---------------|--------|------------|---|
| Name     | Time     | Language       | Mana     | gement | Inform | nation  |       |   |               |        |            |   |
| Date/Tin | ne Sourc | e:             |          |        |        |         |       |   |               |        |            |   |
| Enabl    | ed       |                |          |        |        |         |       |   |               |        |            |   |
|          |          | NTP IP Add     | ress * : | ntp.js | t.mfee | d.ad.jp |       |   |               |        |            |   |
|          |          |                |          | 🔽 Use  | Defaul | t NTP   | Serve | r |               |        |            |   |
| NT       | Synchr   | onization Freq | uency:   | Daily  |        |         | `     | - |               |        |            |   |
| 🔿 Disabl | ed       |                |          |        |        |         |       |   |               |        |            |   |
|          |          |                |          |        |        |         |       |   |               |        |            |   |
|          |          | Т              | îme * :  |        |        |         |       |   | Use Local Dat | e/Time |            |   |
| Time Zor | ne:      |                |          |        |        |         |       |   |               |        |            |   |
| (UTC-0   | 6:00) Ce | entral America |          |        |        |         |       |   |               |        |            | ~ |

#### Note

The internal clocks of the TeraStation and other devices on your network may run at slightly different speeds. Over a long period of time your network devices may show somewhat different times, which can cause network problems. If clocks on your network vary by more than 5 minutes it may cause unexpected behavior. For best results, keep all clocks on the network set to the same time by adjusting them regularly, or use an NTP server to correct them all automatically.

# **6** Click the *Language* tab.

Select the language to be used in the Windows client, then click OK.

|      |              |         |                        |  | * Required |
|------|--------------|---------|------------------------|--|------------|
| Name | Time         | anguage | Management Information |  |            |
|      | Client Lang  | uage:   | P437 ×                 |  |            |
| D    | Display Lang | uage:   | inglish 🗸              |  |            |
|      |              |         |                        |  |            |
|      |              |         |                        |  |            |
|      |              |         |                        |  |            |
|      |              |         |                        |  |            |
|      |              |         |                        |  |            |
|      |              |         |                        |  |            |
|      |              |         |                        |  |            |
|      |              |         |                        |  |            |
|      |              |         |                        |  |            |

This completes the setup.

# **Beep Alerts**

You can set the TeraStation to beep when certain errors occur.

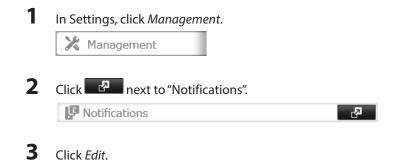

4 Select the conditions to beep the alert, then click OK.

| otification          |             |                                                                                                   |            |
|----------------------|-------------|---------------------------------------------------------------------------------------------------|------------|
|                      |             |                                                                                                   | <b>?</b> - |
| Alert Sound Settings | Front Pa    | nel Display Settings                                                                              |            |
| Alert Sound          | f Settings: | <ul> <li>Overheating</li> <li>Disk Error</li> <li>Fan Failure</li> <li>UPS Power Error</li> </ul> |            |
|                      |             |                                                                                                   |            |

# Jumbo Frames

If your other network devices support it, you may be able to increase network performance with jumbo frames.

| In Settings, click Netwo                                 |                                                                                                    |
|----------------------------------------------------------|----------------------------------------------------------------------------------------------------|
| Network                                                  |                                                                                                    |
| Click 🗗 next to "IP                                      | Address".                                                                                           |
| IP Address                                               | LAN Port 1 192.168.10.5<br>LAN Port 2 169.254.187.60                                                |
| Click the LAN port whe                                   | re the jumbo frames will be used                                                                    |
|                                                          |                                                                                                    |
| Click <i>Edit</i> .                                      |                                                                                                    |
| Click <i>Edit</i> .                                      |                                                                                                    |
|                                                          | Size", then click <i>OK</i> .                                                                       |
| Select "Ethernet Frame                                   | Size", then click <i>OK</i> .                                                                       |
| Select "Ethernet Frame                                   | Size", then click <i>OK</i> .<br>* Required <b>?</b>                                                |
| Select "Ethernet Frame                                   | * Required 💡                                                                                        |
| Select "Ethernet Frame<br>IP Address Settings:LAN Port 1 | * Required 💡                                                                                        |
| Select "Ethernet Frame<br>IP Address Settings:LAN Port 1 | * Required 2 P: O Enable O Disabled                                                                 |
| Select "Ethernet Frame<br>IP Address Settings:LAN Port 1 | * Required ?<br>P: Enable<br>Disabled<br>IP Address * : 192.168.10.5                                |
| Select "Ethernet Frame<br>IP Address Settings:LAN Port 1 | * Required 2 P: O Enable O Disabled                                                                 |
|                                                          | * Required ?<br>P: Enable<br>Disabled<br>IP Address *: 192.168.10.5<br>Subnet Mask *: 255.255.255.0 |

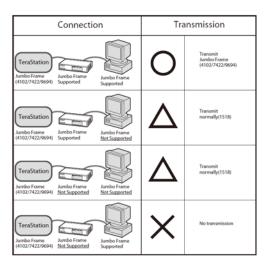

#### Notes:

- To use jumbo frames, your computer's NICs and all switches, hubs, and routers on the transmission route need to support jumbo frames. If any device on the route does not support jumbo frames, use standard frames (1518 bytes) instead.
- If the TeraStation is being used as an iSCSI hard drive, to change the settings, navigate to *Drives iSCSI* in Settings and set the icon to .

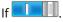

# **Changing the IP Address**

Normally, the TeraStation's IP address is set automatically from a DHCP server on your network. If you prefer, you can set it manually. To change the TeraStation's IP address settings, your computer should be connected to the same router (subnet) as the TeraStation and should be running NAS Navigator2.

#### Notes:

- NAS Navigator2 can only be used to change LAN ports that are connected to the same network subnet as the computer. To change the LAN port on a different local area side, change the IP address by navigating to *Network* -*IP Address* in Settings.
- If the TeraStation is being used as an iSCSI hard drive, to change the settings, navigate to *Drives iSCSI* in Settings and set the icon to **Drives**.

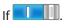

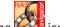

1 Double-click the 201 icon on the desktop. NAS Navigator2 will start.

Note:

For Mac OS, click the icon n the Dock.

2 Right-click on your TeraStation's icon, then choose *Properties - IP Settings*.

#### Note:

For Mac OS, click the TeraStation icon while holding down the control key, then click Configure - IP Address.

**3** Enter the desired settings, then click *OK*.

| TS-2RZ2C4 Properties     |       |       |      |      | ×   |
|--------------------------|-------|-------|------|------|-----|
| TS-2RZ Series            |       |       |      |      |     |
| Configuration IP Address |       |       |      |      |     |
| Use DHCP                 |       |       |      |      |     |
| IP Address               | 192 . | 168 . | 10 . |      |     |
| Subnet Mask              | 255 . | 255   | 255  | 0    |     |
| Default Gateway          | 168 . | 10 .  | 1    |      |     |
|                          |       |       |      |      |     |
|                          |       |       |      |      |     |
| 01                       | <     | Cano  | el   | Appl | y . |

# WebAccess Remote

WebAccess Remote enables you to open a shared folder on a remote TeraStation or TeraStation from Explorer, My Computer, or other file manager.

To use WebAccess Remote, the following conditions must be satisfied.

- You have TeraStations or TeraStations in two different locations, such as at home and at a remote location.
- WebAccess is enabled for both devices.

In Settings, navigate to Web Services - WebAccess Remote.

| Access Remote Settings    |      |       |
|---------------------------|------|-------|
| WebAccess Remote: Disable |      |       |
| Type of Connection:       |      |       |
|                           |      |       |
|                           |      |       |
|                           |      |       |
|                           |      |       |
| Remount                   | Edit | Close |

2 Click *Edit*.

1

| lebAccess Remote Settings    |                 |            |                                  | * Required 🕜 |
|------------------------------|-----------------|------------|----------------------------------|--------------|
| Target Folder * :            |                 |            | Browse                           |              |
| Type of Connection:          | O Use BuffaloNA | S.com name | Over the external DNS/IP address |              |
| buffaloNAS.com Name * :      |                 |            |                                  |              |
| External DNS/IP address * :  |                 |            |                                  |              |
| Remote NAS's<br>Username • : | admin           |            |                                  |              |
| Remote NAS's Password * :    |                 |            |                                  |              |
| Proxy Server:                | Enabled         | Disabled   |                                  |              |
| Server Name * :              |                 |            |                                  |              |
| Port Number*:                |                 |            |                                  |              |
| Username * :                 |                 |            |                                  |              |
| Password * :                 |                 |            |                                  |              |
|                              |                 |            | OK                               | Cancel       |

- **3** For the target folder, browse to the shared folder that will be connected. This folder will be used internally by WebAccess Remote. Files are not added to this folder and the amount of used space will not increase.
- **4** Enter the BuffaloNAS.com name, username, and password from the remote TeraStation's WebAccess.

### 5 Click OK.

The remote shared folder is ready to use. To access it, enter the path displayed in the Target Folder field into the address box in Explorer, My Computer, or other file manager.

#### Note:

If using after the network has been temporarily disconnected, click Remount.

# **Chapter 11 Utilities**

# **NAS Navigator2 for Windows**

NAS Navigator2 is a utility program that makes it easy to display Settings, change the TeraStation's IP address, or check its hard drive. If you installed the TeraStation with the TeraNavigator CD, NAS Navigator2 was installed automatically.

You can launch NAS Navigator2 in either of the following ways:

- Double-click the icon on the desktop.
- Click Start (All) Programs BUFFALO BUFFALO NAS Navigator2 BUFFALO NAS Navigator2.

| Menu       Image: Second second second | MAS Navigator | 2                                              | - • •           |
|----------------------------------------------------------------------------------------------------|---------------|------------------------------------------------|-----------------|
| TS-3R2 Series         Workgroup: WORKGROUP           HDD (RAID 0)         4.76B/21974.2GB(0.0%)         IP Address: 192.168.10.20           Subnet Mask: 255.255.255.0         Default Gateway: 192.168.10.1           MAC Address:         Firmware:                                                                                                    | 🚺 Menu 👻 🚦    | 🖥 View 👻 🍅 Browse 🛭 🌮 Refresh 🌓 I'm here       |                 |
| TS-3R2 Series         Workgroup: WORKGROUP           HDD (RAID 0)         4.76B/21974.2GB(0.0%)         IP Address: 192.168.10.20           Subnet Mask: 255.255.25.0         Default Gateway: 192.168.10.1           MAC Address:         Firmware:                                                                                                    |               |                                                |                 |
| TS-3R2 Series         Workgroup: WORKGROUP           HDD (RAID 0)         4.76B/21974.2GB(0.0%)         IP Address: 192.168.10.20           Subnet Mask: 255.255.25.0         Default Gateway: 192.168.10.1           MAC Address:         Firmware:                                                                                                    | STREET,       |                                                |                 |
| TS-3R2 Series         Workgroup: WORKGROUP           HDD (RAID 0)         4.76B/21974.2GB(0.0%)         IP Address: 192.168.10.20           Subnet Mask: 255.255.25.0         Default Gateway: 192.168.10.1           MAC Address:         Firmware:                                                                                                    | TS-2RZ284     |                                                |                 |
| HDD (RAID 0) 4.7GB/21974.2GB(0.0%) IP Address: 192.168.10.20<br>Subnet Mask: 255.255.255.0<br>Default Gateway: 192.168.10.1<br>MAC Address:<br>Firmware:                                                                                                    | harmonic      |                                                |                 |
| HDD (RAID 0) 4.7GB/21974.2GB(0.0%) IP Address: 192.168.10.20<br>Subnet Mask: 255.255.255.0<br>Default Gateway: 192.168.10.1<br>MAC Address:<br>Firmware:                                                                                                    |               |                                                |                 |
| HDD (RAID 0) 4.7GB/21974.2GB(0.0%) IP Address: 192.168.10.20<br>Subnet Masic 255.255.255.0<br>Default Gateway: 192.168.10.1<br>MAC Address:<br>Firmware:                                                                                                    |               |                                                |                 |
| HDD (RAID 0) 4.7GB/21974.2GB(0.0%) IP Address: 192.168.10.20<br>Subnet Masic 255.255.255.0<br>Default Gateway: 192.168.10.1<br>MAC Address:<br>Firmware:                                                                                                    |               |                                                |                 |
| HDD (RAID 0) 4.7GB/21974.2GB(0.0%) IP Address: 192.168.10.20<br>Subnet Masic 255.255.255.0<br>Default Gateway: 192.168.10.1<br>MAC Address:<br>Firmware:                                                                                                    |               |                                                |                 |
| HDD (RAID 0) 4.7GB/21974.2GB(0.0%) IP Address: 192.168.10.20<br>Subnet Masic 255.255.255.0<br>Default Gateway: 192.168.10.1<br>MAC Address:<br>Firmware:                                                                                                    |               |                                                |                 |
| HDD (RAID 0) 4.7GB/21974.2GB(0.0%) IP Address: 192.168.10.20<br>Subnet Mask: 255.255.255.0<br>Default Gateway: 192.168.10.1<br>MAC Address:<br>Firmware:                                                                                                    |               |                                                |                 |
| Subnet Mask: 255.255.255.0<br>Default Gateway: 192.168.10.1<br>MAC Address:<br>Firmware:                                                                                                    | TS-2RZ Series | Workgroup:                                     | WORKGROUP       |
| Default Gateway: <b>192.168.10.1</b><br>MAC Address:<br>Firmware:                                                                                                    |               | HDD (RAID 0) 4.7GB/21974.2GB(0.0%) IP Address: | 192.168.10.20   |
| MAC Address:<br>Firmware:                                                                                                    |               |                                                |                 |
| Firmware:                                                                                                    |               |                                                | 192.168.10.1    |
|                                                                                                    |               | MAC Address:                                   |                 |
| NAS Navigator version                                                                                                    |               | Firmware:                                      |                 |
|                                                                                                    |               |                                                | vigator version |

Click a TeraStation's icon to open a share on the TeraStation and display:

- Total capacity
- Capacity being used
- IP address
- Workgroup
- Subnet mask
- Default gateway
- MAC address
- Firmware version

| Name                   |                                     | Description                                                                                                    |  |
|------------------------|-------------------------------------|----------------------------------------------------------------------------------------------------|--|
|                        | Map Share *                         | Assigns the TeraStation's shared folder as a network drive.                                                                 |  |
|                        | Disconnect Share *                  | Unmaps the network drive.                                                                                                   |  |
| Menu                   | Map All Remote Shares to Drive      | Assigns all the TeraStation's shared folders as network                                                                     |  |
|                        | Letters                             | drives.                                                                                                    |  |
|                        | Create desktop shortcut *           | Creates a shortcut to the TeraStation's shared folder (share).                                                              |  |
| Menu                   | Launch NAS Navigator2 on<br>startup | Launches NAS Navigator2 in the system tray when Windows boots.                                                              |  |
|                        | Display Errors                      | If an error occurs, an error message will pop up from the NAS Navigator2 icon in the system tray.                           |  |
|                        | Properties *                        | Opens the selected TeraStation's Properties window.                                                                         |  |
|                        | Close                               | Closes NAS Navigator2.                                                                                                    |  |
|                        |                                     | Icons:                                                                                                    |  |
|                        |                                     | Displays icon.                                                                                                    |  |
|                        | View                                | Details:                                                                                                    |  |
| View                   |                                     | Displays Name, Product Name, Workgroup, IP Address,<br>Subnet Mask, and Default Gateway.                                    |  |
|                        | Canthu                              | Selects the sort order from following to display when multiple TeraStations are found:                                      |  |
|                        | Sort by                             | Hostname, Product Name, Workgroup, IP Address,<br>Subnet Mask, Default Gateway                                              |  |
| Browse *               |                                     | Opens the TeraStation's shared folder.                                                                                      |  |
| Refresh                |                                     | Searches for NAS devices on the network again.                                                                              |  |
|                        | Browse Shares                       | Opens the TeraStation's shared folder.                                                                                      |  |
|                        | Settings                            | Opens Settings of the selected TeraStation.                                                                                 |  |
|                        | Properties                          | Opens the TeraStation's properties page.                                                                                    |  |
| Displayed when you     | Map Share                           | Assigns the TeraStation's shared folder as a network drive.                                                                 |  |
| right-click a device's | Disconnect Share                    | Unmaps the network drive.                                                                                                   |  |
| icon.                  | Create Shortcut                     | Creates a shortcut icon to the shared folder "share" on the desktop.                                                        |  |
|                        | Shutdown                            | LS-XL series LinkStations only. The LS-XL series does not have a power switch on its case. Use this command to turn it off. |  |

\* Click on the TeraStation's icon to display these options.

When NAS Navigator2 is minimized, right-click on the NAS Navigator2 icon in the system tray for the following options.

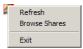

| Name                |                  | Description                                                                        |
|---------------------|------------------|------------------------------------------------------------------------------------|
|                     | Browse Shares    | Opens the TeraStation's share folder.                                              |
|                     | Settings         | Opens Settings of the selected TeraStation.                                        |
| TavaStation         | Properties       | Opens the TeraStation's properties page.                                           |
| TeraStation<br>Name | Map Share        | Assigns the TeraStation's shared folder as a network drive.                        |
| Name                | Disconnect Share | Unmaps the network drive.                                                          |
|                     | Create Shortcut  | Creates a shortcut icon to the TeraStation's shared folder (share) on the desktop. |
| Refresh             |                  | Refreshes list of NAS devices.                                                     |
| Browse Shares       | S                | Displays NAS Navigator2 window.                                                    |
| Exit                |                  | Exits NAS Navigator2.                                                              |

The following tasks may be performed from the TeraStation's Properties window.

| TS-2RZ2C4 Properties                      |       |       |       |      | ×   |
|-------------------------------------------|-------|-------|-------|------|-----|
| TS-2RZ Series<br>Configuration IP Address | ]     |       |       |      |     |
|                                           |       |       |       |      |     |
| Renew IP address                          |       |       |       |      |     |
| IP Address                                | 192 . | 168 . | 10 .  |      |     |
| Subnet Mask                               | 255 . | 255 . | 255 . | 0    |     |
| Default Gateway                           | 192 . | 168 . | 10 .  | 1    |     |
|                                           |       |       |       |      |     |
|                                           |       |       |       |      |     |
|                                           |       |       |       |      |     |
|                                           | K     | Cano  | el    | Appl | y ) |

| Name          | Description                                                                                                    |
|---------------|----------------------------------------------------------------------------------------------------|
| Configuration | Click Settings to display Settings.                                                                                                    |
|               | Check <i>Use DHCP</i> to assign an IP address from the DHCP server automatically. If there is no DHCP server in the network, you cannot use this function. |
| IP Address    | Check Renew IP address to obtain an IP address from the DHCP server.                                                                                       |
|               | You can manually enter an IP address, subnet mask, and default gateway.                                                                                    |

# Assign as Network Drive

You can easily map a shared folder as a network drive using NAS Navigator2.

1 Double-click the icon on the desktop. NAS Navigator2 will start.

**2** Right-click on the TeraStation's icon, then click *Map Share*.

|        | igator2                                                                                                    | - • • |
|--------|----------------------------------------------------------------------------------------------------|-------|
| 🎒 Menu | 🔹 🔠 View 👻 🍅 Browse 🥱 Refresh 🌗 I'm here                                                                        |       |
| TS-2R  | Browse Shares<br>Settings<br>Properties<br>Map Share<br>Disconnect Share<br>Create Desktop Shortcut<br>I'm here |       |
|        |                                                                                                    |       |

**3** An icon for the mapped share will appear in Computer or My Computer. You can use this network drive just like any other hard drive.

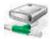

# NAS Navigator2 for Mac

NAS Navigator2 is a utility program that makes it easy to display Settings, change the TeraStation's IP address, or check its hard drive.

If you installed the TeraStation with the TeraNavigator CD, NAS Navigator2 was installed automatically. To launch it, click

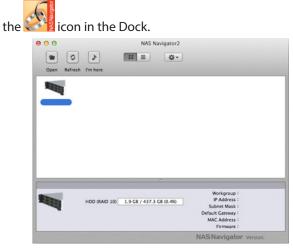

Click on a TeraStation's icon to display

- Total capacity
- Used capacity
- Workgroup
- IP address
- Subnet mask
- Default gateway
- MAC address
- Firmware version

Double-click it to open a share on the TeraStation.

| Name                                                                                                    |              | Description                                                                                                    |  |
|----------------------------------------------------------------------------------------------------|--------------|----------------------------------------------------------------------------------------------------|--|
| Open                                                                                                    |              | Opens the default shared folder for a selected TeraStation.                                                                                                    |  |
| Refresh                                                                                                   |              | Searches for NAS devices on the network again.                                                                                                    |  |
|                                                                                                    | Open Folder  | Opens the TeraStation's Share folder.                                                                                                    |  |
|                                                                                                    | Settings     | Opens Settings of the selected TeraStation.                                                                                                    |  |
| The menu is displayed<br>when you click the<br>TeraStation icon while<br>holding down the control<br>key. | Configure    | Displays the screen to open Settings or change an IP Address.                                                                                                    |  |
|                                                                                                    | Shutdown     | This is displayed when using a LS-XL series LinkStation.<br>The LS-XL series does not have a power switch on the<br>case. Use this command to turn off the power. |  |
|                                                                                                    | Label Color  | Selects the color of the name displayed below the icon. The menu below is displayed when you click the TeraStation icon while holding down the control key.       |  |
|                                                                                                    | View Options | Sets the orders of icon sizes, label positions, and icons.                                                                                                    |  |

# **Mounting as a Network Drive**

You can map the shared folder as a network drive using NAS Navigator2 on Mac OS.

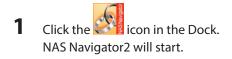

2 Click the TeraStation icon while holding down the control key, then select Open Folder.

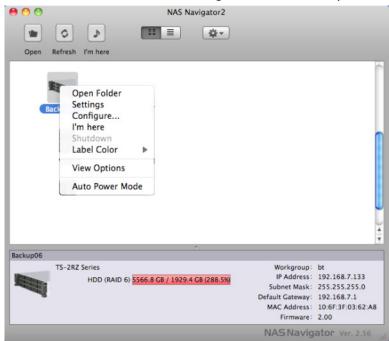

**3** Select the shared folder that you want to mount, then click *OK*.

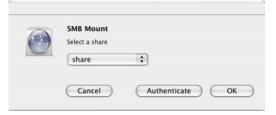

A.

4 A drive icon share will appear on the desktop. The shared folder is now mounted as a network drive.

#### Note:

To dismount the share, drag and drop the share icon to the Trash.

# TurboCopy

TurboCopy speeds up file copy operations in Windows.

TurboCopy works with Windows 8, Windows 7, Windows Vista, and Windows XP.

# TurboPC

TurboPC optimizes transfer speeds for hard drives by caching data in your computer's RAM. It works best when TurboCopy is also installed.

TurboPC works with Windows 8, Windows 7, Windows Vista, and Windows XP.

# **Chapter 12 Appendix**

# Diagrams

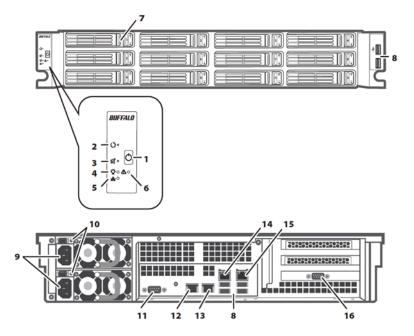

#### **1** Power Button

Power on: Press the power button to turn on. Power off: Press the power button twice in 3 seconds.

### 2 Reset Button

This resets the TeraStation. Use a toothpick or similar object to hold down this switch for a second, then release it.

### **3** Mute Button

This turns off audible alarms, such as the one you get when a power supply fails. Use a toothpick or similar object to hold down this switch for a second, then release it.

#### 4 Power LED

This LED is on during normal operation. It blinks during boot and shutdown.

# 5 LAN LED

When any of the 4 LAN ports is connected to a network, this LED is illuminated green. The light next to the LAN port will be illuminated as well.

## 6 Error LED

Displays the status of the TeraStation. If an error occurs, this will glow red.

### 7 Drive Lock

Push the drive release to the left and swing out the lock to release the drive.

### 8 USB 2.0 Port

Compatible Buffalo USB hard drives, USB flash drives, digital cameras, and USB UPS connection can be connected. USB hubs are not supported.

### **9** Power Connectors

Use the included power cables to connect these to a UPS, surge protector, or outlet.

## **10** Power Status

Glowing green: power is on Blinking green: power is off Glowing red: error Blinking red: power supply fan error

### **11** UPS Port

Connect to a UPS

### 12 LAN Port 1

Connect to a router, hub, or switch on your Ethernet network

#### 13 LAN Port 2

Connect to a router, hub, or switch on your Ethernet network

### 14 LAN Port 3

Connect to a router, hub, or switch on your Ethernet network.

### 15 LAN Port 4

Connect to a router, hub, or switch on your Ethernet network.

# 16 VGA Port

For factory use only.

# **Replacing the Battery**

After approximately 5 years, the CR2032 battery on the motherboard will need to be replaced. Use only the correct CR2032 3 Volt lithium battery.

Move the lock to the side to release the battery and pull it straight up to remove. Be extremely careful to put the replacement battery in correctly! If it is inserted with reverse polarity, the TeraStation will be damaged.

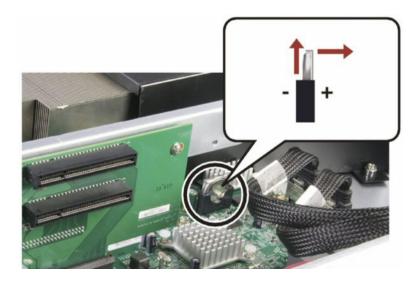

# Adding a NIC

The TeraStation includes 4 gigabit Ethernet ports as standard, but you may add an expansion card for one or two additional 10-gigabit Ethernet ports. Follow the steps below to install a network expansion card in your TeraStation.

- 1 Turn off the TeraStation and unplug its power cord(s).
- **2** Open the cover.
- **3** Remove the screw and bracket from an open slot.
- 4 Insert the expansion card in the open slot.
- **5** Replace the screw.
- **6** Find and connect the power connecter.
- 7 Close the cover.
- 8 Reconnect the power cords.

#### Note:

Currently, the TeraStation supports the following NICs:

#### Emulex

OCe11102-N OCe11102-I OCe11102-F

#### Intel

X540T2 E10G42BTDA E10G41BFSR E10G42BFSR E10G41AT2

See our website for an updated list of compatible NICs.

# Adding a USB 3.0 Card

To install a USB 3.0 card in your TeraStation, follow the steps below.

- **1** Turn off the TeraStation and unplug its power cord(s).
- **2** Open the cover.
- **3** Remove the screw and bracket from the lower slot.
- 4 Insert the USB 3.0 card in the lower slot (not the upper slot).
- **5** Replace the screw.
- **6** Find and connect the power connecter.
- 7 Close the cover.
- 8 Reconnect the power cords.

### **Errors**

Error codes can be viewed in *Management - Notifications*.

| Error                   | Description                                                                    | Corrective Action                                                                                       |
|-------------------------|--------------------------------------------------------------------------------|----------------------------------------------------------------------------------------------------|
| BOOT FAIL               | Hard drive not found.                                                          | Contact Buffalo technical support for assistance.                                                       |
| SYSTEM Error E04        | The firmware is corrupted.                                                     | Contact Buffalo technical support for                                                                   |
| Can't Load Krnl!        |                                                                                | assistance.                                                                                             |
| UPS E10                 | The TeraStation is running on the UPS battery                                  | Check that power is being supplied to the                                                               |
| Dependent Mode          | due to a power outage. The system will now be shut down safely.                | UPS, and if there are no problems, turn on the TeraStation.                                             |
| SYSTEM I10<br>TOO HOT ! | A rise in the system temperature may have exceeded the allowable safety value. | Move the TeraStation to a cool location. Do<br>not place objects in the area around the<br>TeraStation. |

| SYSTEM Error E11<br>Fan Failure     | An error occurred in the fan speed.                                            | Check that no foreign objects or dust are<br>clogging the fan. If any foreign objects or dust<br>are found, use a pair of tweezers, air duster,<br>or other tool to remove them. If the error is<br>displayed again, contact Buffalo technical<br>support for assistance. |
|-------------------------------------|--------------------------------------------------------------------------------|----------------------------------------------------------------------------------------------------|
| SYSTEM Error E12<br>Cooling Failure | A rise in the system temperature may have exceeded the allowable safety value. | Do not place objects in the area around the<br>TeraStation. Also, move the TeraStation to a<br>cool location.                                                                                                    |
| RAID Arrayx E14<br>Can't Mount      | RAID array X cannot be mounted.                                                | Run the RAID array disk check in Settings.                                                                                                    |
| HDx Error E16<br>HDx Not Found      | Unable to find hard drive X.                                                   | Hard drive X may be disconnected or may<br>have failed. After shutting down, reinstall the<br>hard drive.                                                                                                    |
| HDx Error E22<br>HDx Can't Mount    | Mounting of hard drive X failed.                                               | Format the hard drive. After formatting,<br>if the error still appears after rebooting,<br>replace the hard drive. If the error is displayed<br>again, contact Buffalo technical support for<br>assistance.                                                               |
| FailOver E27<br>LostBackupTarget    | Unable to find the backup TeraStation.                                         | In the main TeraStation's settings, navigate to<br><i>Backup - Failover</i> to reconfigure the backup<br>TeraStation for failover.                                                                                                    |
| HDx Broken E30<br>Replace the DISK  | An error occurred, so hard drive X was removed from the RAID array.            | Replace hard drive X.                                                                                                    |

# **Default Settings**

| Administrator's Name            | admin                                                                                              |  |
|---------------------------------|----------------------------------------------------------------------------------------------------|--|
| Password                        | password                                                                                           |  |
| Shared folders                  | "share" (for both Windows and Mac computers). The recycle bin is enabled on "share" by default.    |  |
|                                 | Normally, the TeraStation will get its IP address automatically from a DHCP server on the network. |  |
| DHCP Client                     | If no DHCP server is available, then an IP address will be assigned as follows:                    |  |
| DHCP Client                     | IP Address: 169.254.xxx.xxx (xxx is assigned randomly when booting the TeraStation.)               |  |
|                                 | Subnet Mask: 255.255.0.0                                                                           |  |
| Registered Group                | "hdusers", "admin", and "guest"                                                                    |  |
| Microsoft Network Group Setting | WORKGROUP                                                                                          |  |
| Ethernet Frame Size             | 1518 bytes (Including 14 bytes of the header and 4 bytes of FCS)                                   |  |
| AFP                             | Disabled                                                                                           |  |
| FTP                             | Disabled                                                                                           |  |
| NTP Enabled                     |                                                                                                    |  |
| Print Server                    | Enabled                                                                                            |  |
| WebAccess                       | Disabled                                                                                           |  |
| Time Machine                    | Disabled                                                                                           |  |
| TeraSearch                      | Disabled                                                                                           |  |

The default RAID mode for 12-drive TeraStations is RAID 6. 4-drive models come in RAID 5 by default.

# Specifications

Check www.buffalotech.com for information about the latest products and specifications.

|                          |                                                                                                    | IEEE802.3ab (1000BASE-T)                              |  |
|--------------------------|----------------------------------------------------------------------------------------------------|-------------------------------------------------------|--|
| In                       | Interface                                                                                                    | IEEE802.3u (100BASE-TX)                               |  |
|                          |                                                                                                    | IEEE802.3 (10BASE-T)                                  |  |
|                          |                                                                                                    | 1000 Mbps Full duplex (auto-negotiation)              |  |
| Tra                      | Transfer speed                                                                                                    | 100 Mbps Full duplex/Half duplex (auto-negotiation)   |  |
|                          |                                                                                                    | 10 Mbps Full duplex/Half duplex (auto-negotiation)    |  |
| LAN port                 | umber of ports                                                                                                    | 4 ports (supports AUTO-MDIX)                          |  |
|                          | onnector type                                                                                                    | RJ-45 8-pin                                           |  |
| Pr                       | otocol                                                                                                    | TCP/IP                                                |  |
| Ac                       | ccess method                                                                                                    | CSMA/CD                                               |  |
| Fil                      | e Sharing                                                                                                    | SMB/CIFS, AFP,FTP,SFTP,NFS                            |  |
| M                        | anagement                                                                                                    | HTTP/HTTPS                                            |  |
|                          | ul r Fu u                                                                                                    | 1518/4102/7422/9216 bytes                             |  |
| nr                       | mbo Frame                                                                                                    | (Including 14 bytes of the header and 4 bytes of FCS) |  |
| US                       | SB 2.0 Port (Series A) × 6                                                                                                    |                                                       |  |
| USB Port                 | Note:                                                                                                    |                                                       |  |
| Co                       | Compatible USB devices includes Buffalo USB hard drives, USB UPS devices, and                                                                                                   |                                                       |  |
| pr                       | printers.                                                                                                    |                                                       |  |
| UF                       | UPS Port (D-SUB 9 pin (Male)) $\times$ 1                                                                                                    |                                                       |  |
|                          | Note:                                                                                                    |                                                       |  |
|                          | Compatible UPSs are manufactured by Omron and APC.                                                                                                    |                                                       |  |
| Internal Hard Lirive     | If a hard drive in the TeraStation malfunctions, replace it with a Buffalo Technology OP-<br>HDS series drive of the same capacity, available from <i>www.buffalotech.com</i> . |                                                       |  |
| Power Supply 2x          | 2x (redundant) AC 100- 240 V, 50/60 Hz                                                                                                    |                                                       |  |
| Weight 60                | 60.4 lbs.                                                                                                    |                                                       |  |
| Dimensions 18            | 18.9 x 3.46 x 29 in                                                                                                    |                                                       |  |
| Te                       | Temperature: 5 - 35° C; 41 - 95° F                                                                                                    |                                                       |  |
| Operating Environment En | Environment Humidity: 20 - 80% (no condensation)                                                                                                    |                                                       |  |
| W                        | indows and Mac computers                                                                                                    | with Ethernet interface.                              |  |
| Commentibility No        | Note:                                                                                                    |                                                       |  |
|                          | The TeraStation requires an Ethernet connection with your computer for operation. It cannot be connected via USB.                                                               |                                                       |  |
|                          | Windows 7*, Windows Vista*, Windows XP*, Windows XP Media Center Edition (2004 or                                                                                               |                                                       |  |
|                          | 2005), Windows Server 2008, Windows Server 2003, Windows 2000 Server                                                                                                    |                                                       |  |
| 20                       | , , , , , , , , , , , , , , , , , , ,                                                                                                    |                                                       |  |
| Supported OS             | 5 X 10.7, 10.6, 10.5, 10.4, 10.3                                                                                                    |                                                       |  |

# **Compliance Information**

The TeraStation uses GPL code. For source code, visit http://opensource.buffalo.jp

# FCC Warning

This equipment has been tested and found to comply with the limits for a Class A digital device, pursuant to Part 15 of the FCC Rules. These limits are designed to provide reasonable protection against harmful interference when the equipment is operated in a commercial environment. This equipment generates, uses, and can radiate radio frequency energy and, if not installed and used in accordance with the instruction manual, may cause harmful interference to radio communications. Operation of this equipment in a residential area is likely to cause harmful interference in which case the user will be required to correct the interference at his own expense.

# **CE Mark Warning**

#### CE Mark Warning

This is a Class A product. In a domestic environment, this product may cause radio interference, in which case the user may be required to take adequate measures.

# **Environmental Information**

- The equipment that you have purchased required the extraction and use of natural resources for its production.
- The equipment may contain hazardous substances that could impact health and the environment.
- In order to avoid the dissemination of those substances in our environment and to diminish the load on natural resources, we encourage you to use the appropriate take-back systems.
- The take-back systems will reuse or recycle most of the materials of your end of life equipment appropriately.
- · The crossed-out wheeled bin symbol invites you to use those systems.
- If you need more information on the collection, reuse and recycling systems, please contact your local or regional waste administration.

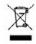

# <u>KC</u>

| 기종별       | 사용자안내문                                   |
|-----------|------------------------------------------|
| A급 기기(업무용 | 이 기기는 업무용(A급) 전자파적합기기로서 판매자 또는 사용자는 이 점을 |
| 정보통신기기)   | 주의하시기 바라며, 가정외의 지역에서 사용하는 것을 목적으로 합니다.   |

# **BSMI**

警告使用者:

這是甲類的資訊產品,在居住的環境中使用時,可能會造成射頻 干擾,在這種情況下,使用者會被要求採取某些適當的對策。

# <u>CCC</u>

声明:

此为A级产品,在生活环境中,该产品可能会造成无线电干扰。在这种情况下,可能需要用户对其干扰采取切实可 行的措施。

设备的最高使用室内环境温度: 35° C

④ Q适用于海拔 2000M 以下地区安全使用。

断开装置为电源软线上的插头。插座应当装在设备的附近,而且应当便于触及到。

# 电池警告语

1.电池不得暴露。

2.使用型号不正确的电池可能导致爆炸。